Version 3.4 January 22, 2016

Company Confidential - Proprietary

This document is proprietary to Stanley Black and Decker and is solely intended for internal distribution

# **Revision History**

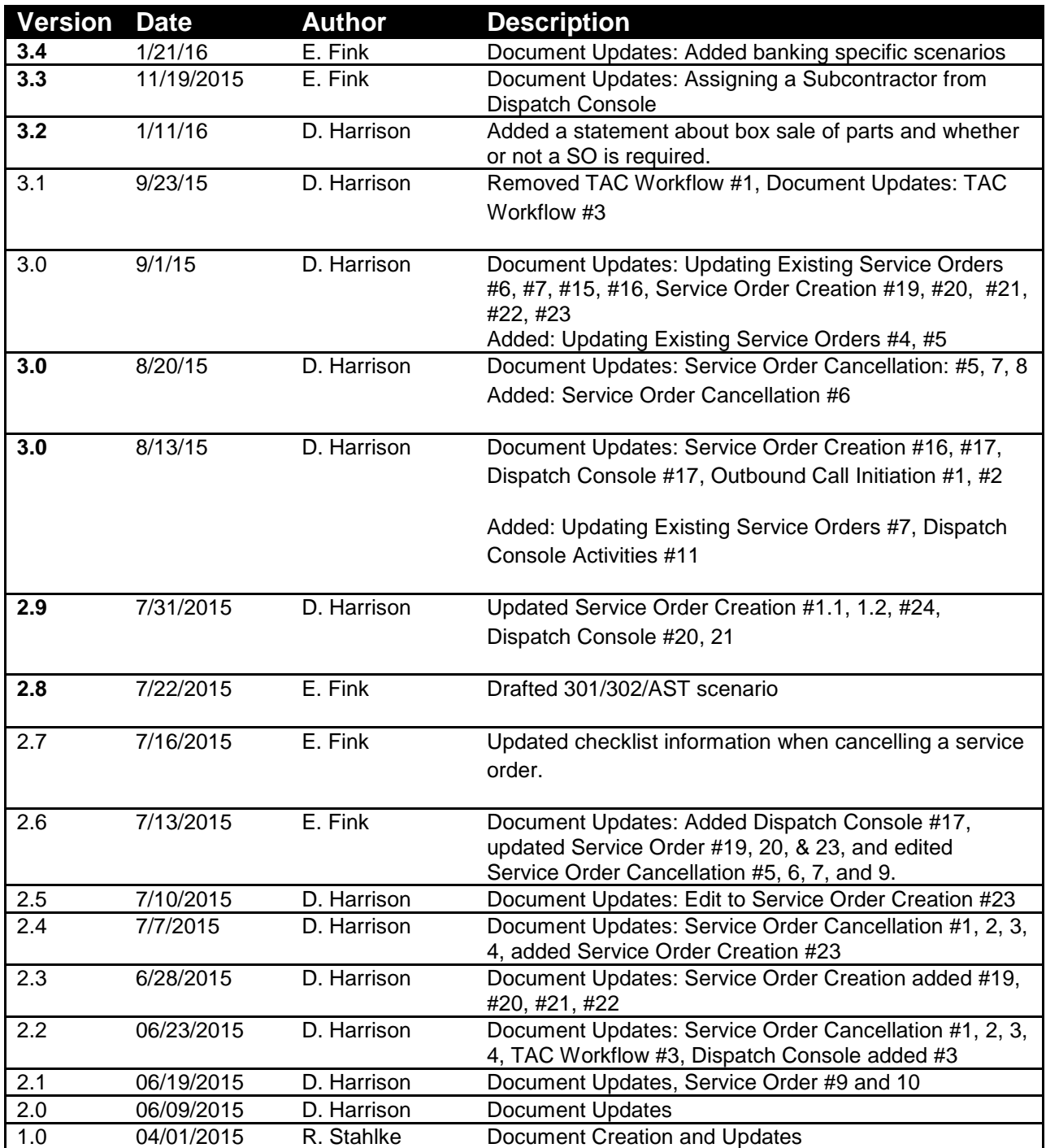

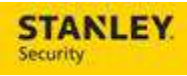

# **Contents**

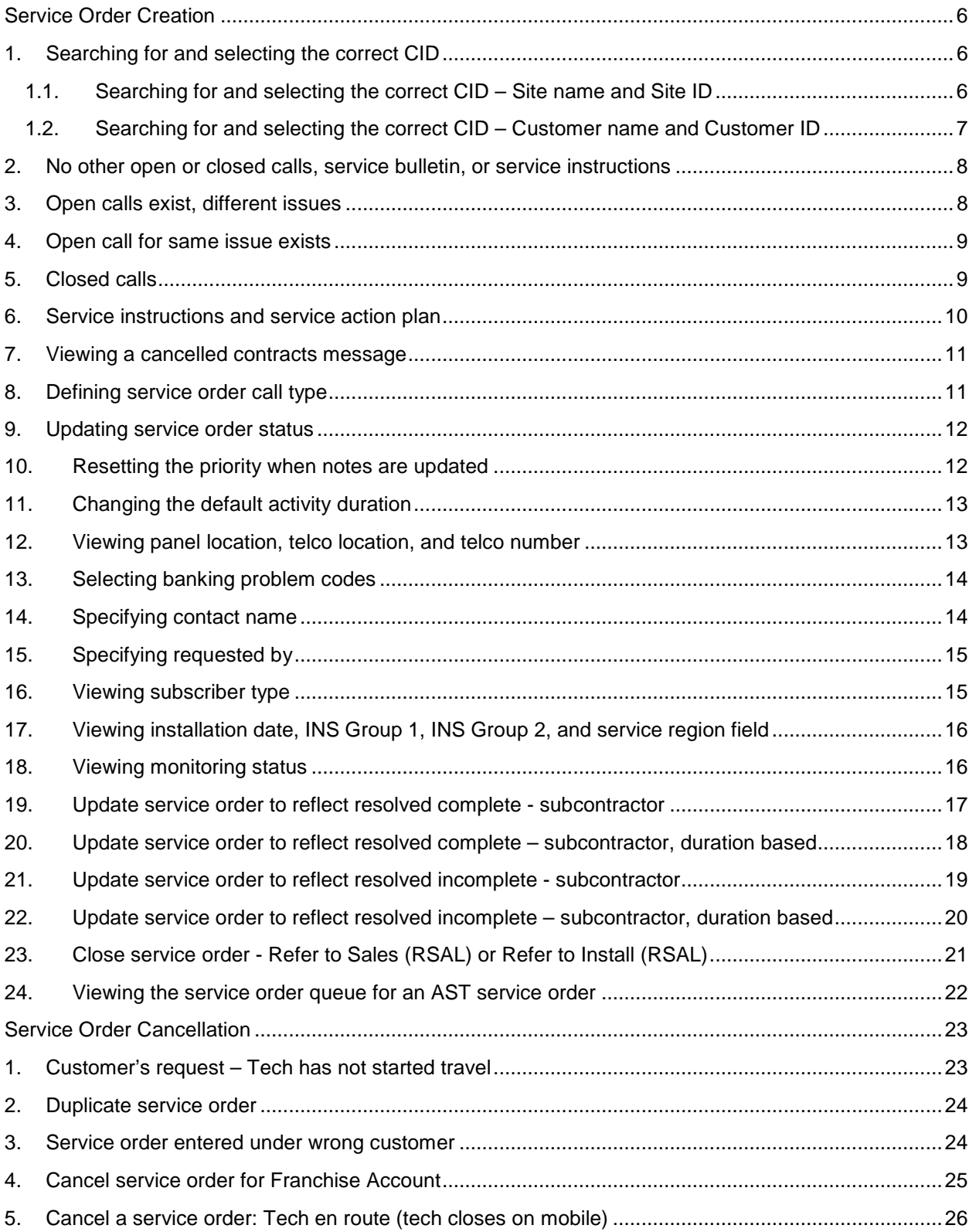

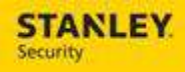

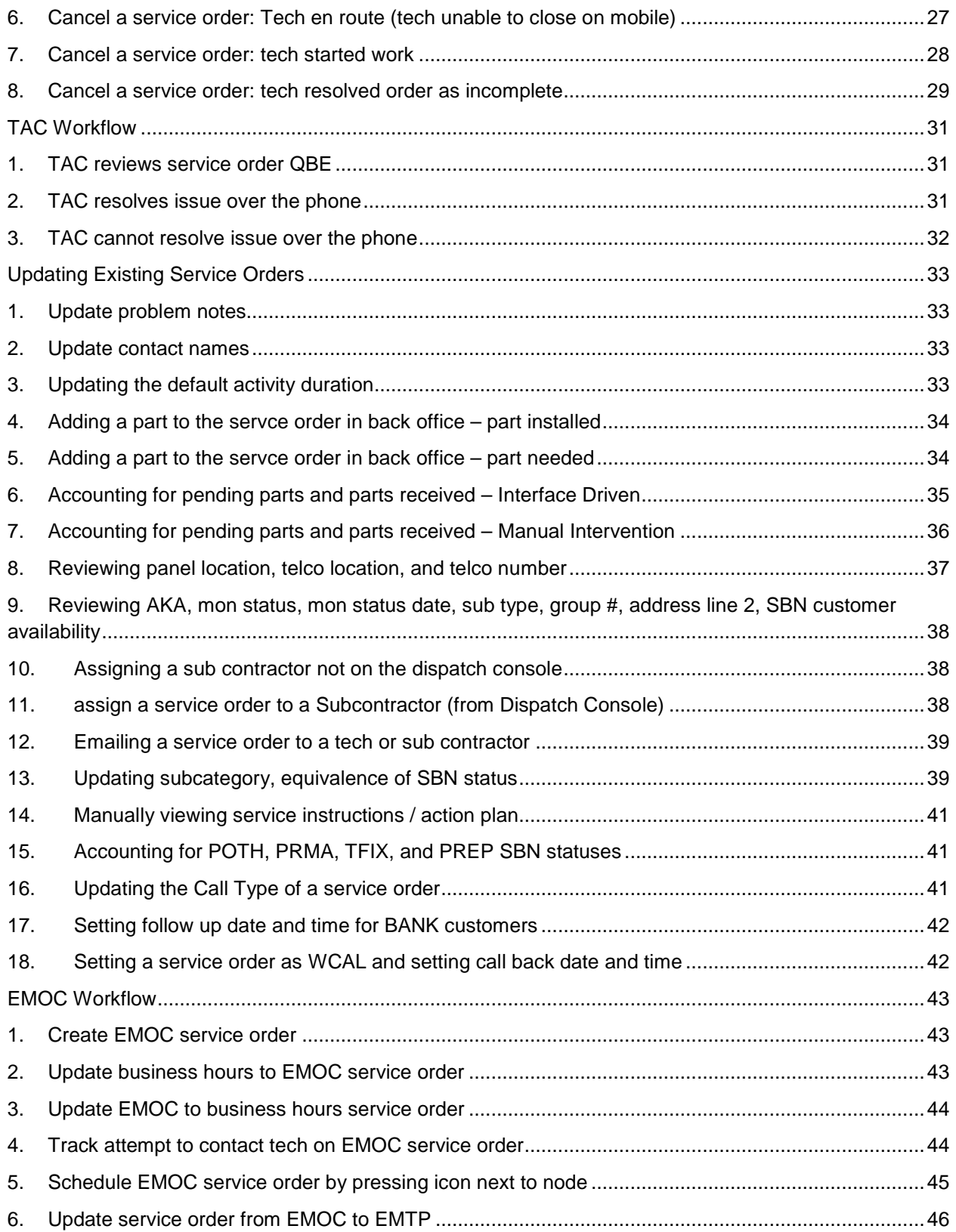

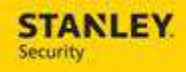

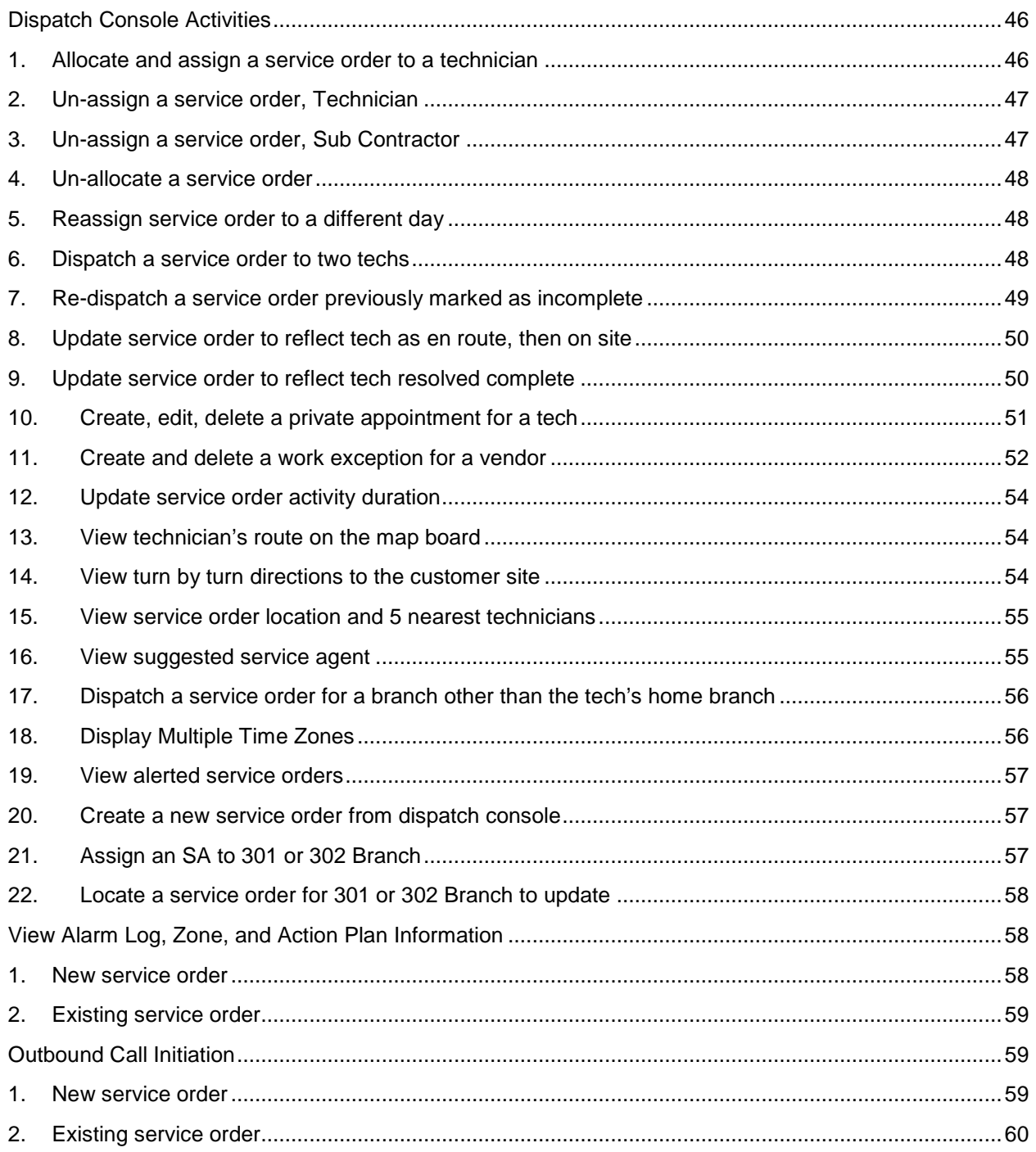

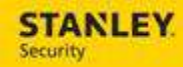

#### **SERVICE ORDER CREATION**

Use the following business process steps to create a new Service Order. Separate scenarios exist to review open and closed calls, service bulletins, as well as service instructions.

**A Service Order should not be created for a box sale of parts, if the parts are drop shipped to the customer.** Rather, the current business process of creating a billable work order in SBN with a work order type of SRVB should be followed. This will avoid confusion of whether or not a technician is needed at the customer site, while creating a billable transaction on the customer's account. If the parts are not drop shipped, then a Service Order should be created to **account for billable travel/labor to the customer**.

#### 1. **SEARCHING FOR AND SELECTING THE CORRECT CID**

#### **1.1. Searching for and selecting the correct CID – Site name and Site ID**

The following scenario documents the ways a user can search within the Site Name and Site ID fields. At any point after search is selected, the user can select a search result and be returned to the Service Order module.

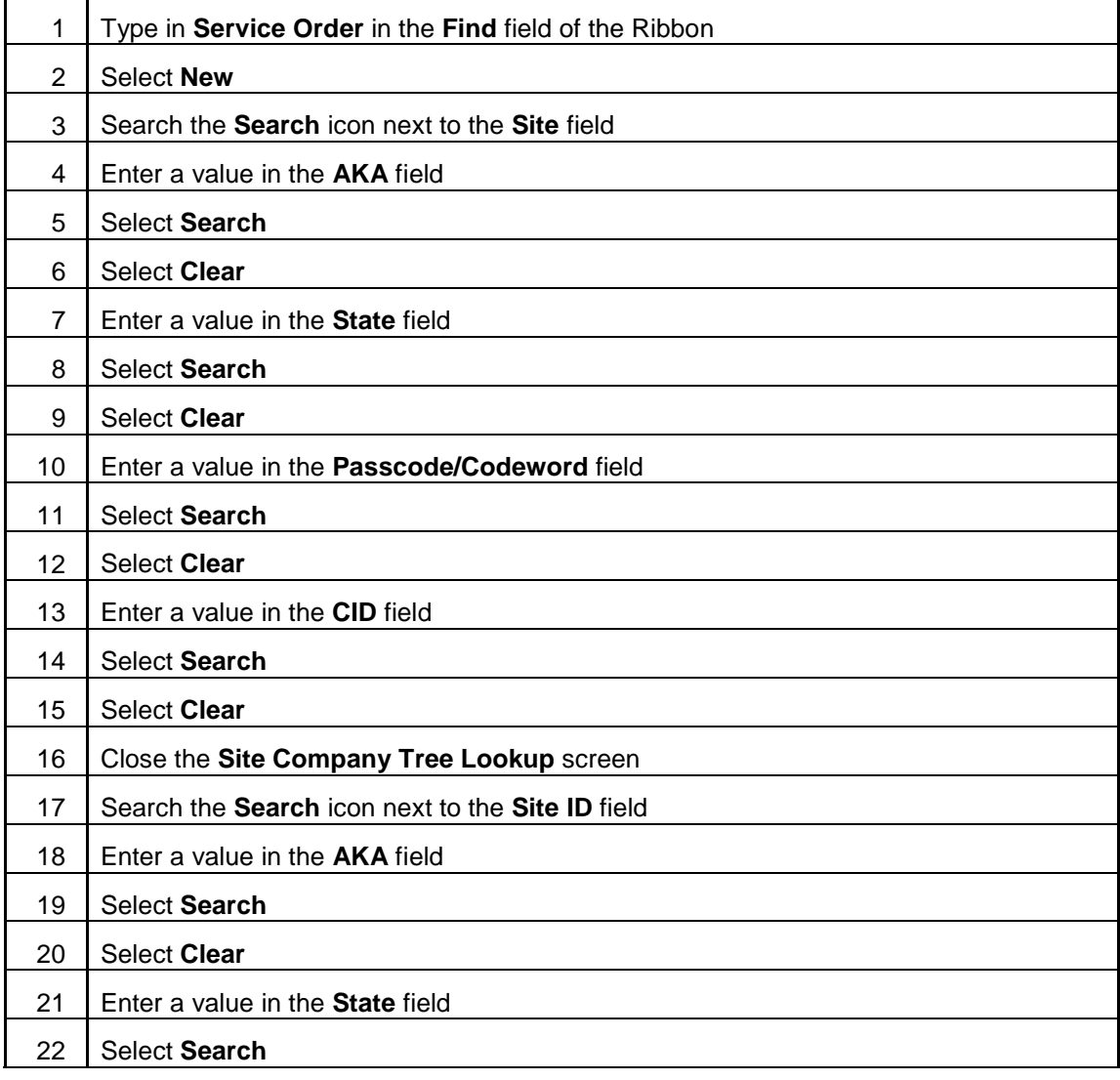

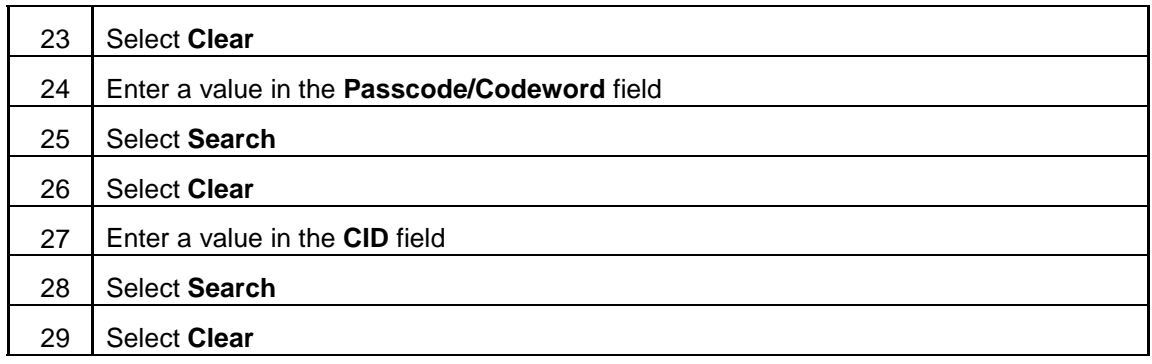

#### **1.2. Searching for and selecting the correct CID – Customer name and Customer ID**

The following scenario documents the ways a user can search within the Customer name and Customer ID fields. At any point after search is selected, the user can select a search result and be returned to the Service Order module.

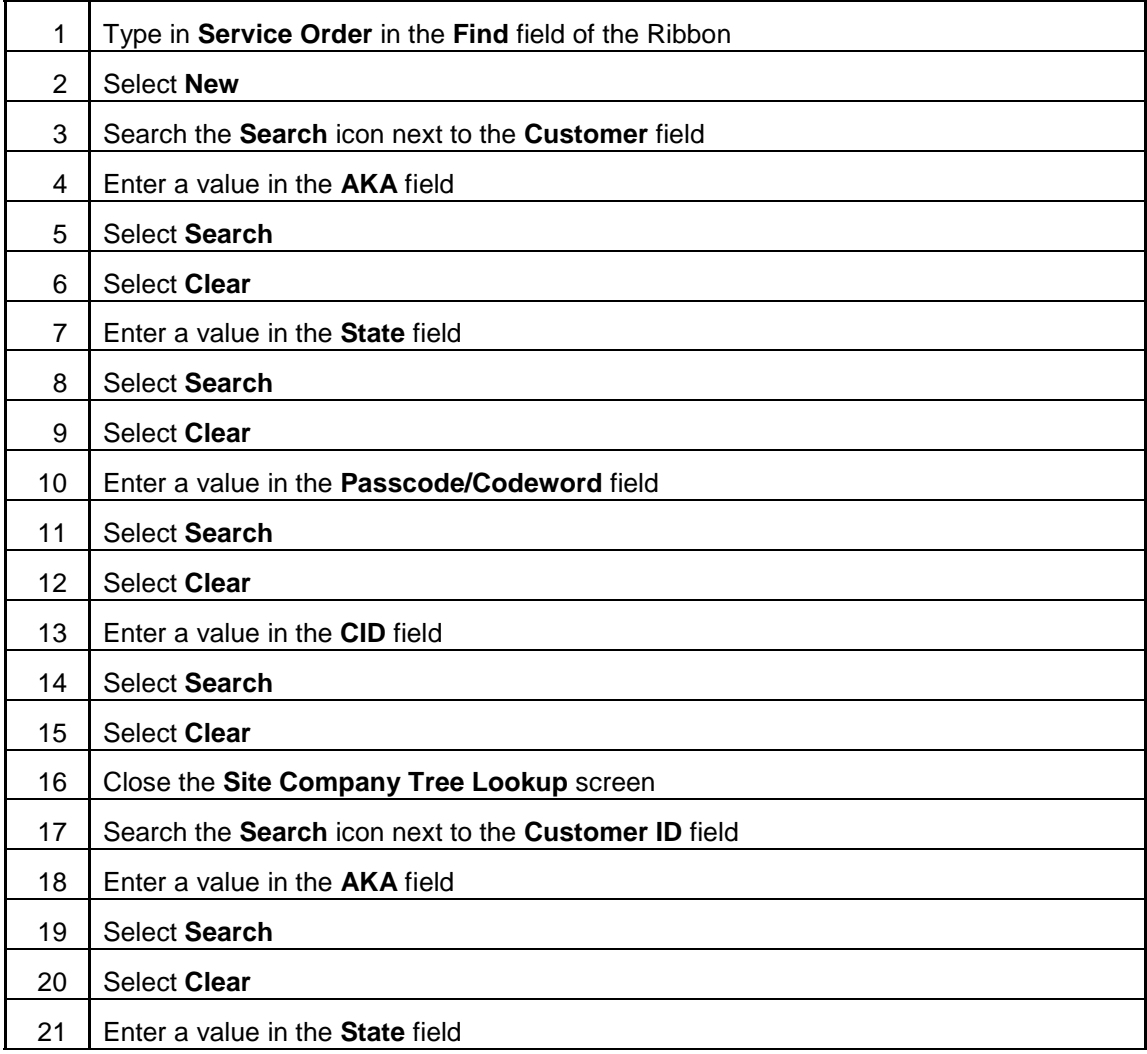

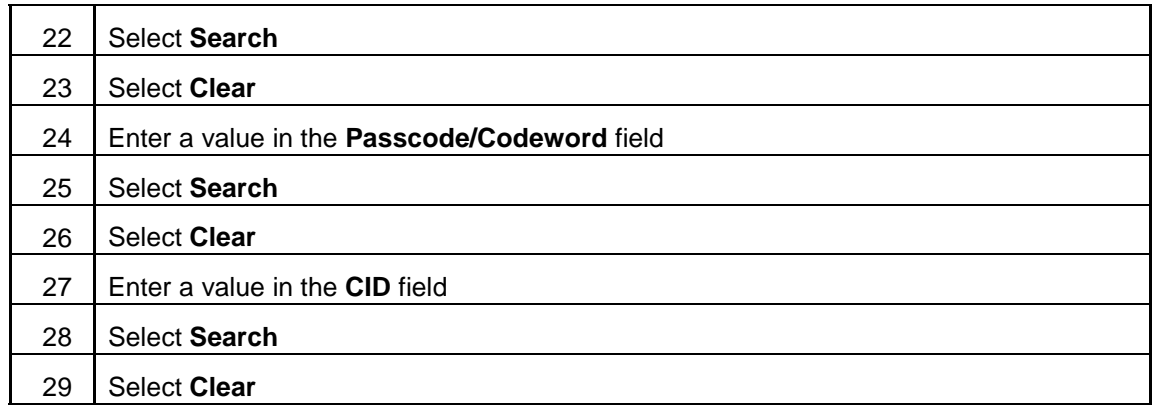

### 2. **NO OTHER OPEN OR CLOSED CALLS, SERVICE BULLETIN, OR SERVICE INSTRUCTIONS**

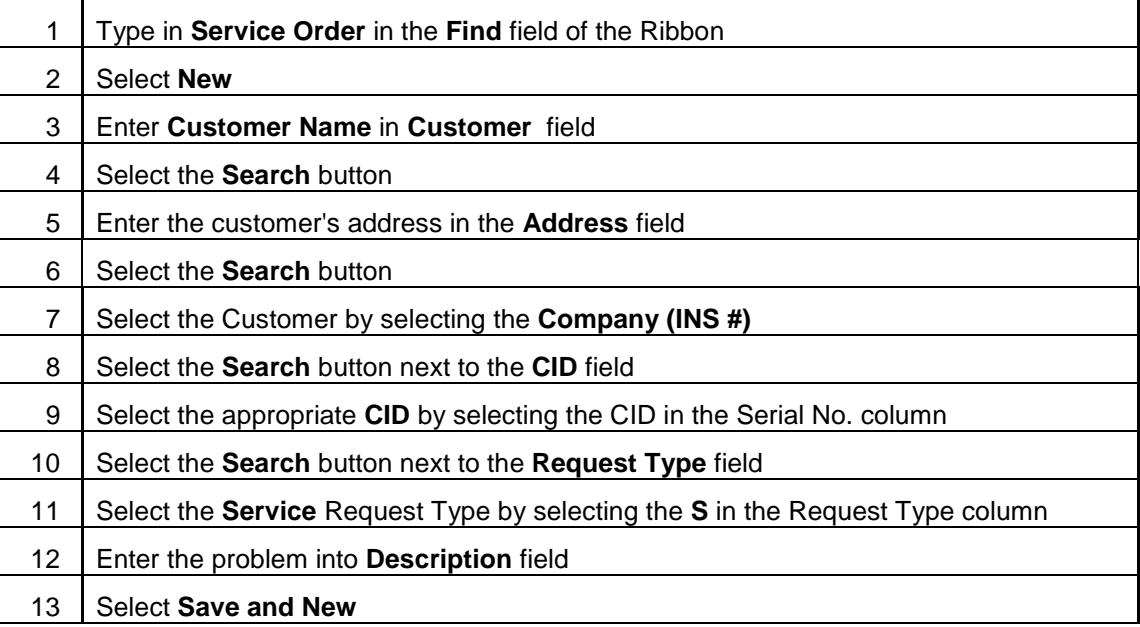

### 3. **OPEN CALLS EXIST, DIFFERENT ISSUES**

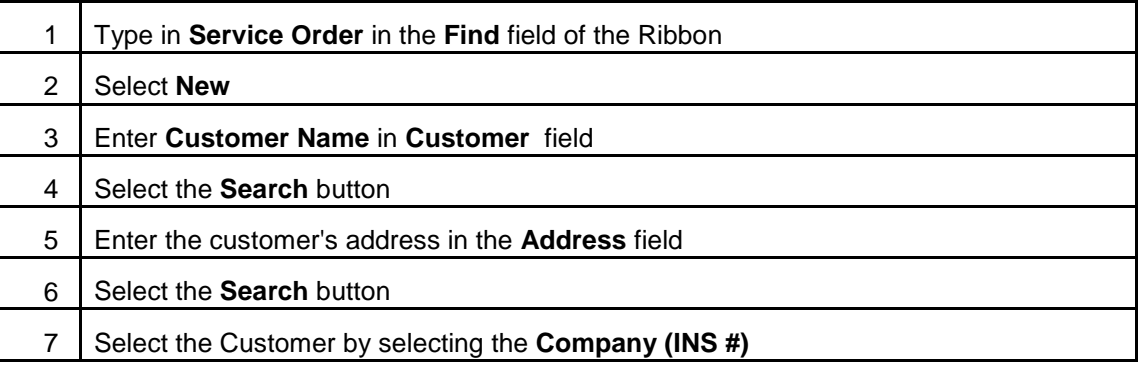

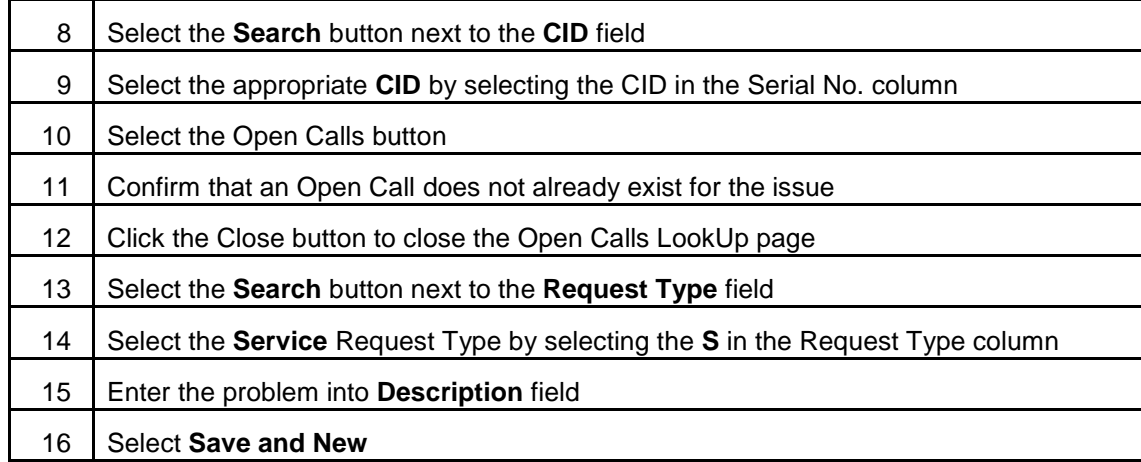

### 4. **OPEN CALL FOR SAME ISSUE EXISTS**

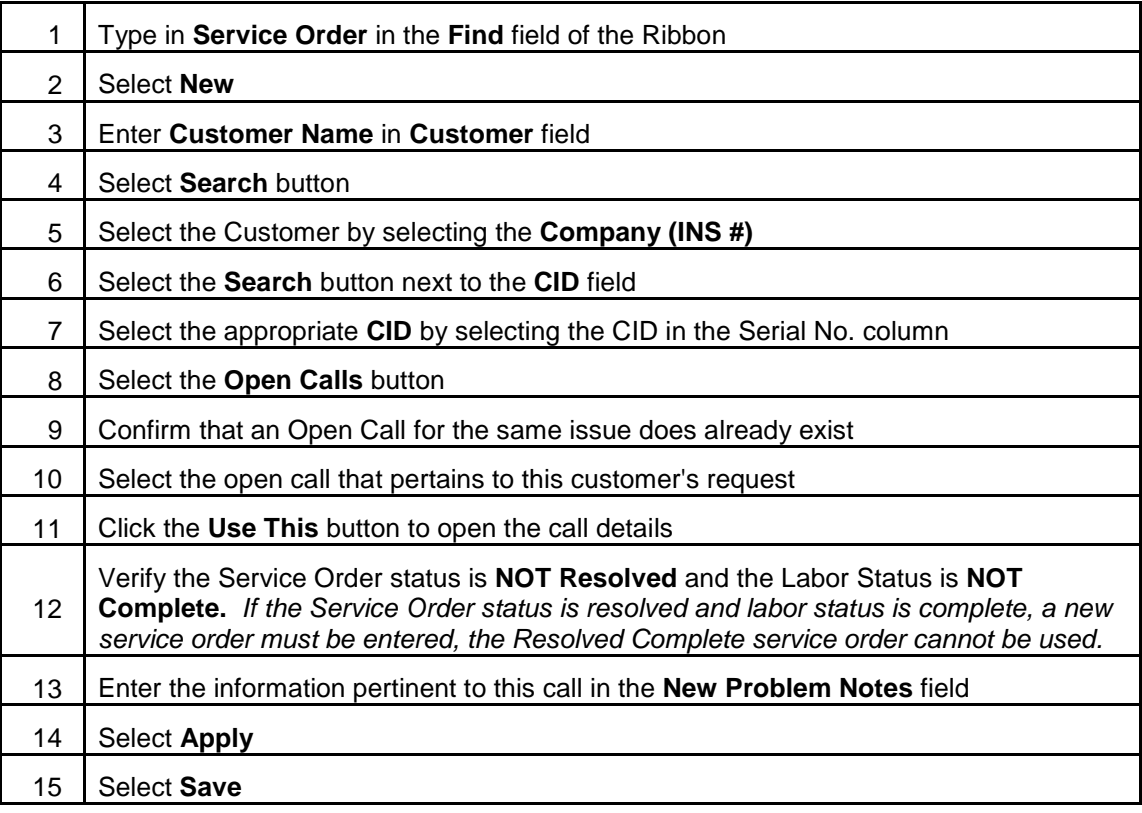

# 5. **CLOSED CALLS**

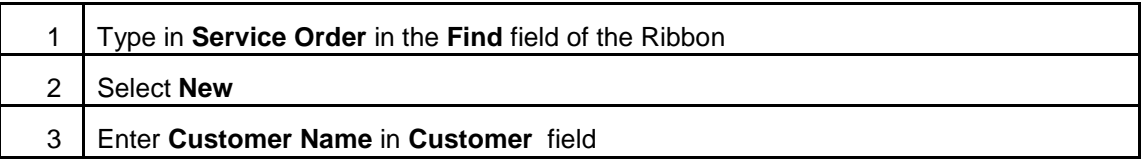

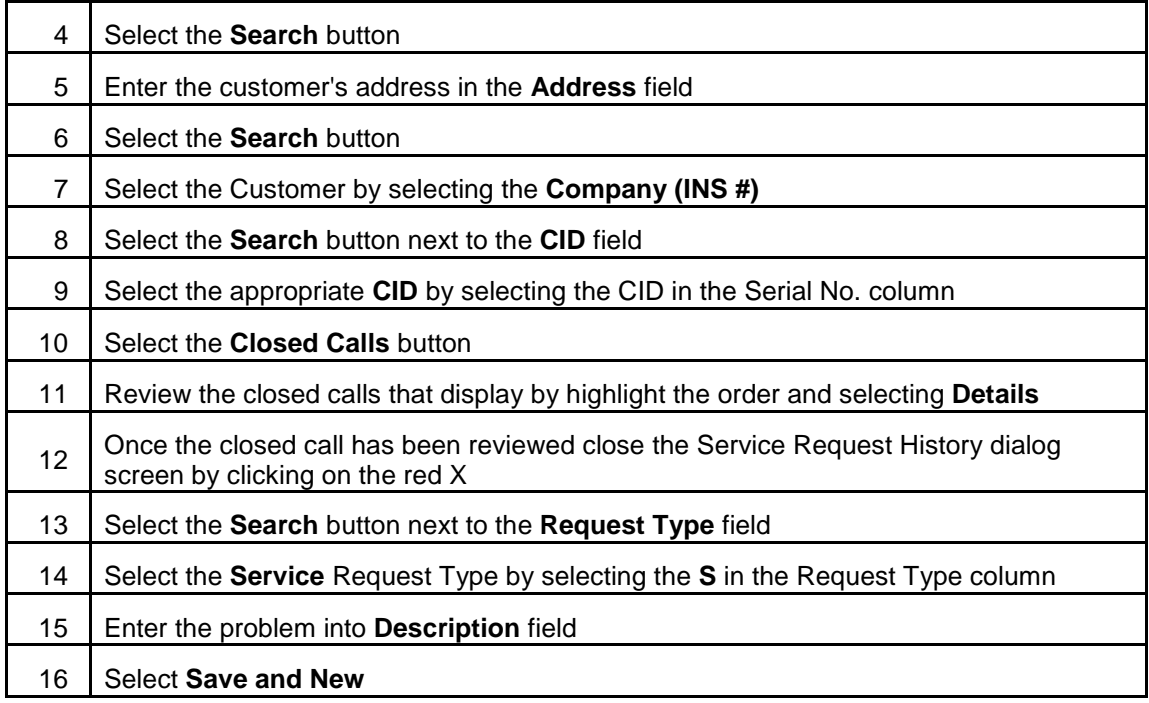

### 6. **SERVICE INSTRUCTIONS AND SERVICE ACTION PLAN**

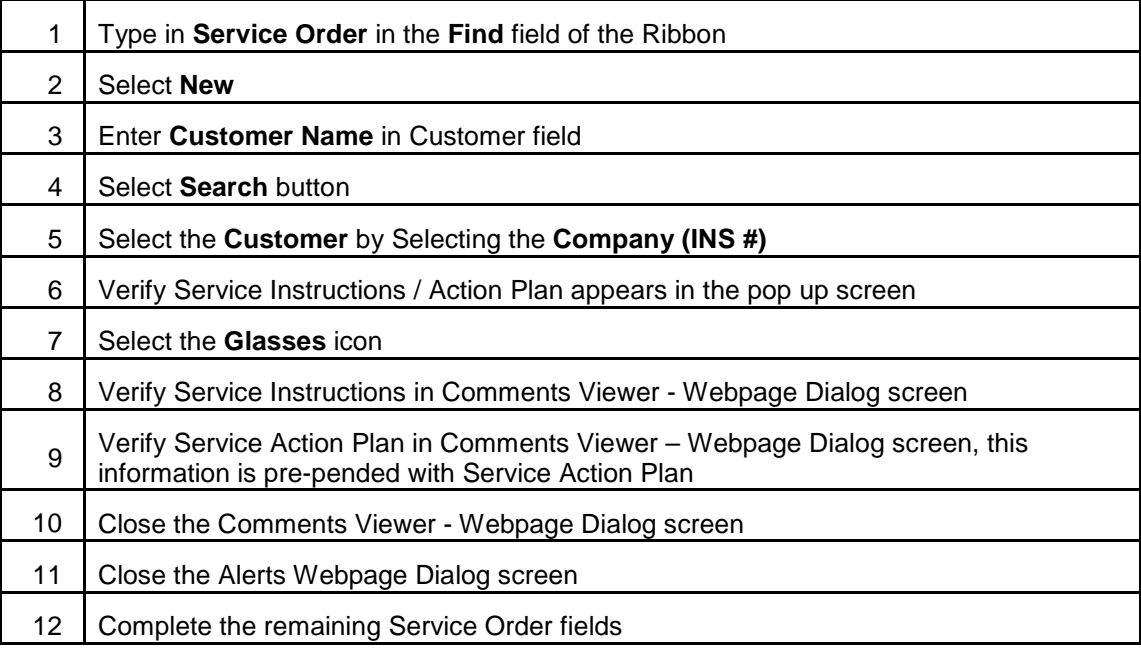

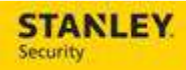

### 7. **VIEWING A CANCELLED CONTRACTS MESSAGE**

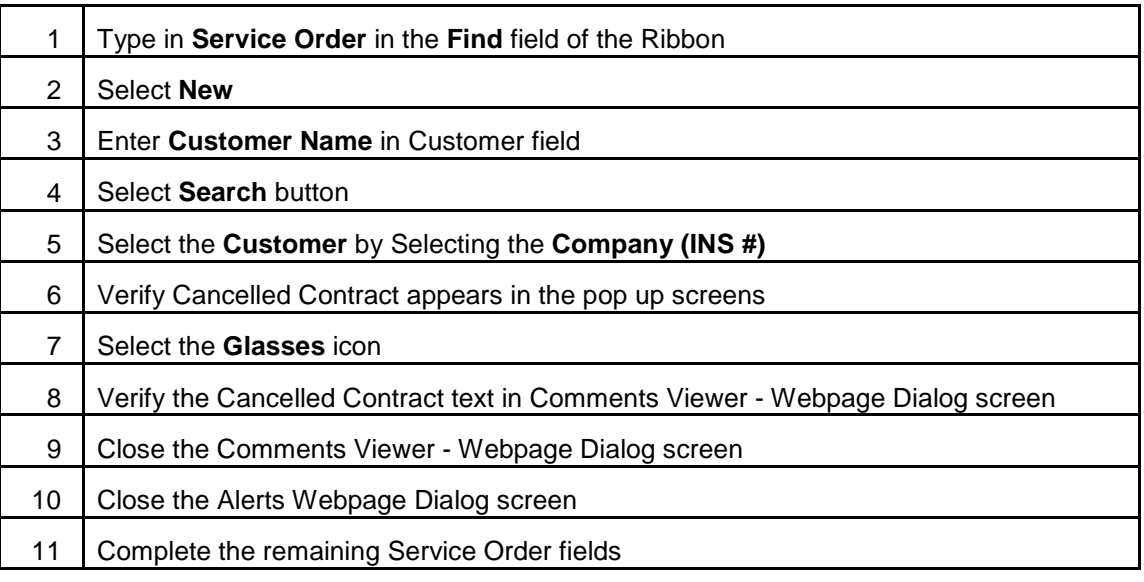

### 8. **DEFINING SERVICE ORDER CALL TYPE**

The following process will also be used for marking a Service Order in Astea with the equivalent of the SBN call type.

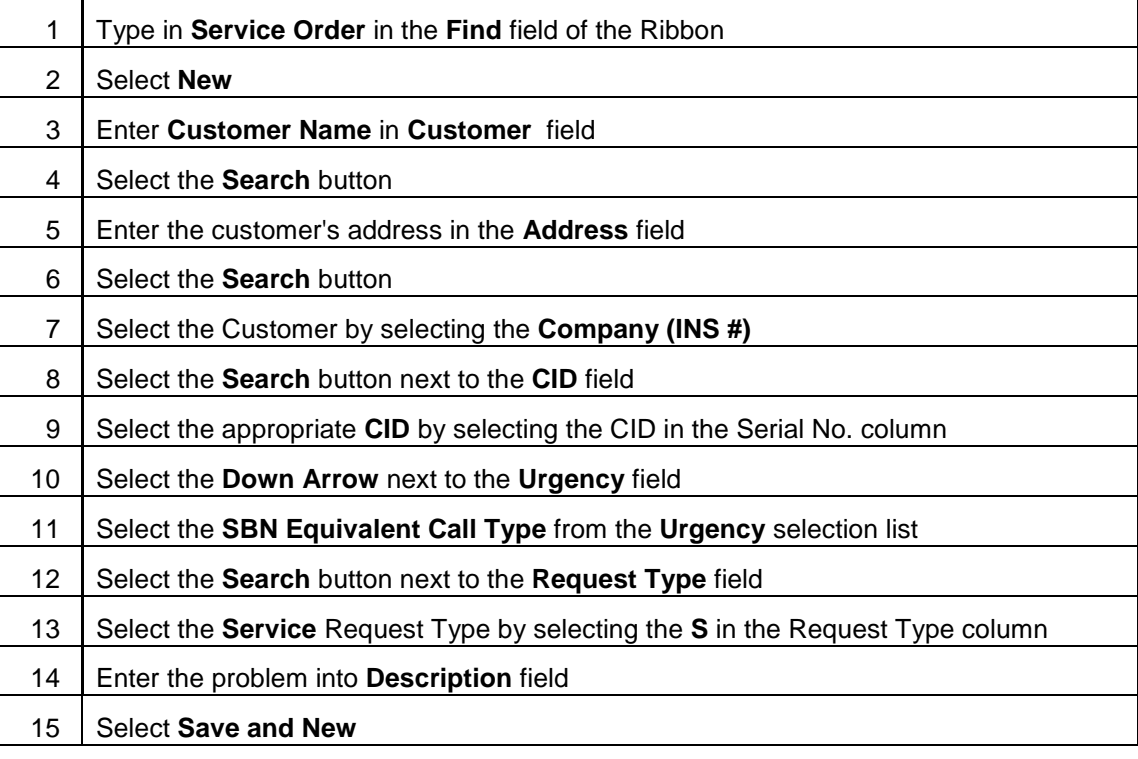

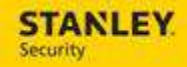

#### 9. **UPDATING SERVICE ORDER STATUS**

The following process will be used for updating an existing Service Order in Astea with the equivalent of the SBN status. When an additional note is entered in the New Problem Notes field, an alert will be generated. This will prompt the Dispatcher to review the Service Order.

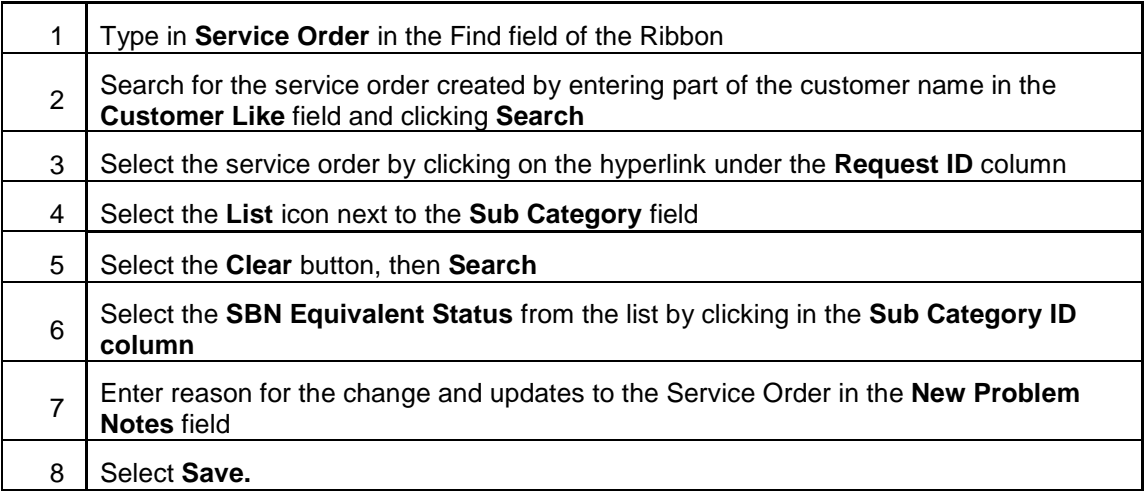

#### 10. **RESETTING THE PRIORITY WHEN NOTES ARE UPDATED**

The following process will be used to reset the priority when the Change Description Alert (a note added to a Service Order) is generated and acknowledged.

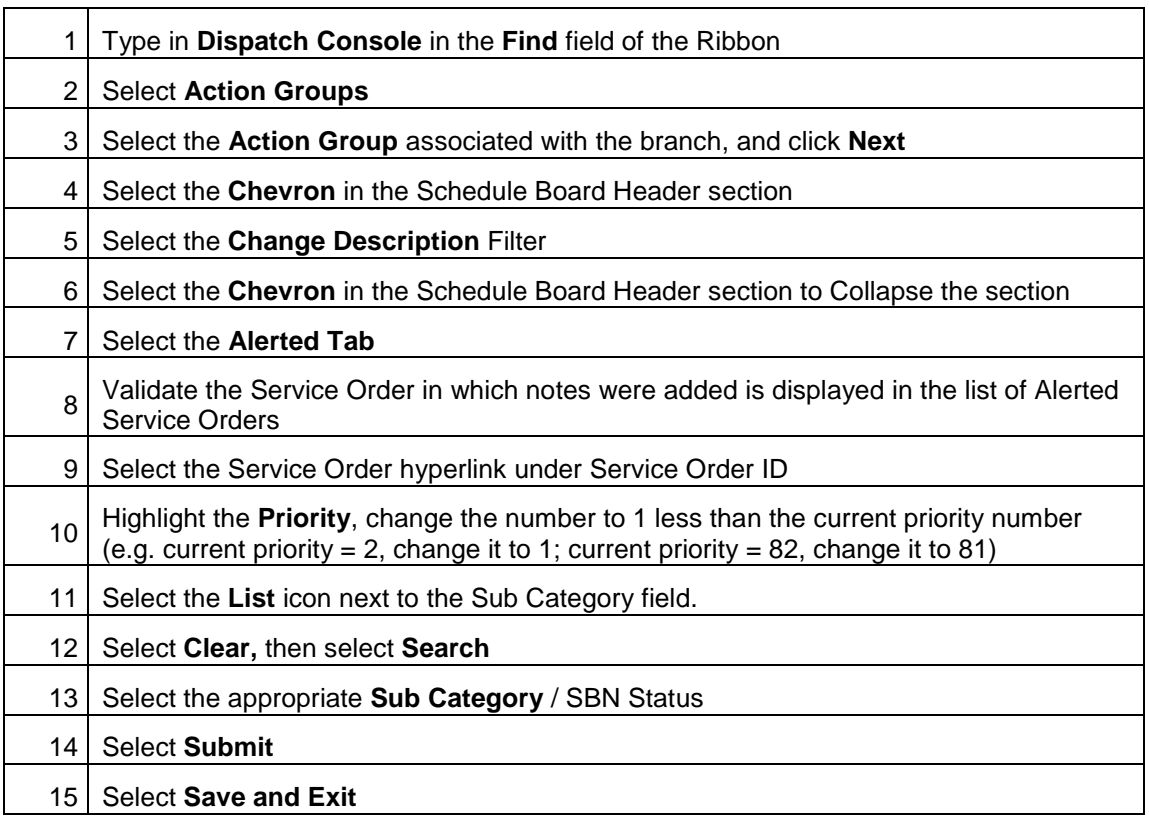

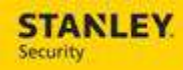

## 11. **CHANGING THE DEFAULT ACTIVITY DURATION**

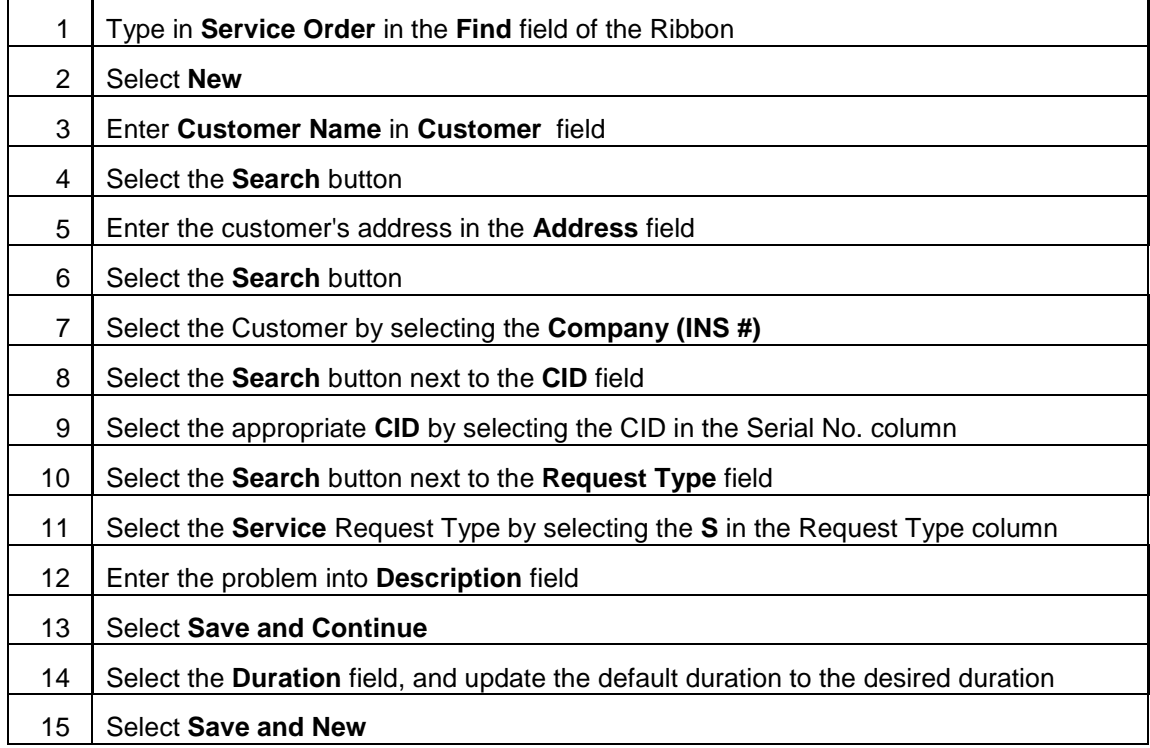

### 12. **VIEWING PANEL LOCATION, TELCO LOCATION, AND TELCO NUMBER**

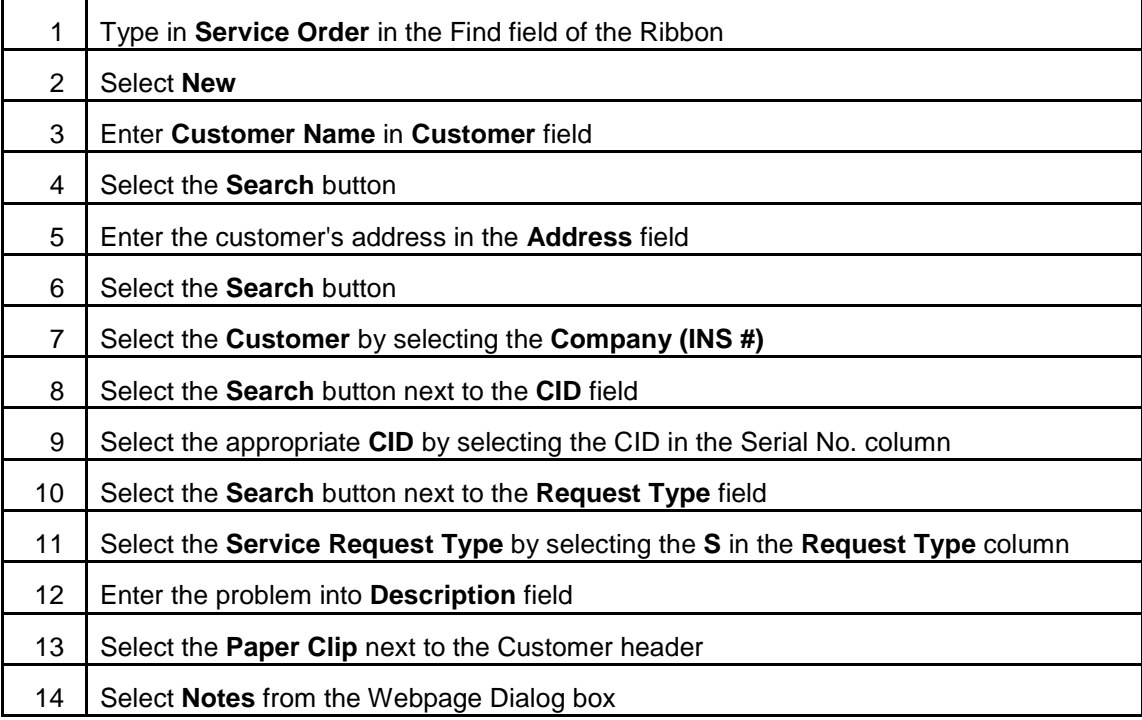

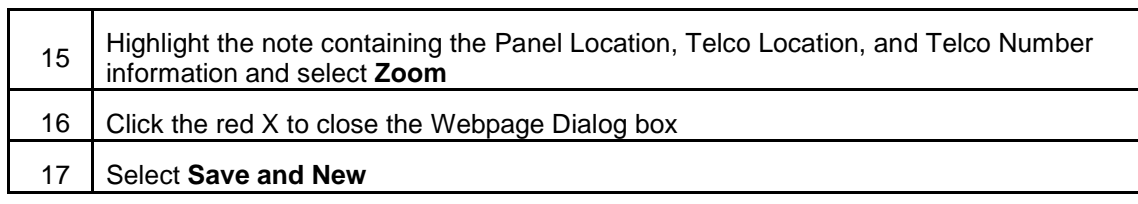

# 13. **SELECTING BANKING PROBLEM CODES**

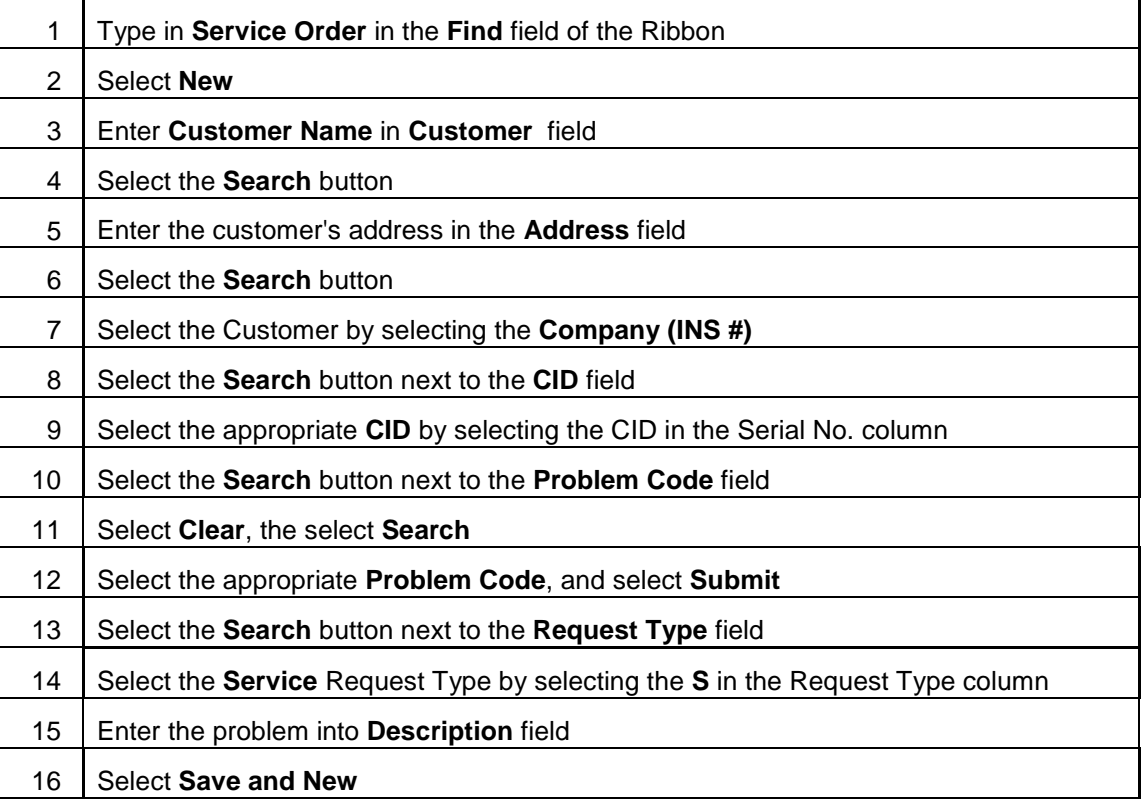

### 14. **SPECIFYING CONTACT NAME**

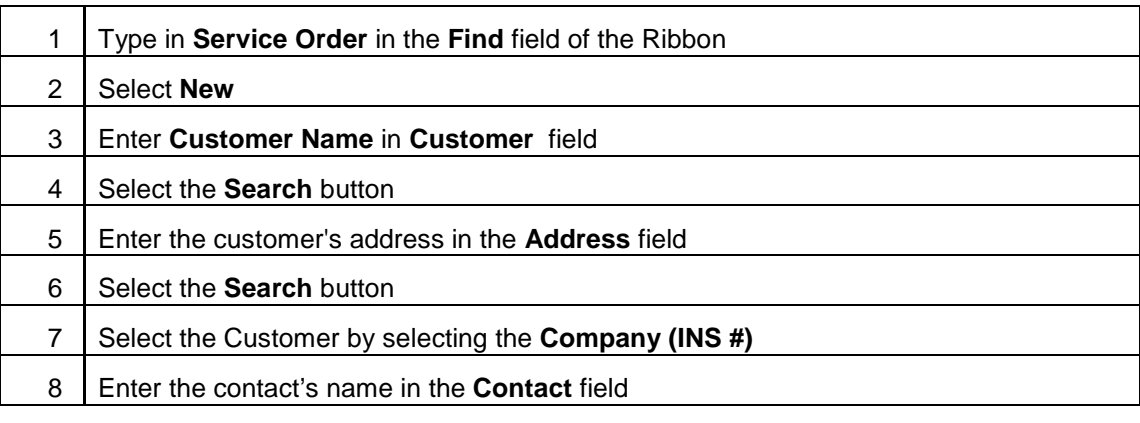

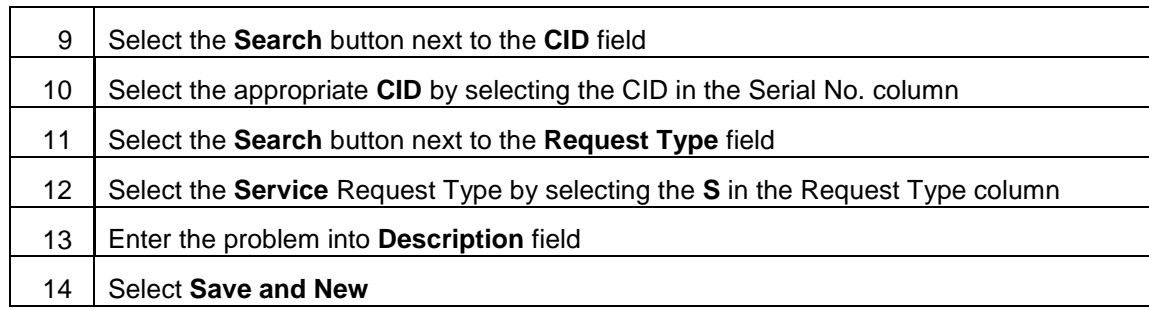

### 15. **SPECIFYING REQUESTED BY**

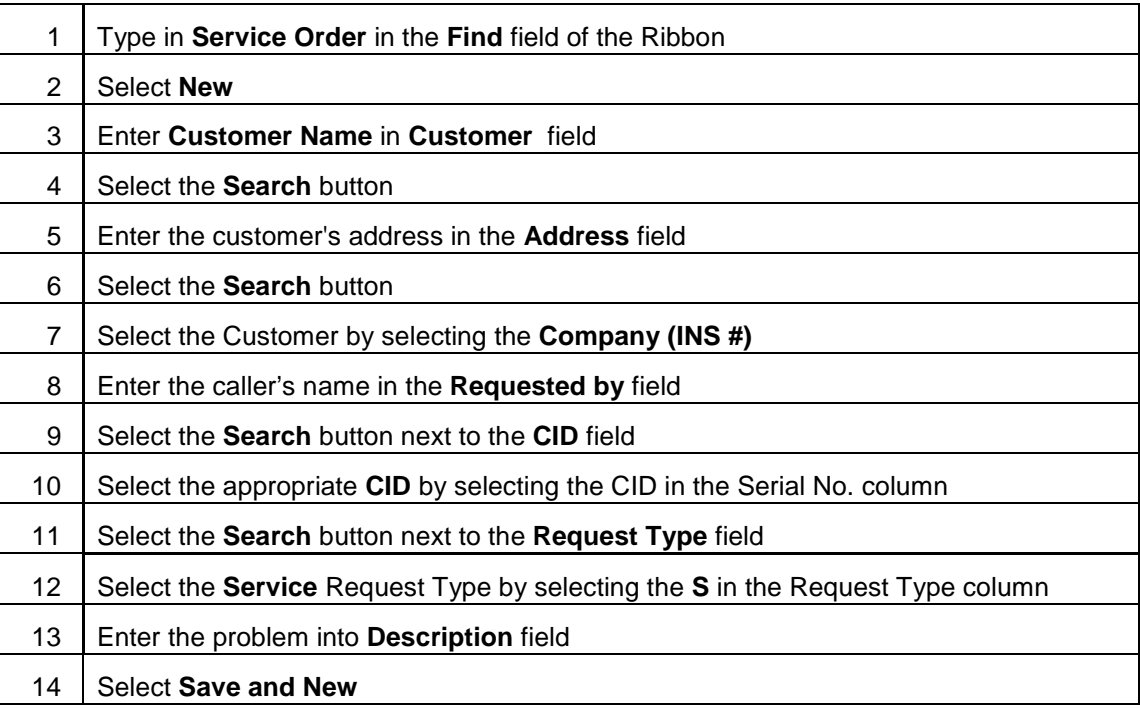

#### 16. **VIEWING SUBSCRIBER TYPE**

The following process will be used to view the SBN Subscriber Type (Sub Type) in Astea. This field will be view only, and available after the Service Order has been created.

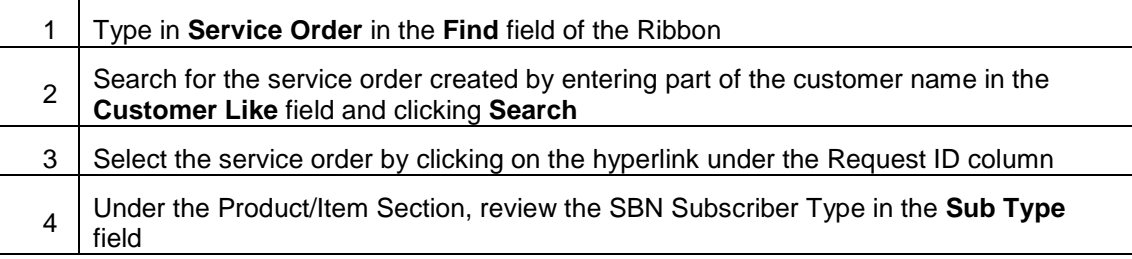

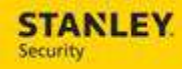

#### 17. **VIEWING INSTALLATION DATE, INS GROUP 1, INS GROUP 2, AND SERVICE REGION FIELD**

The following process will be used to view the SBN Installation Date, Ins Group 1, Ins Group 2, and the Service Region in Astea. These fields will be view only.

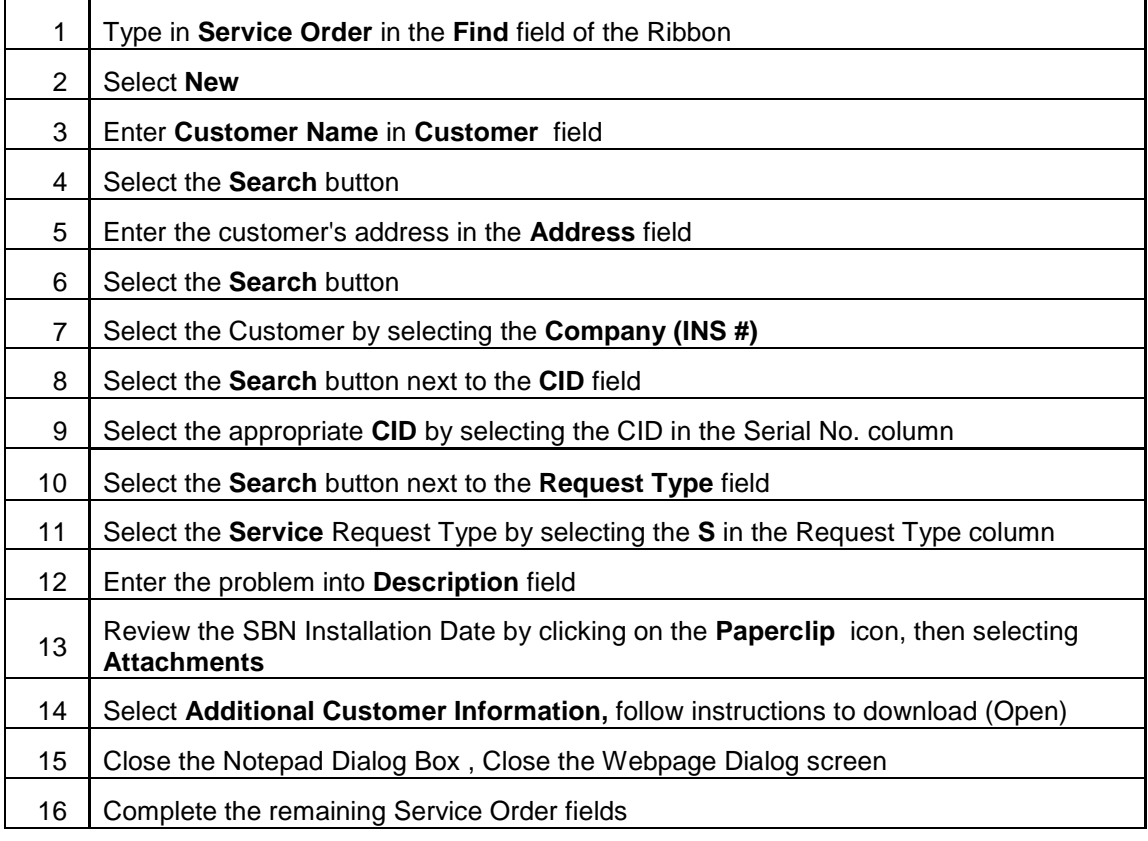

#### 18. **VIEWING MONITORING STATUS**

The following process will be used to view the SBN Monitoring Status (MonStat) in Astea. This field will be view only.

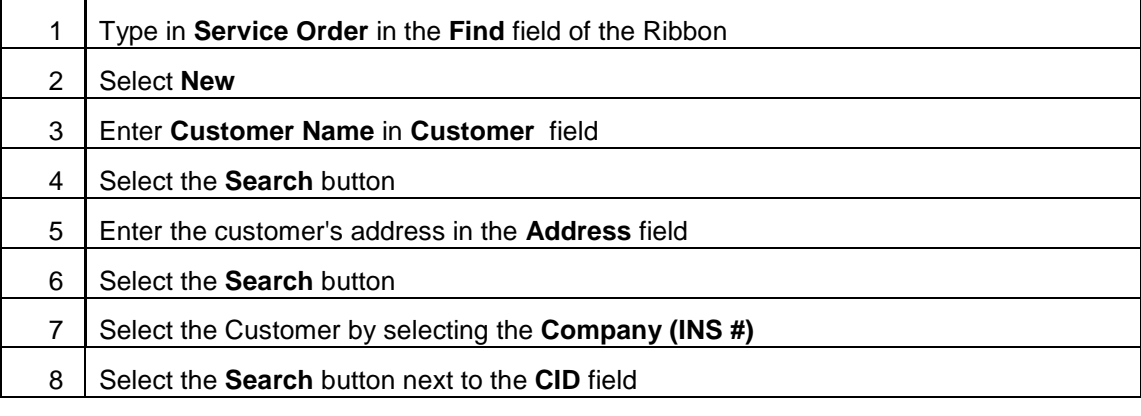

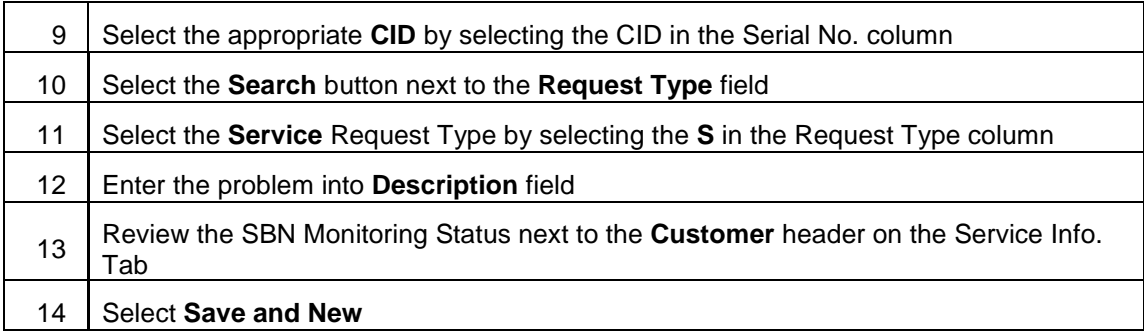

### 19. **UPDATE SERVICE ORDER TO REFLECT RESOLVED COMPLETE - SUBCONTRACTOR**

The following process will be used to update a service order for a subcontractor when the service order is resolved Complete. The start travel, start work, stop work times are provided.

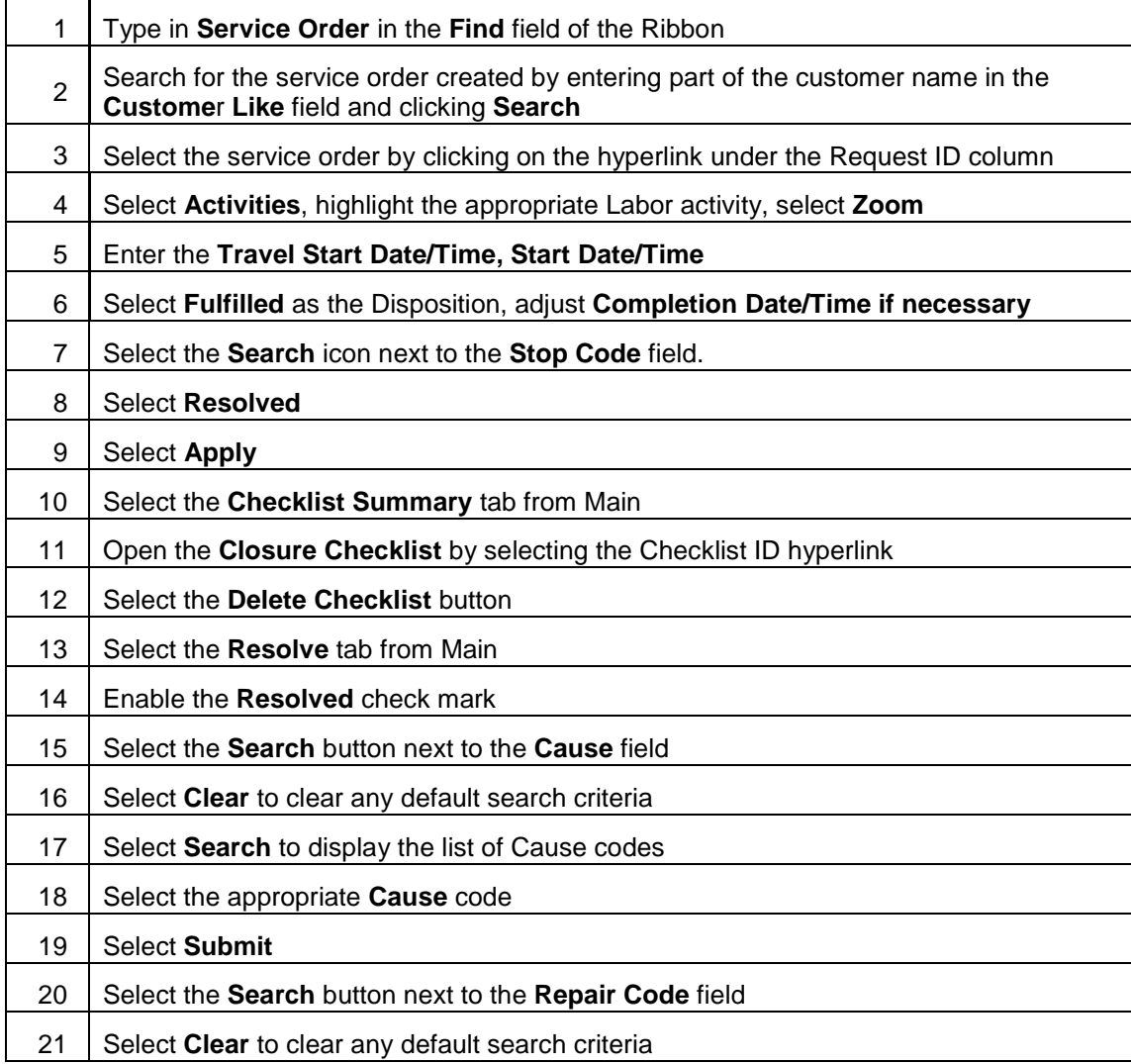

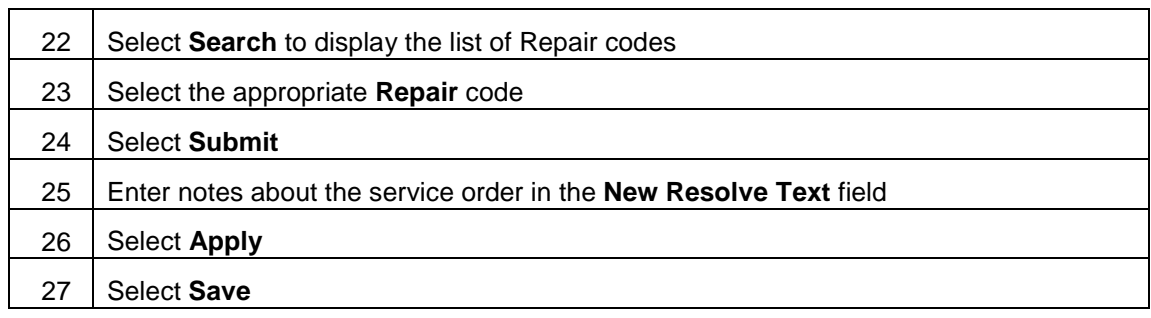

#### 20. **UPDATE SERVICE ORDER TO REFLECT RESOLVED COMPLETE – SUBCONTRACTOR, DURATION BASED**

The following process will be used to update a service order for a subcontractor when the service order is resolved Complete. The start travel, start work, stop work times are not provided, only the time worked (duration) is provided. Since no start travel time is provided, **a trip charge will not automatically pass to SBN for billing and must be manually added.**

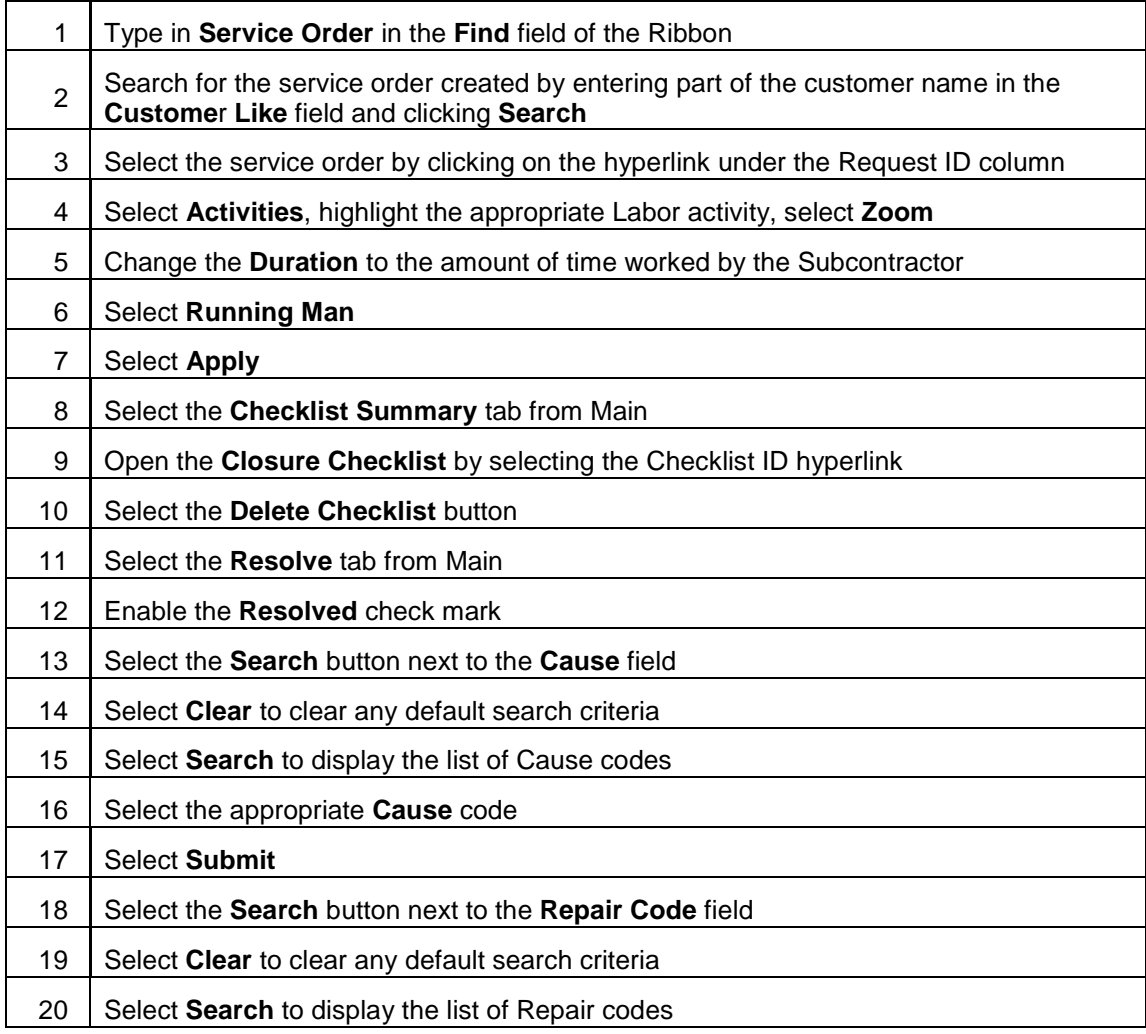

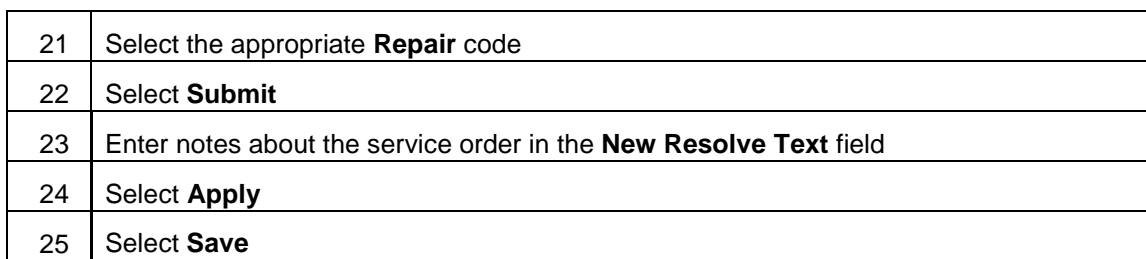

### 21. **UPDATE SERVICE ORDER TO REFLECT RESOLVED INCOMPLETE - SUBCONTRACTOR**

The following process will be used to update a service order for a subcontractor when the service order is resolved Incomplete. The start travel, start work, stop work times are provided.

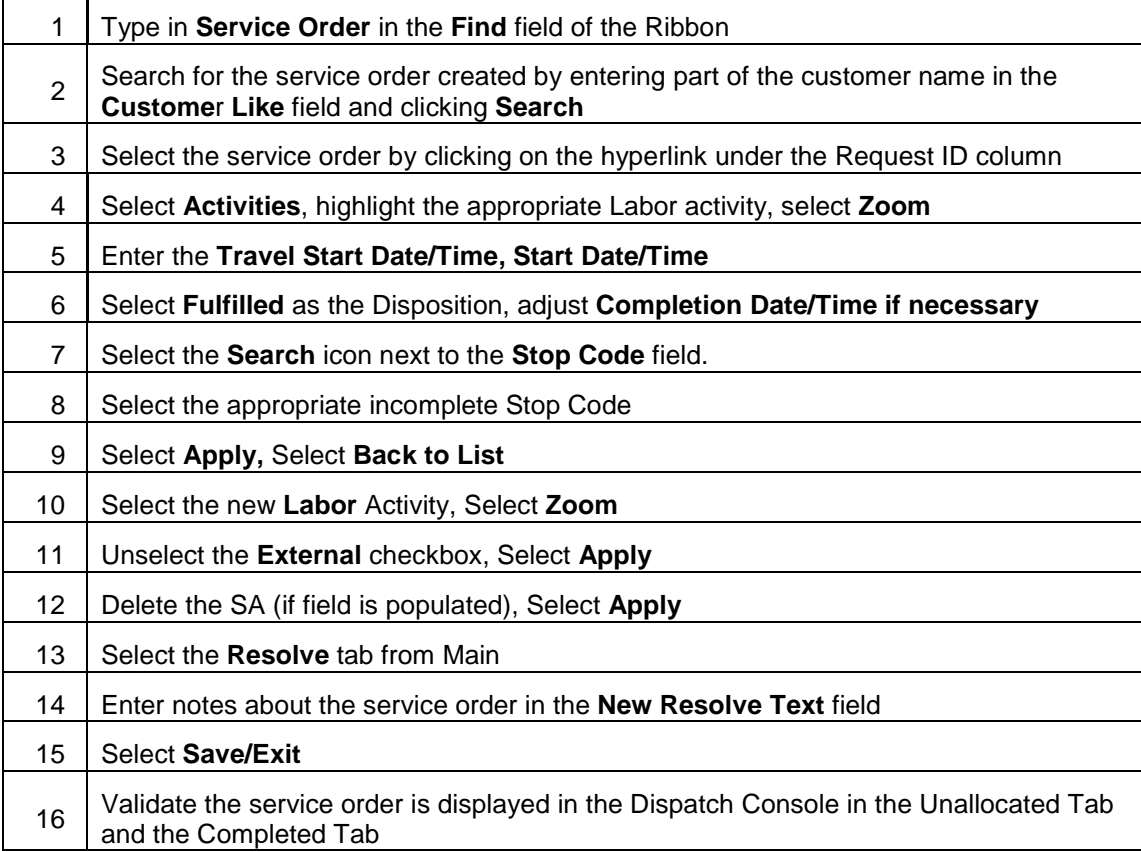

#### 22. **UPDATE SERVICE ORDER TO REFLECT RESOLVED INCOMPLETE – SUBCONTRACTOR, DURATION BASED**

The following process will be used to update a service order for a subcontractor when the service order is resolved Incomplete. The start travel, start work, stop work times are not provided, only the time worked (duration) is provided. Since no start travel time is provided, **a trip charge will not automatically pass to SBN for billing and must be manually added**

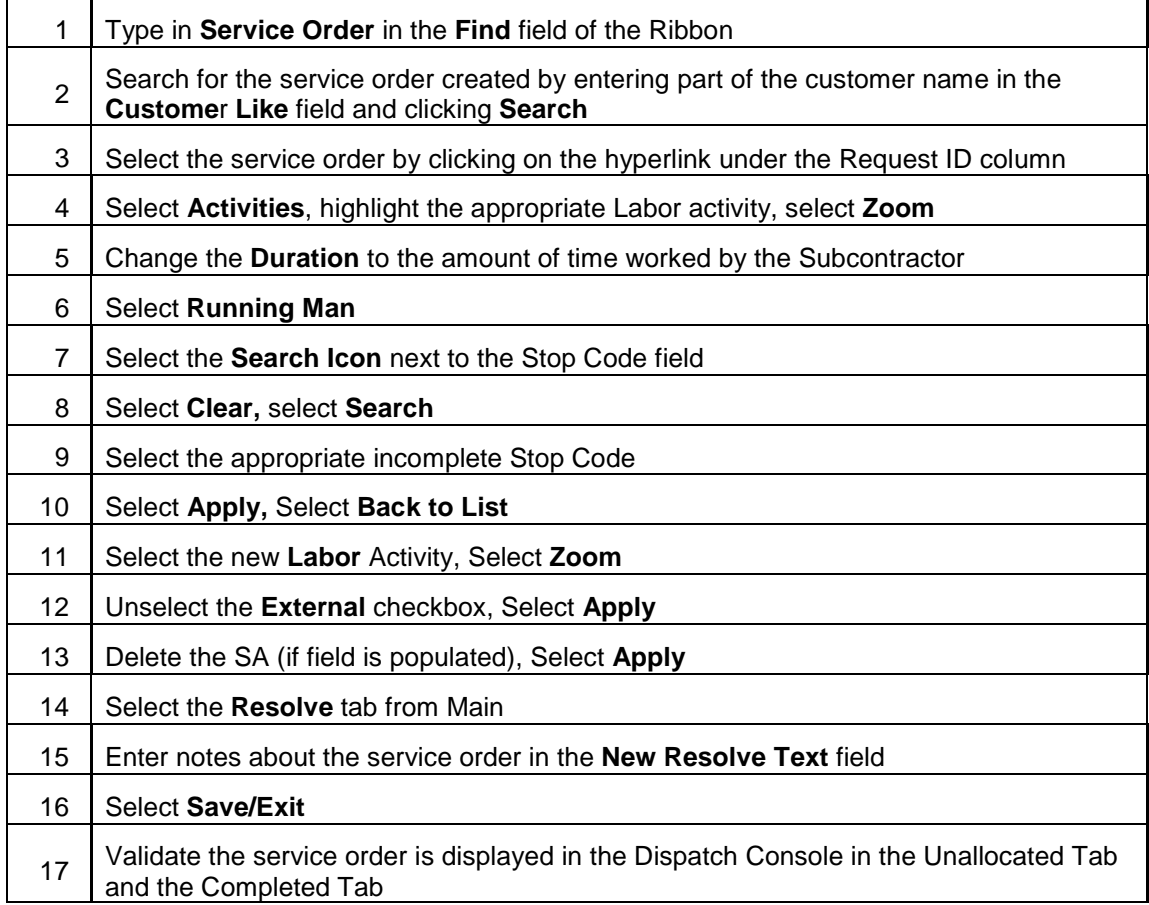

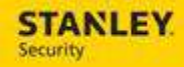

#### 23. **CLOSE SERVICE ORDER - REFER TO SALES (RSAL) OR REFER TO INSTALL (RSAL)**

The Refer to Sales process is dependent on the technician using the Stop Code of "Refer to Sales" on the mobile device, while the Refer to Install process is dependent upon the technician using the Stop Code of "Refer to Install".

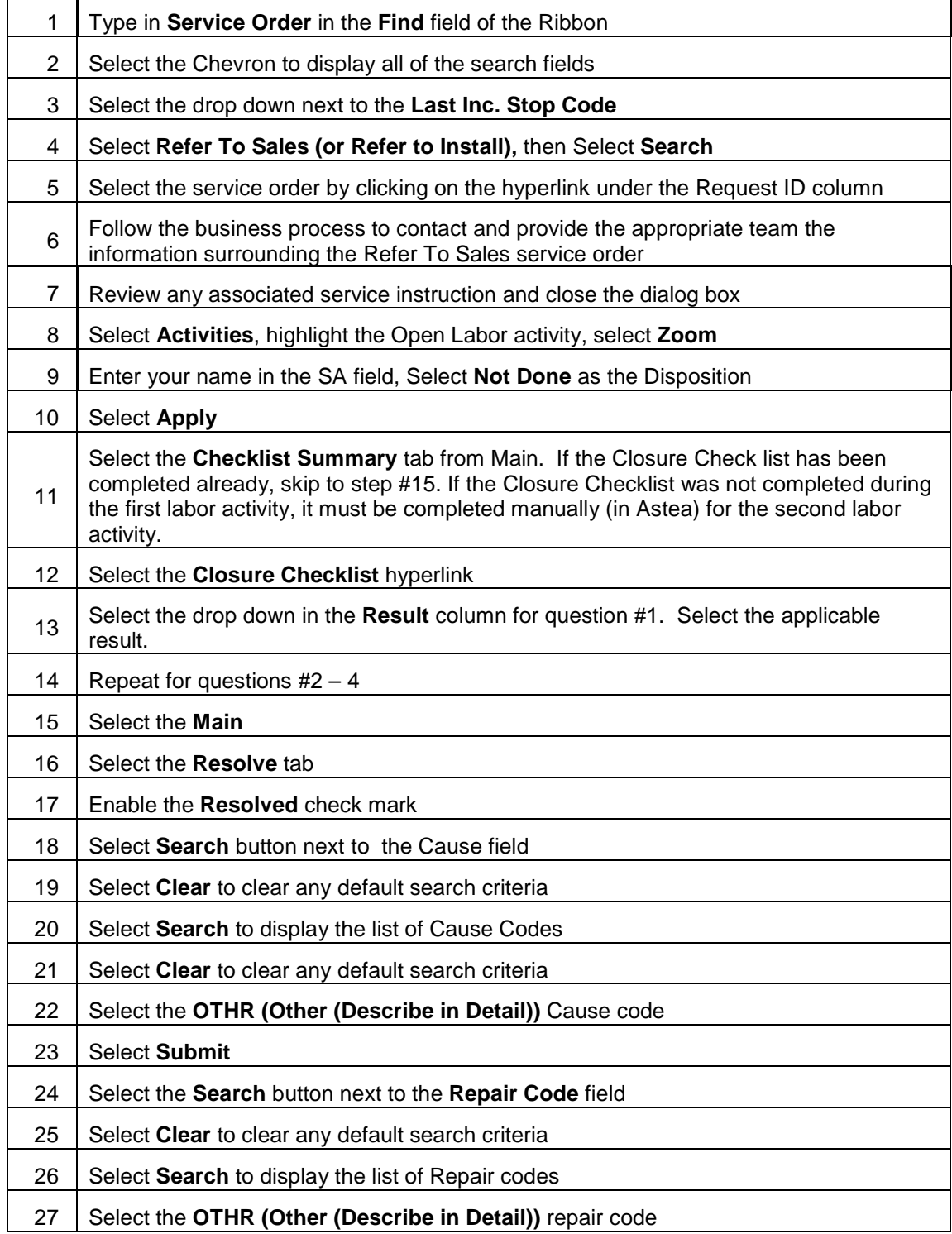

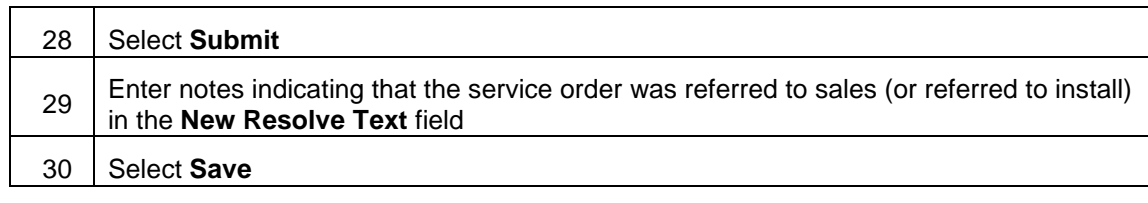

#### 24. **VIEWING THE SERVICE ORDER QUEUE FOR AN AST SERVICE ORDER**

The following process will be used to review service orders that have been created for an AST account. These service orders should not be scheduled according to current policy; as STANLEY Security does not service these accounts. Should an order be created, business process should be followed to cancel the order.

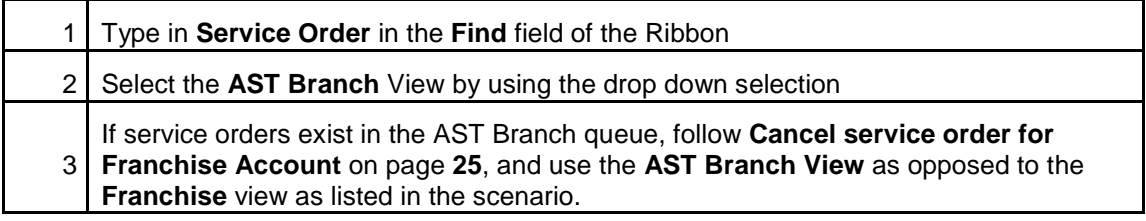

### **SERVICE ORDER CANCELLATION**

Use the following business process steps to cancel a Service Order. Separate scenarios exist for when the Service Order is cancelled at the customer's request, when a duplicate Service Order has been created, and when a Service Order was entered for the wrong customer.

### 1. **CUSTOMER'S REQUEST – TECH HAS NOT STARTED TRAVEL**

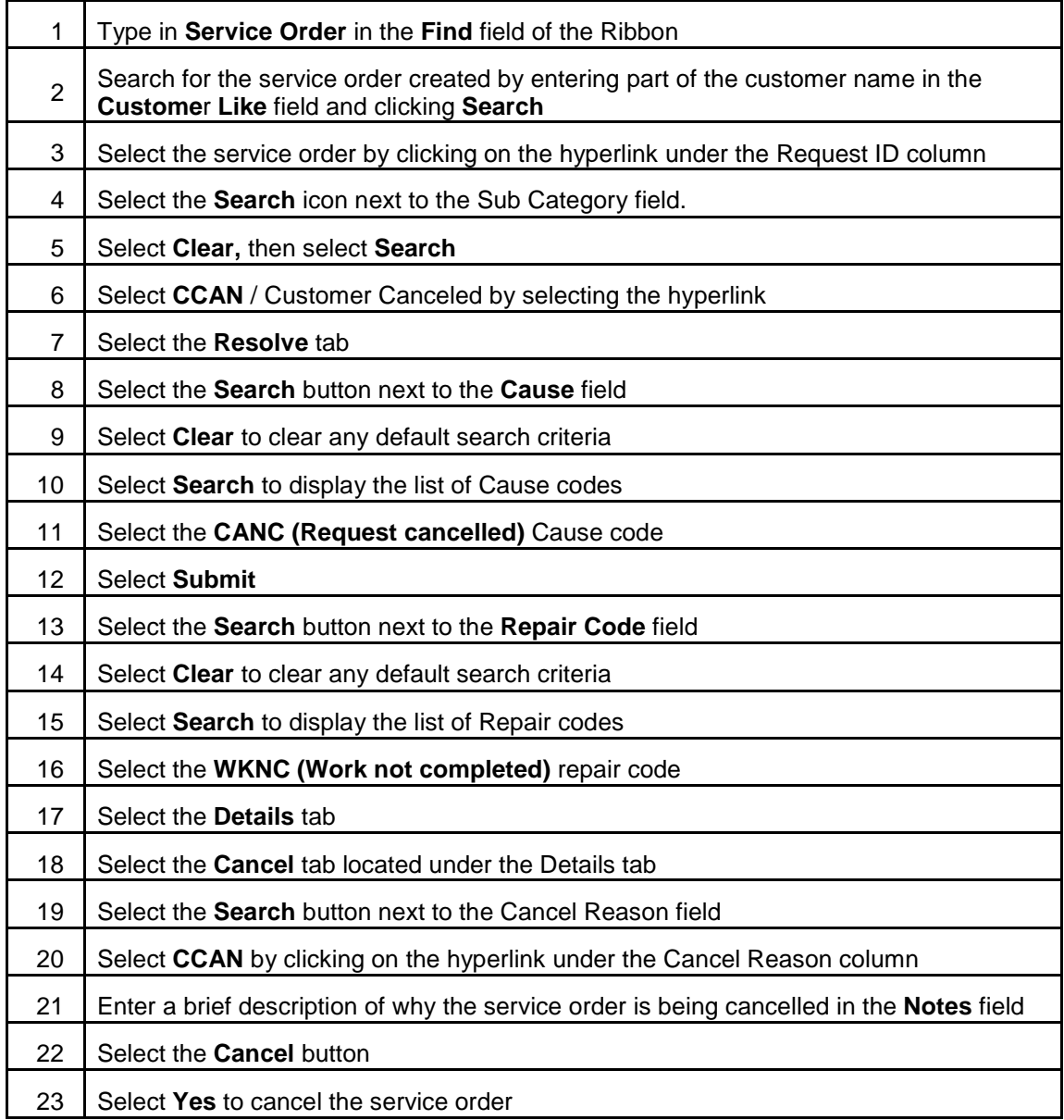

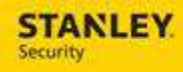

## 2. **DUPLICATE SERVICE ORDER**

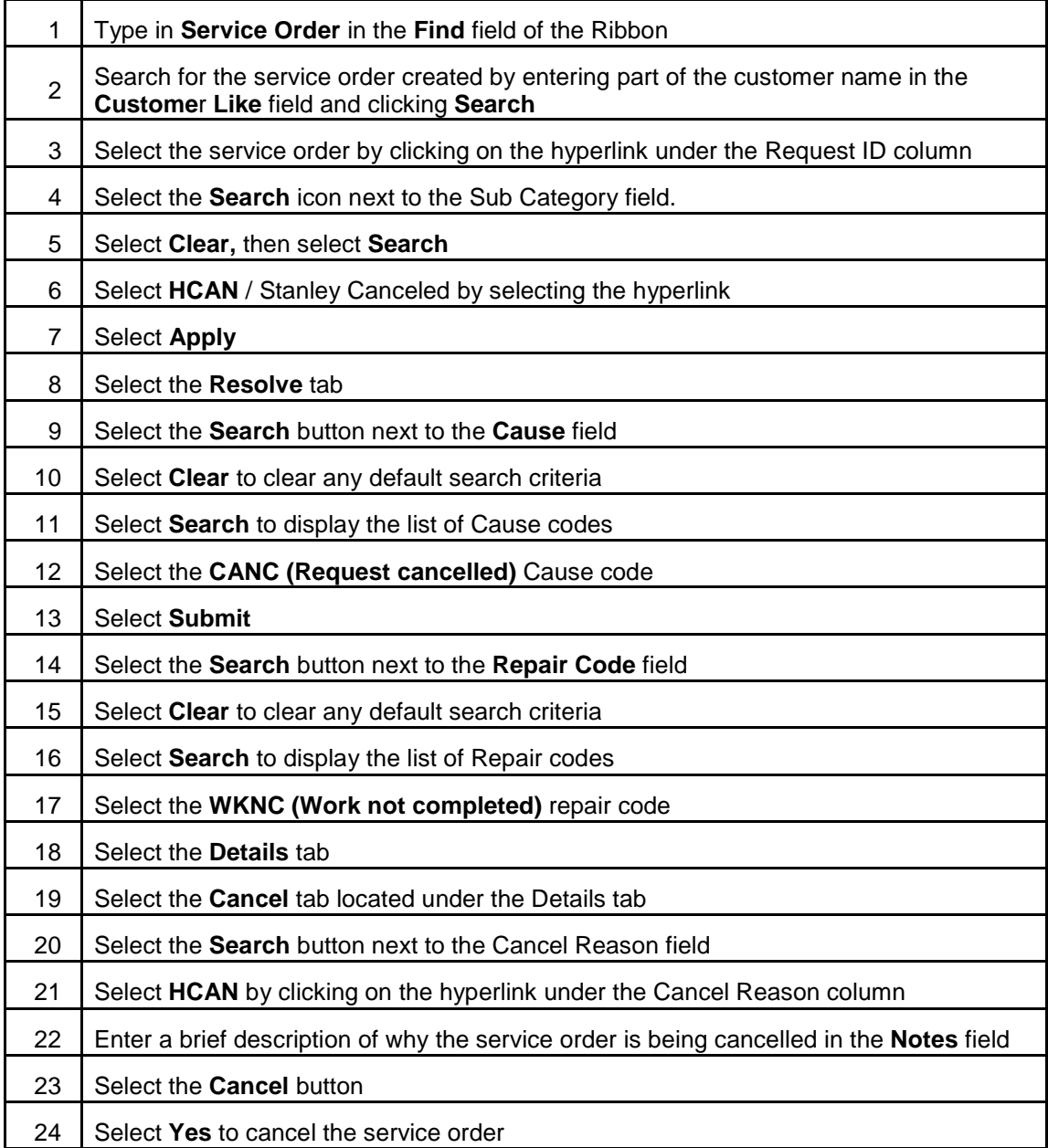

### 3. **SERVICE ORDER ENTERED UNDER WRONG CUSTOMER**

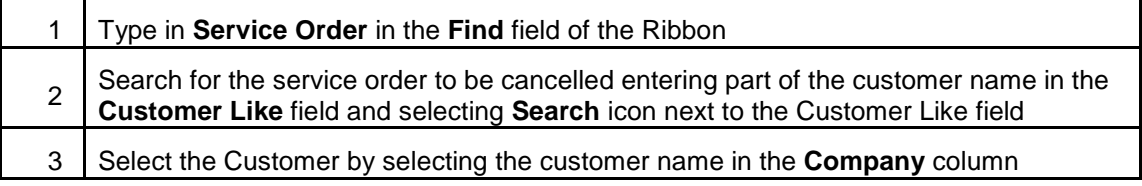

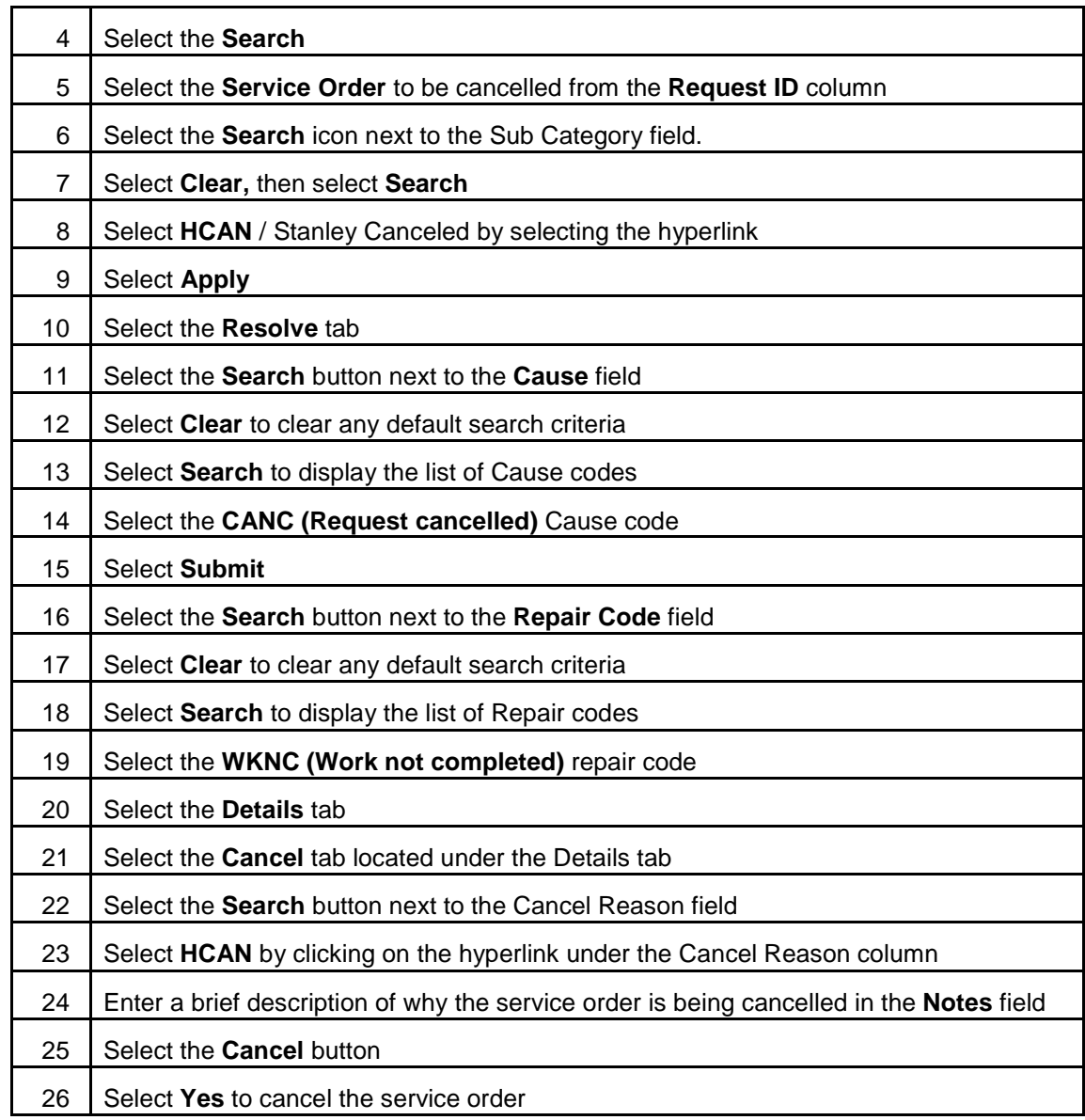

# 4. **CANCEL SERVICE ORDER FOR FRANCHISE ACCOUNT**

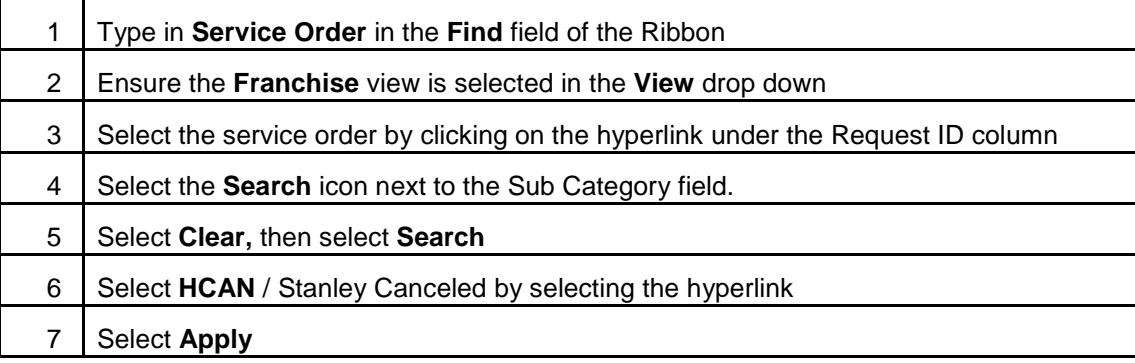

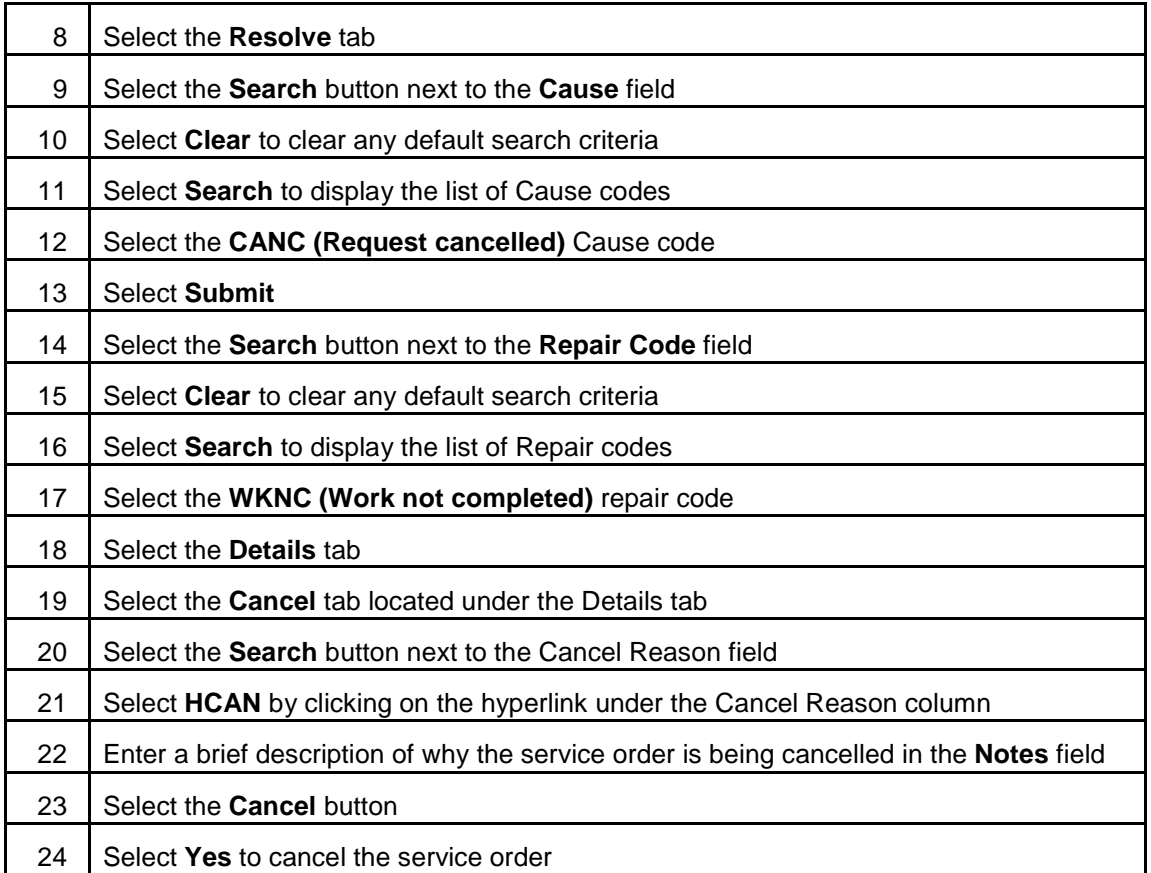

## 5. **CANCEL A SERVICE ORDER: TECH EN ROUTE (TECH CLOSES ON MOBILE)**

The following business process will be used to cancel a Service Order in which the technician has started travel to the customer site and the customer is requesting the service call be canceled. This will complete the service order in SBN and give the ability for the service manager to apply a trip charge according to business procedure.

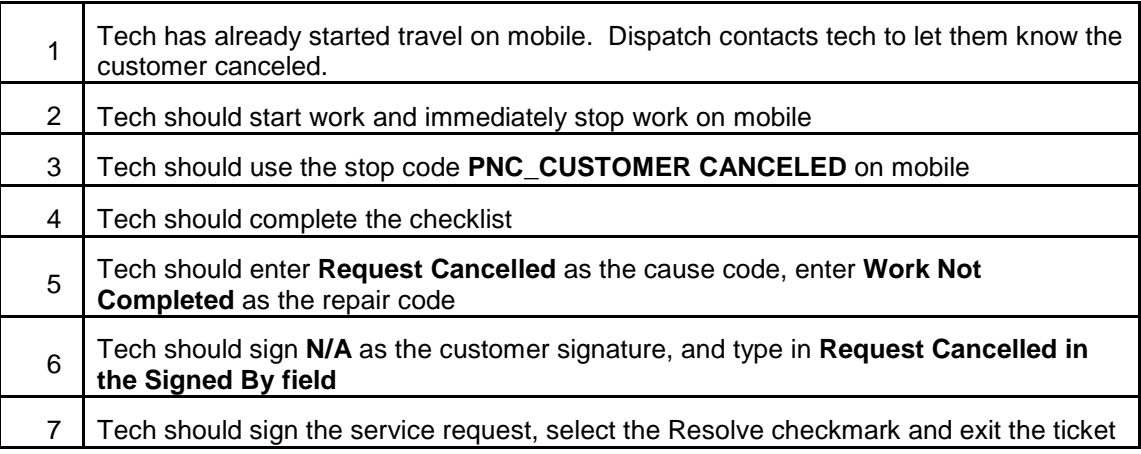

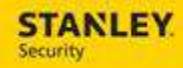

#### 6. **CANCEL A SERVICE ORDER: TECH EN ROUTE (TECH UNABLE TO CLOSE ON MOBILE)**

The following business process will be used to cancel a Service Order in which the technician has started travel to the customer site and the customer is requesting the service call be canceled. In this scenario, the technician is unable to complete the ticket on mobile. This will complete the service order in SBN and give the ability for the service manager to apply a trip charge according to business procedure.

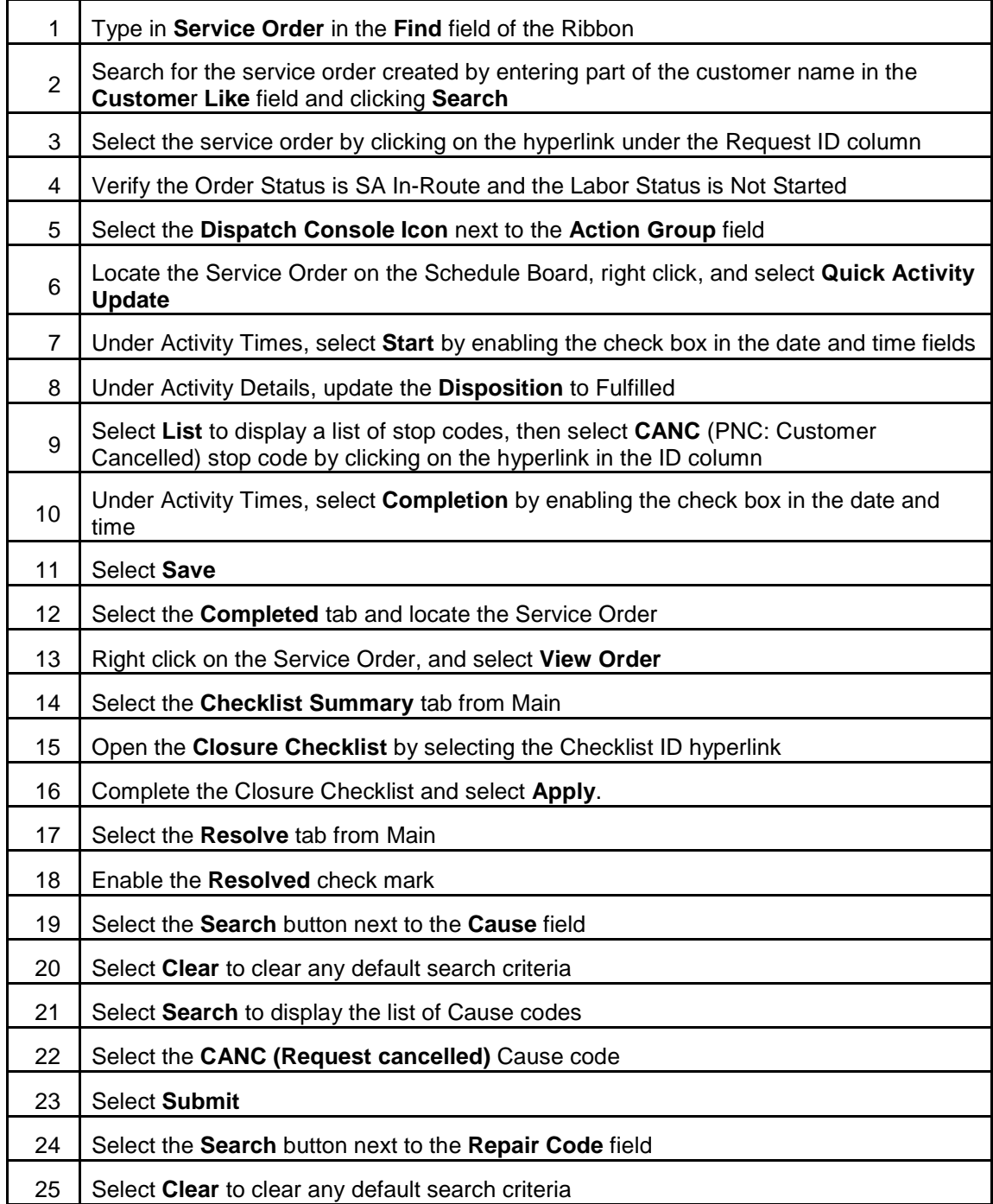

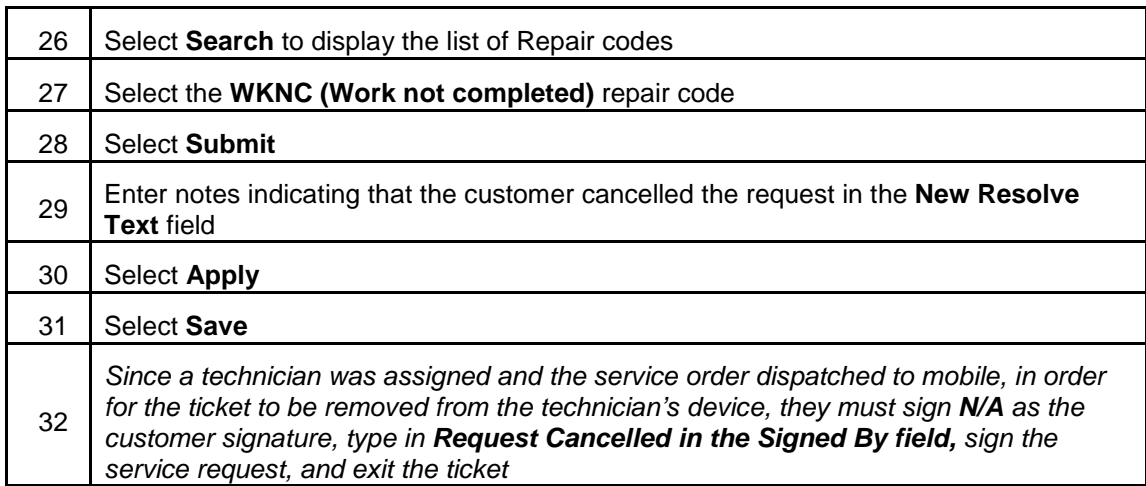

### 7. **CANCEL A SERVICE ORDER: TECH STARTED WORK**

The following business process will be used to cancel a Service Order in which the technician has started work at the customer site and the customer is requesting the service call be canceled. In this scenario, the technician is unable to complete the ticket on mobile.

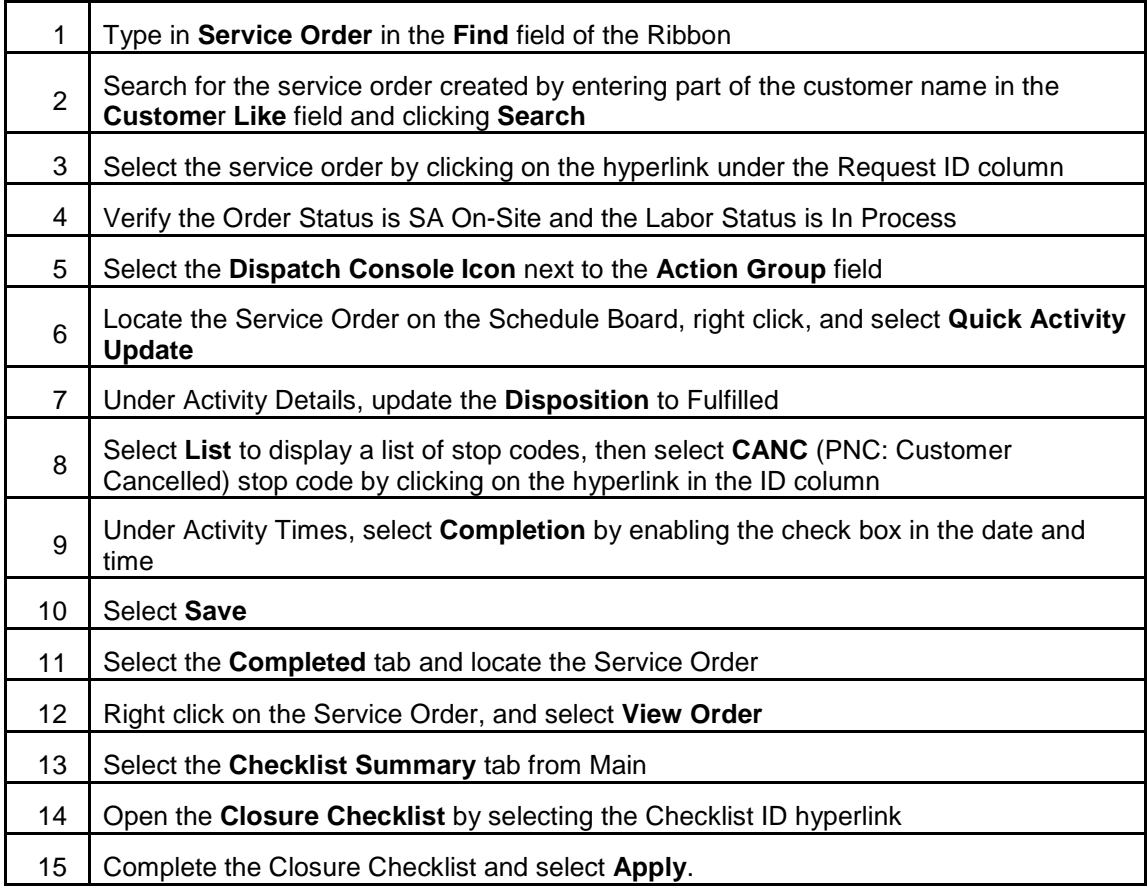

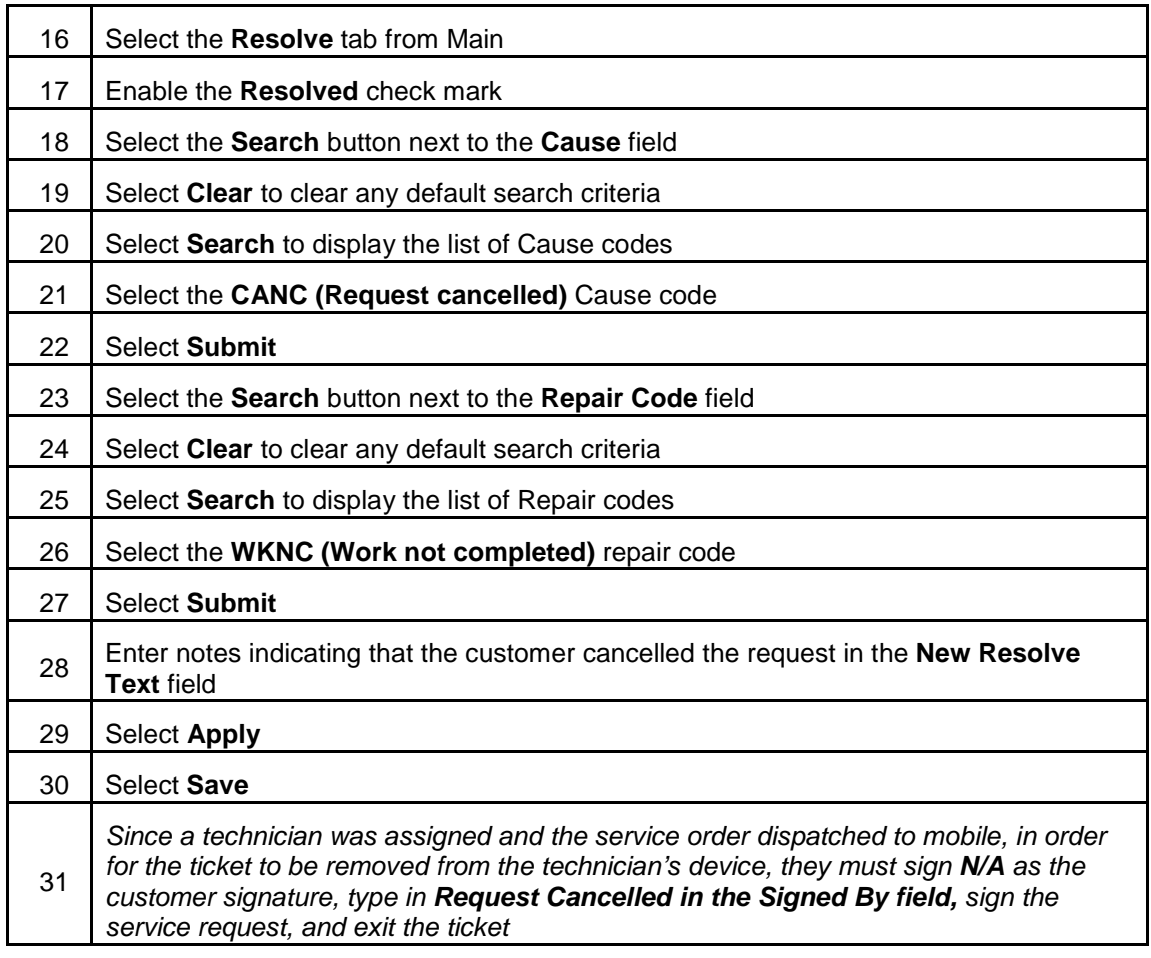

### 8. **CANCEL A SERVICE ORDER: TECH RESOLVED ORDER AS INCOMPLETE**

The following business process will be used to cancel a Service Order in which the technician has resolved the order as incomplete, and the customer wishes to cancel the order for the return trip.

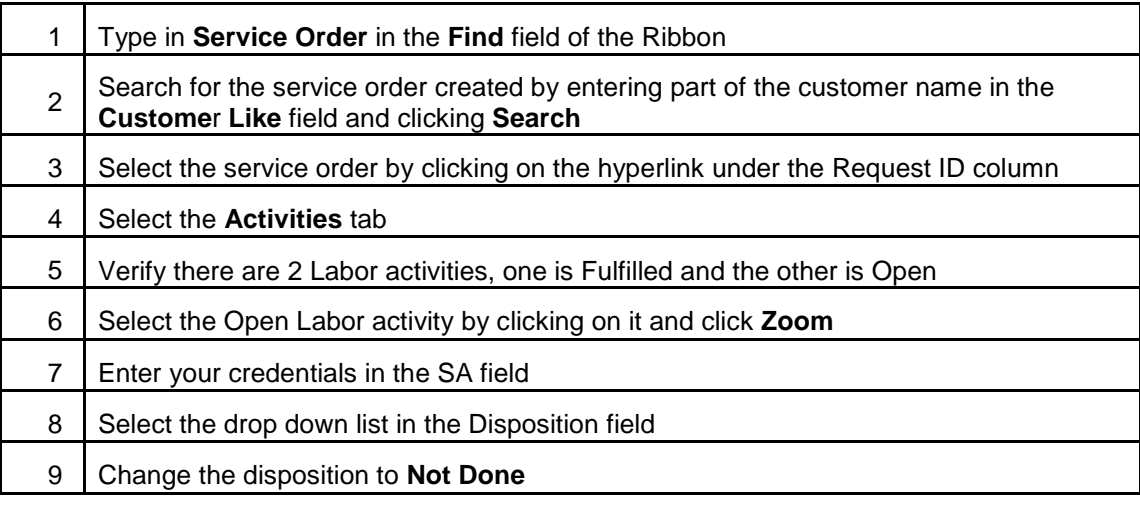

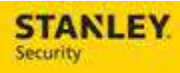

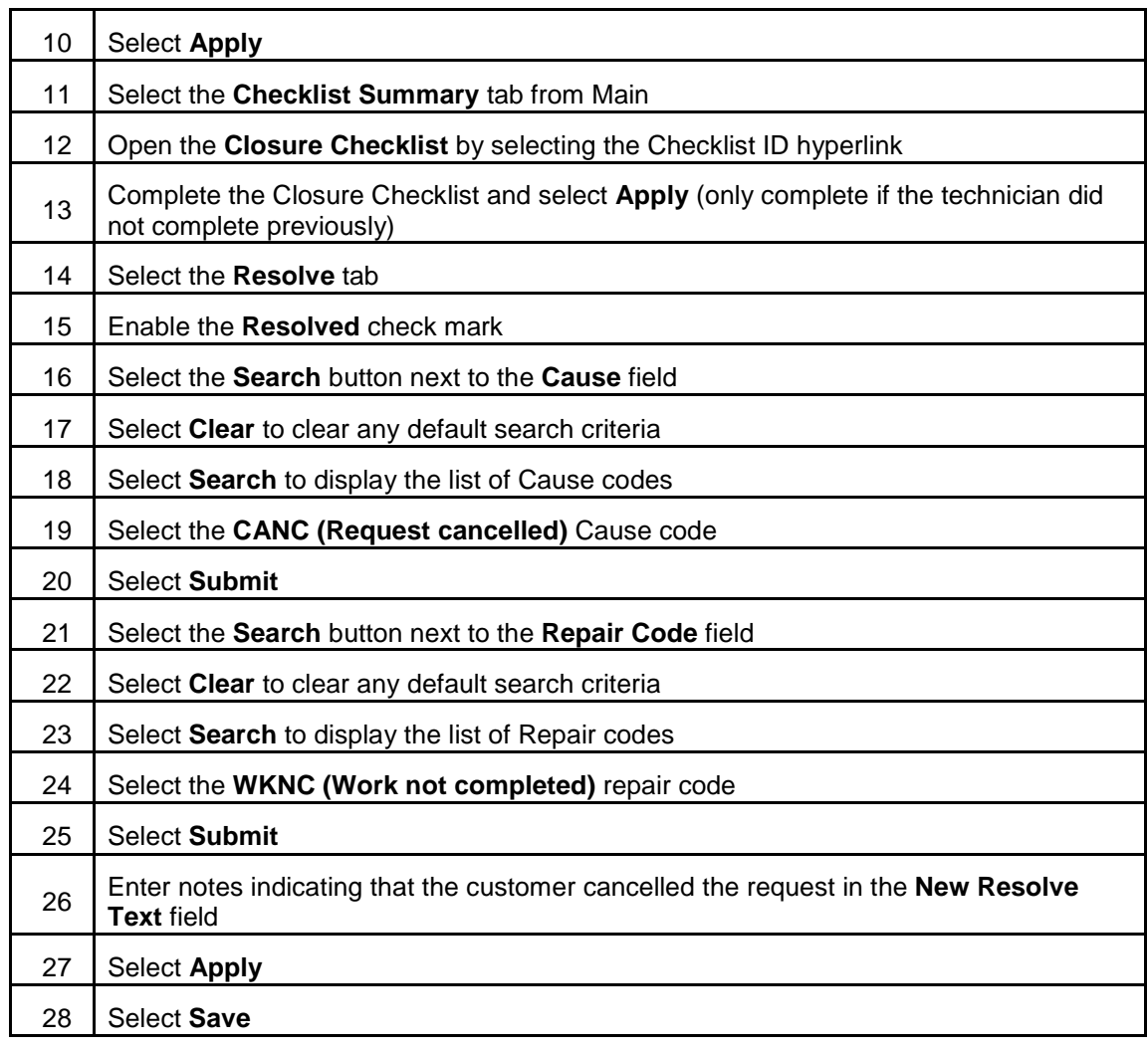

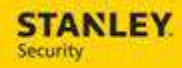

#### **TAC WORKFLOW**

Use the following business process steps to complete a Service Order as a TAC team member. TAC will review NSIN Open tickets only. They will not review a ticket that has been allocated or assigned to a technician. NSIN tickets will not display on the Dispatch Console. If TAC cannot resolve over the phone, the Sub Category must be changed to NSVR.

#### 1. **TAC REVIEWS SERVICE ORDER QBE**

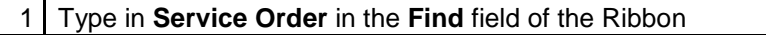

2 Ensure the **TAC** view is selected in the **View** drop down

3 Review the Service Order problem descriptions looking for issues that can be resolved over the phone

4 Select the Service Order by selecting the **Request ID** number

#### 2. **TAC RESOLVES ISSUE OVER THE PHONE**

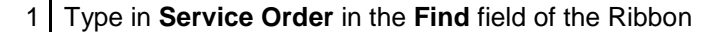

- 2 Enter **Service Order Number** in **Request ID** field
- 3 Select **Search** button
- 4 Select the Customer by clicking the hyperlink under the **Request ID** column
- 5 Select the **Search** icon next to the Sub Category field.
- 6 Select **Clear,** then select **Search**
- 7 Select **HCAN** / Stanley Canceled by selecting the hyperlink
- 8 Select **Apply**
- 9 Select the **Activities** tab
- 10 Select the **Labor** activity then select **Zoom**
- 11 Type in **Your Name** in the **SA** field
- 12 Select **Apply**
- 13 Select the **Details** tab
- 14 Select the **Cancel** tab located under the Details tab
- 15 Select the **Search** button next to the Cancel Reason field
- 16 Select HCAN by clicking on the hyperlink under the Cancel Reason column
- 17 Enter a brief description of why the service order is being cancelled in the **Notes** field
- 18 | Select the **Cancel** button
- 19 Select Yes to cancel the service order

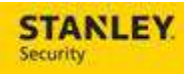

# 3. **TAC CANNOT RESOLVE ISSUE OVER THE PHONE**

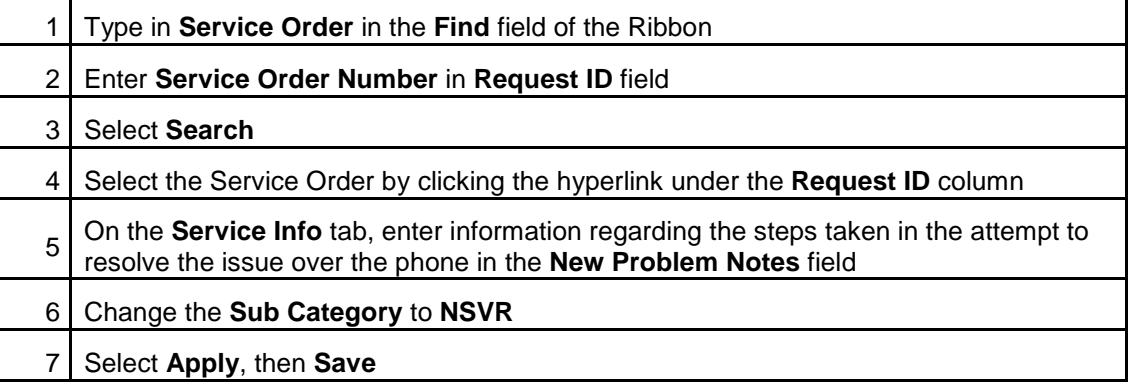

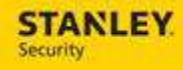

### **UPDATING EXISTING SERVICE ORDERS**

Use the following business process steps to update information on an existing Service Order.

#### 1. **UPDATE PROBLEM NOTES**

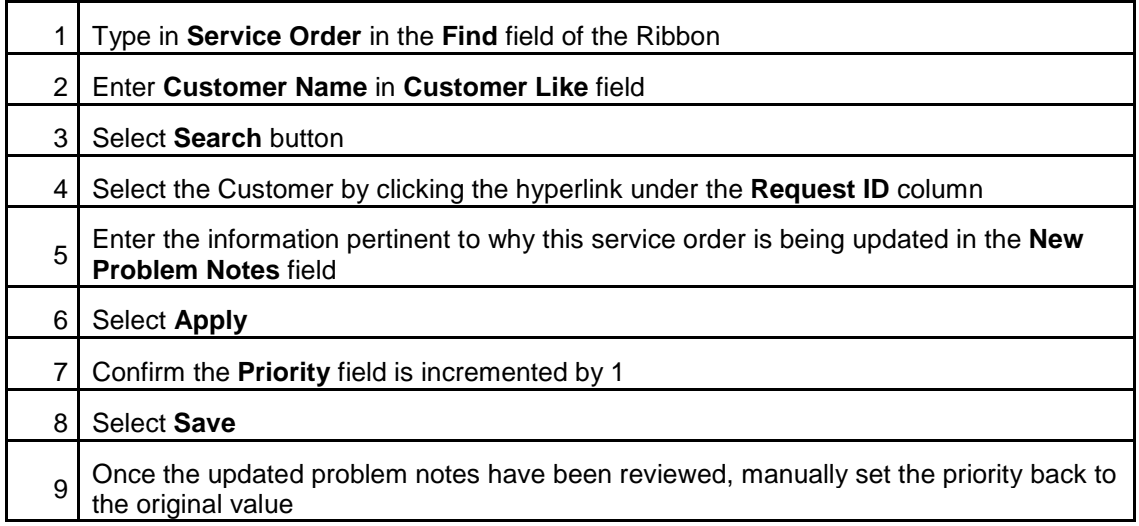

#### 2. **UPDATE CONTACT NAMES**

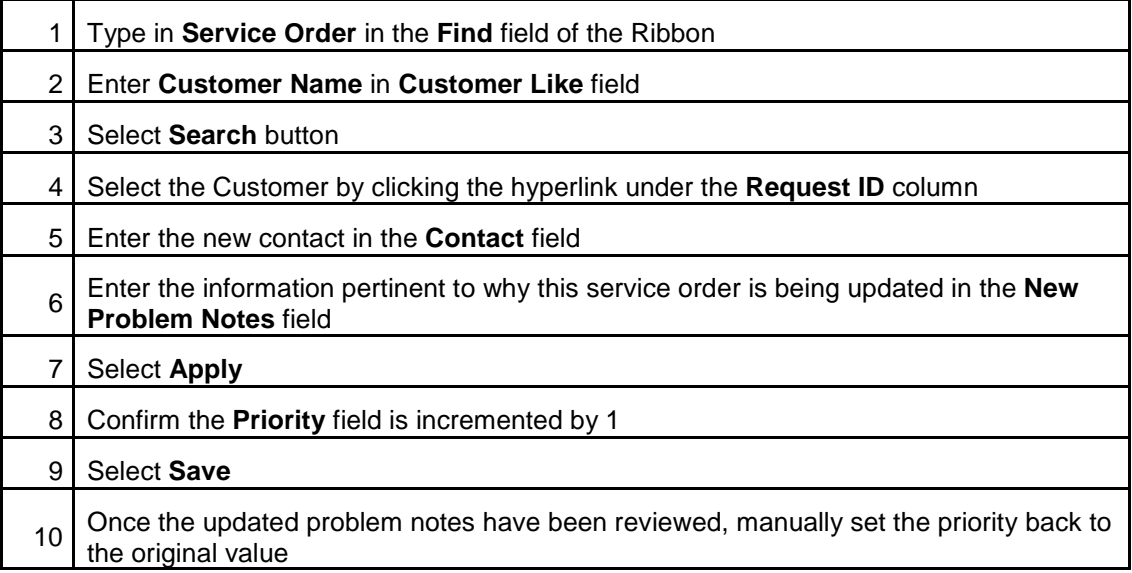

#### 3. **UPDATING THE DEFAULT ACTIVITY DURATION**

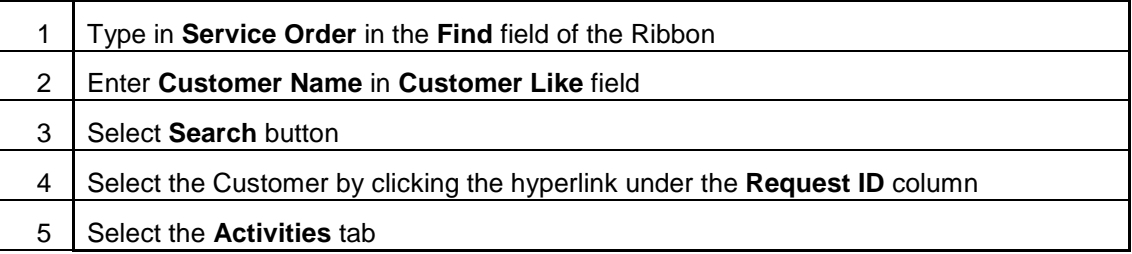

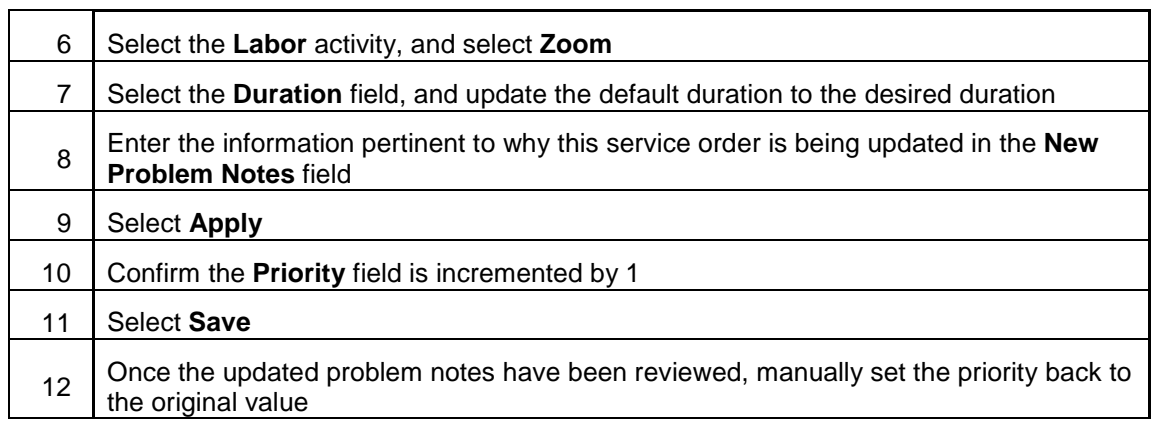

### 4. **ADDING A PART TO THE SERVCE ORDER IN BACK OFFICE – PART INSTALLED**

The following process will be used to add a part, which has been installed at the customer location, to the service order from the back office.

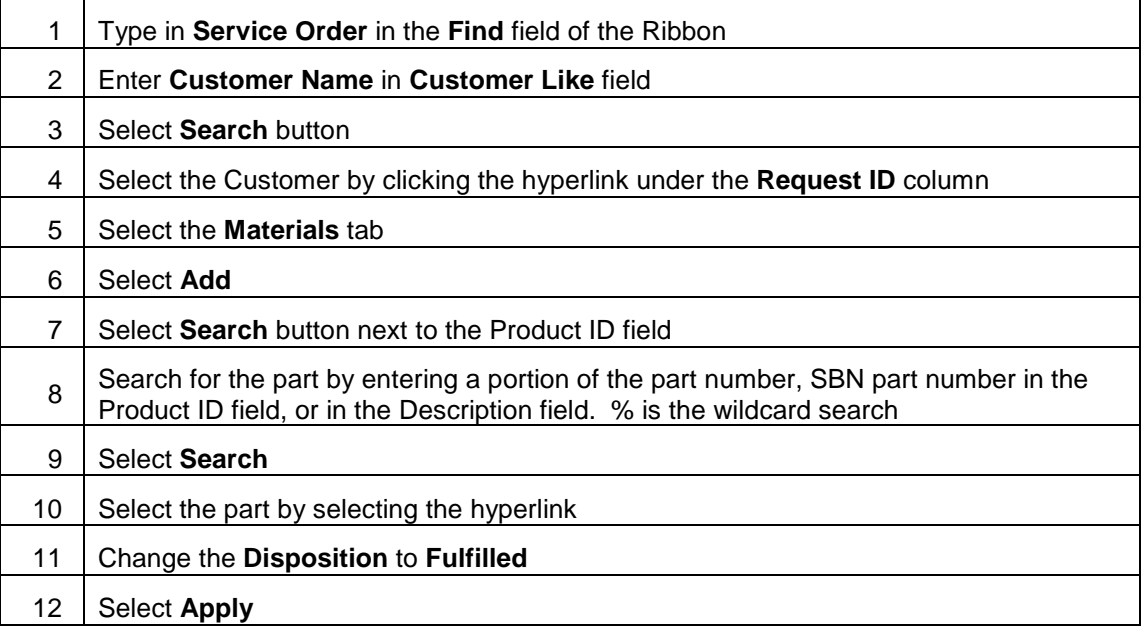

### 5. **ADDING A PART TO THE SERVCE ORDER IN BACK OFFICE – PART NEEDED**

The following process will be used to add a part, which needs to be ordered for the customer, to the service order from the back office. After the part is added, the Labor Activity should be resolved as "ADDL EQUIP REQD". This will initiate the Parts Pending Process in back office.

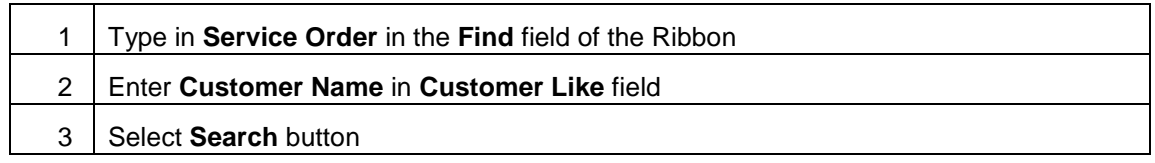

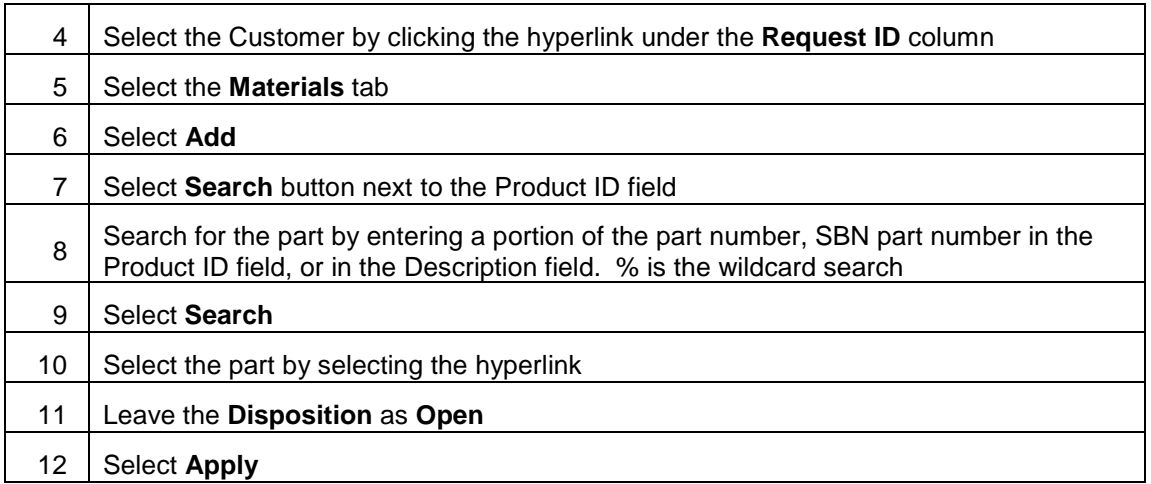

### 6. **ACCOUNTING FOR PENDING PARTS AND PARTS RECEIVED – INTERFACE DRIVEN**

The interface driven parts pending process is dependent on the technician using the Stop Code of "Add'l Equip Reqd" on the mobile device. Users will be able to manually move the process along. The Materials Needed View will only display Service Orders that have a part that is Open/Needed. If a technician does not add a part on mobile as Open/Needed (or back office user does not add part on the service order), the Service Order will not display in the Materials Needed QBE.

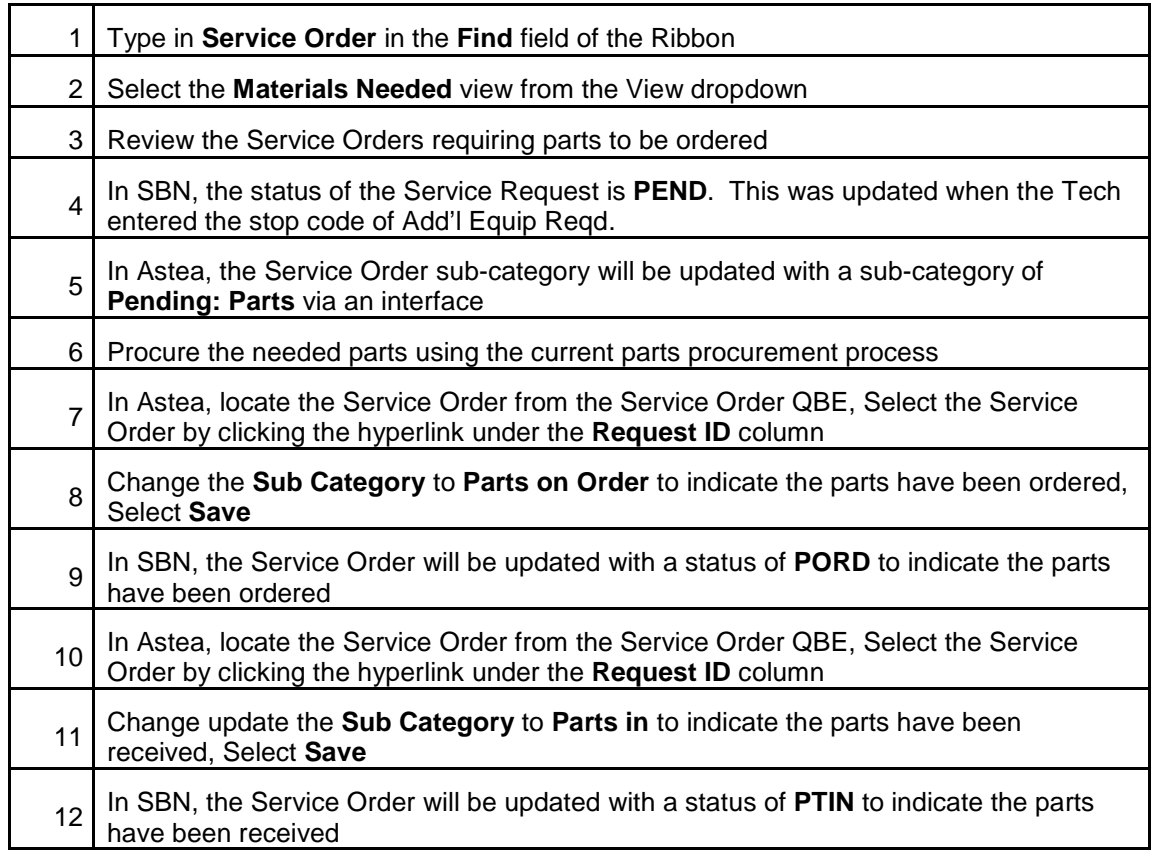

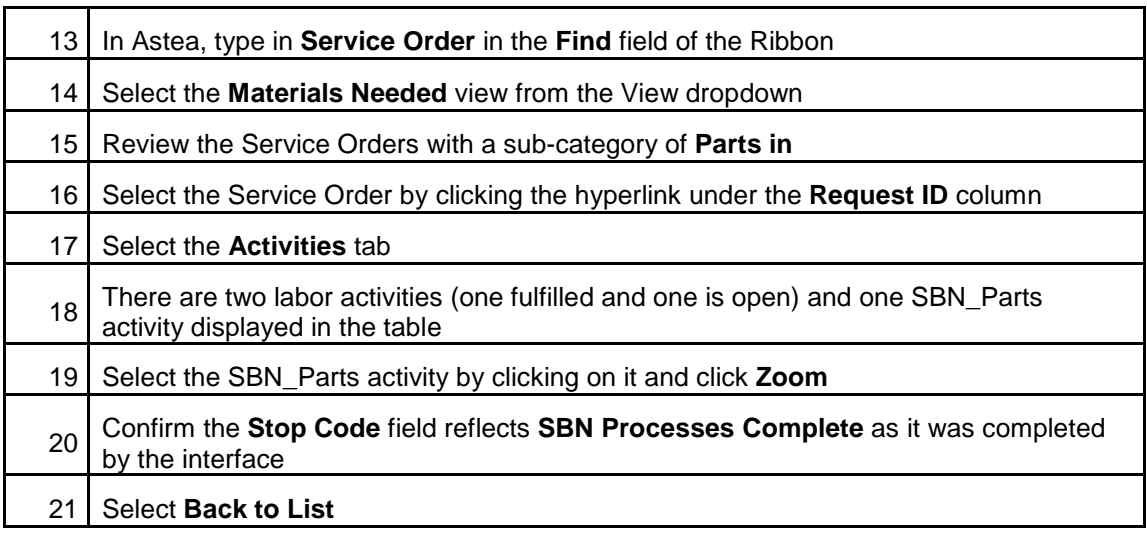

### 7. **ACCOUNTING FOR PENDING PARTS AND PARTS RECEIVED – MANUAL INTERVENTION**

The following process will be used when the technician does not use the Stop Code of "Add'l Equip Reqd" on the mobile device. The Materials Needed View will only display Service Orders that have a part that is Open/Needed. If a technician does not add a part on mobile as Open/Needed (or back office user does not add part on the service order), the Service Order will not display in the Materials Needed QBE

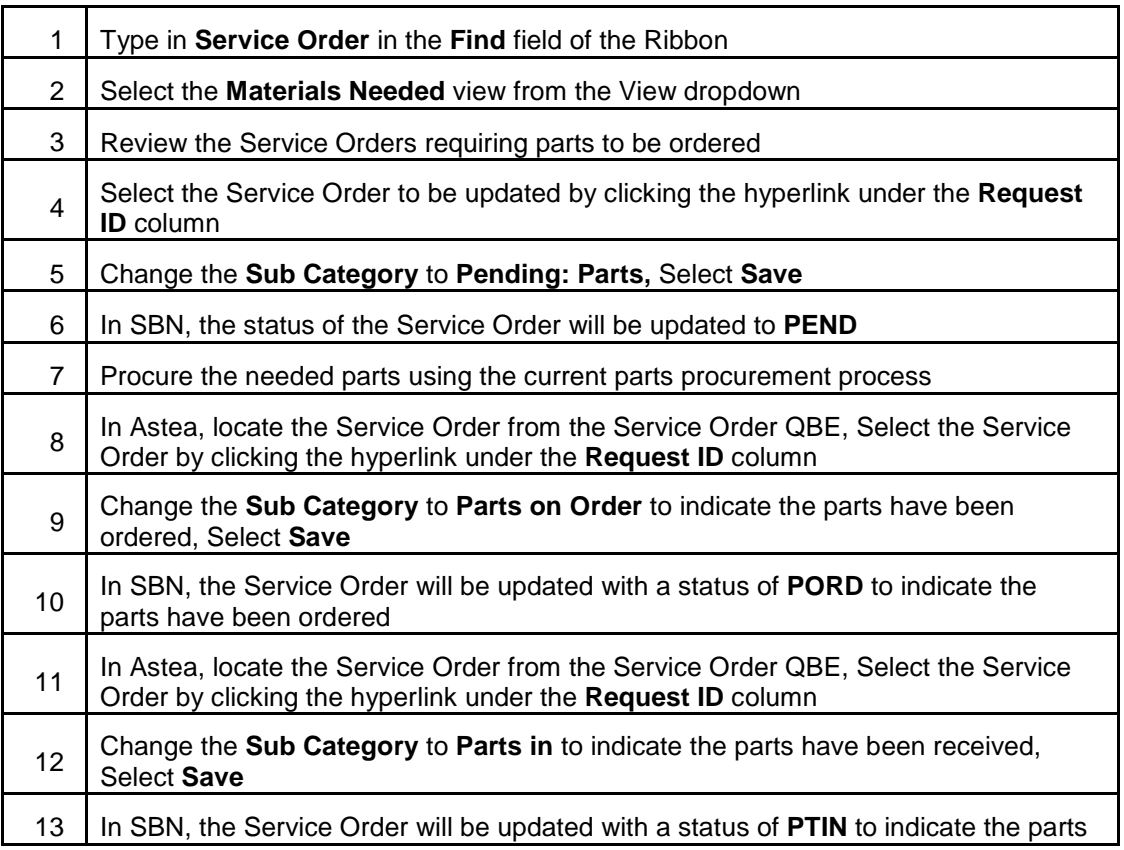

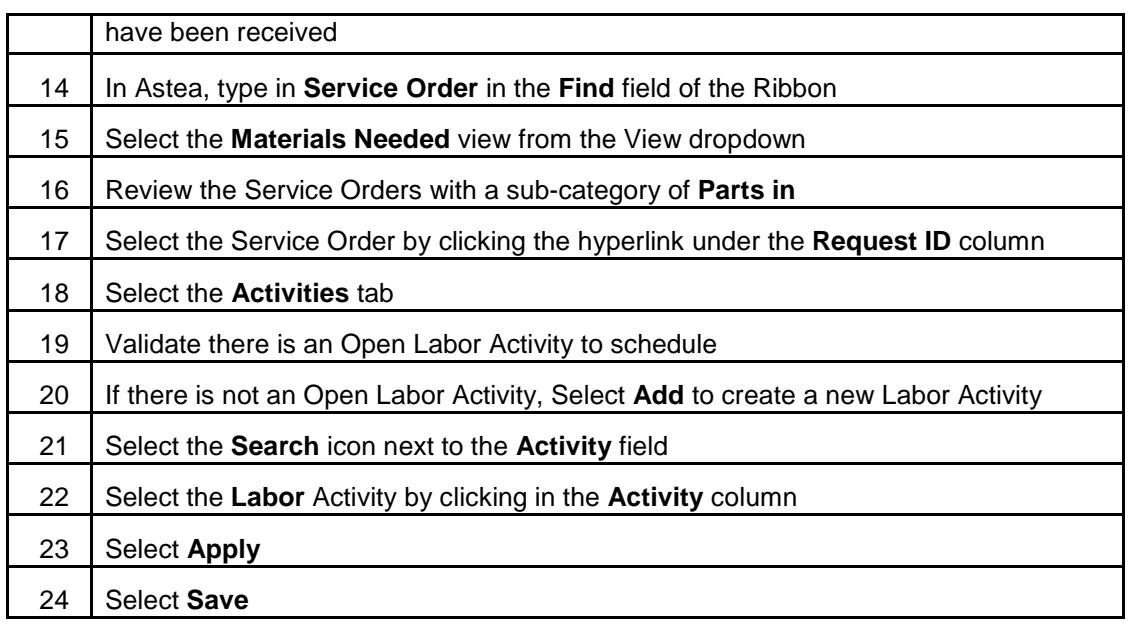

# 8. **REVIEWING PANEL LOCATION, TELCO LOCATION, AND TELCO NUMBER**

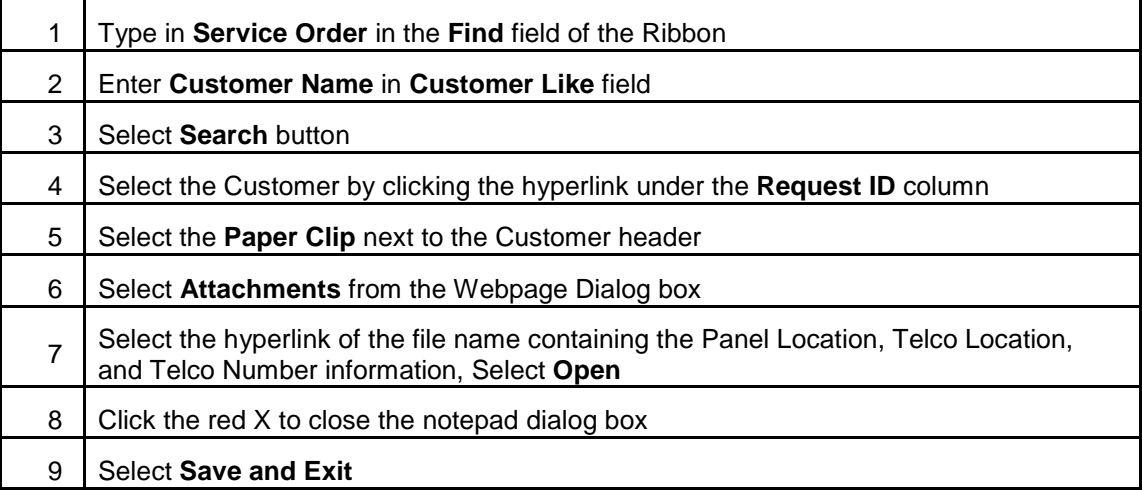

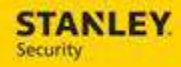

#### 9. **REVIEWING AKA, MON STATUS, MON STATUS DATE, SUB TYPE, GROUP #, ADDRESS LINE 2, SBN CUSTOMER AVAILABILITY**

The following process will be used to view the AKA, mon status, mon status date, sub type, group #, address line 2, and SBN customer availability in one location within the service order.

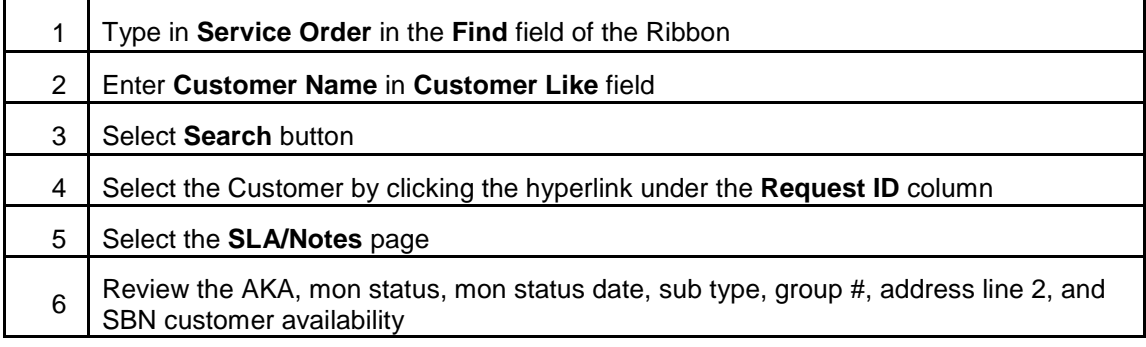

#### 10. **ASSIGNING A SUB CONTRACTOR NOT ON THE DISPATCH CONSOLE**

The following process will be used to assign a Service Order to a subcontractor (individual or company) who is not displayed on the Dispatch Console.

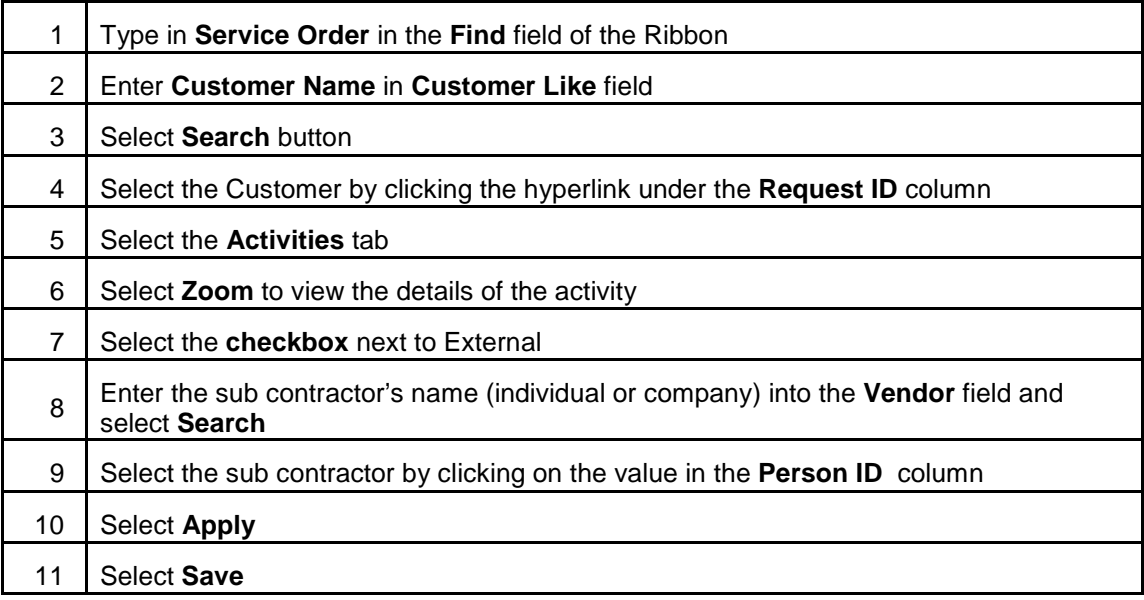

#### 11. **ASSIGN A SERVICE ORDER TO A SUBCONTRACTOR (FROM DISPATCH CONSOLE)**

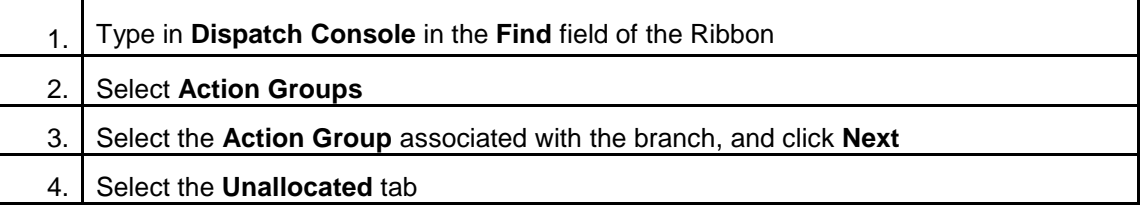

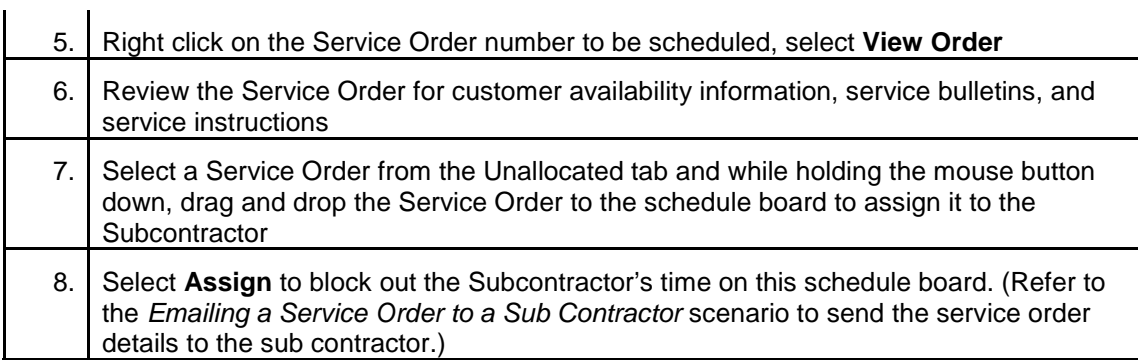

### 12. **EMAILING A SERVICE ORDER TO A TECH OR SUB CONTRACTOR**

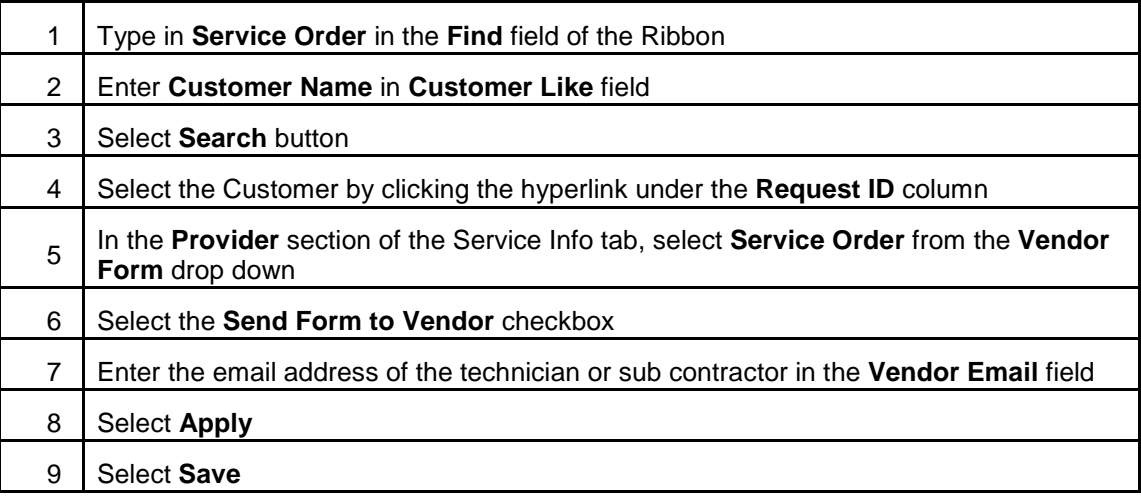

### 13. **UPDATING SUBCATEGORY, EQUIVALENCE OF SBN STATUS**

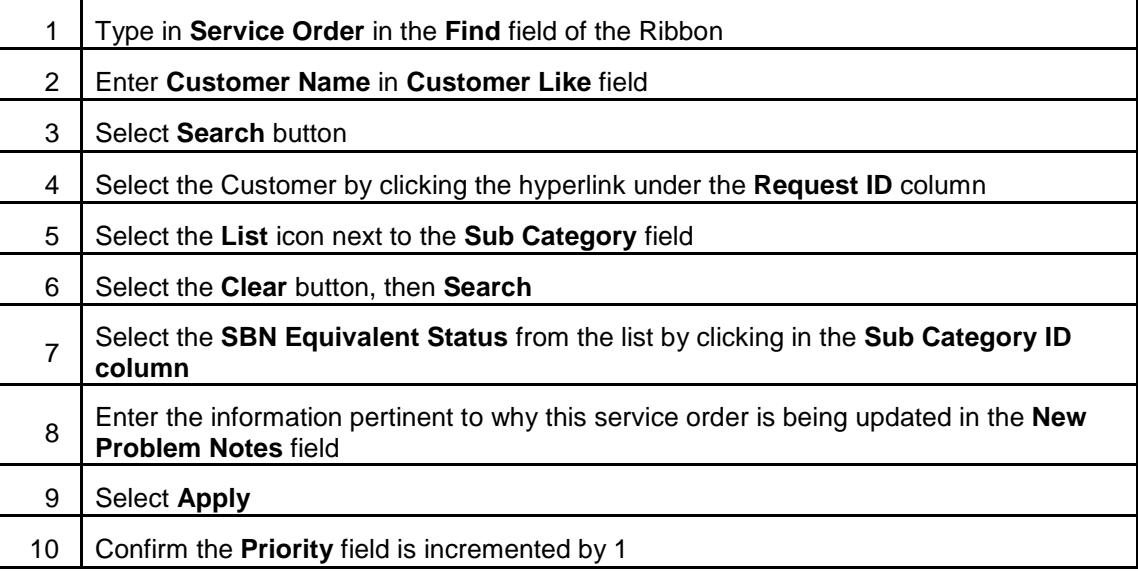

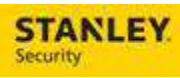

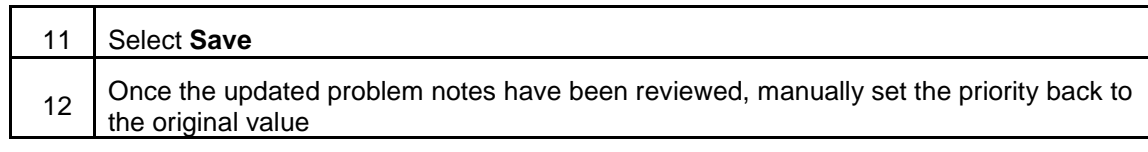

#### 14. **MANUALLY VIEWING SERVICE INSTRUCTIONS / ACTION PLAN**

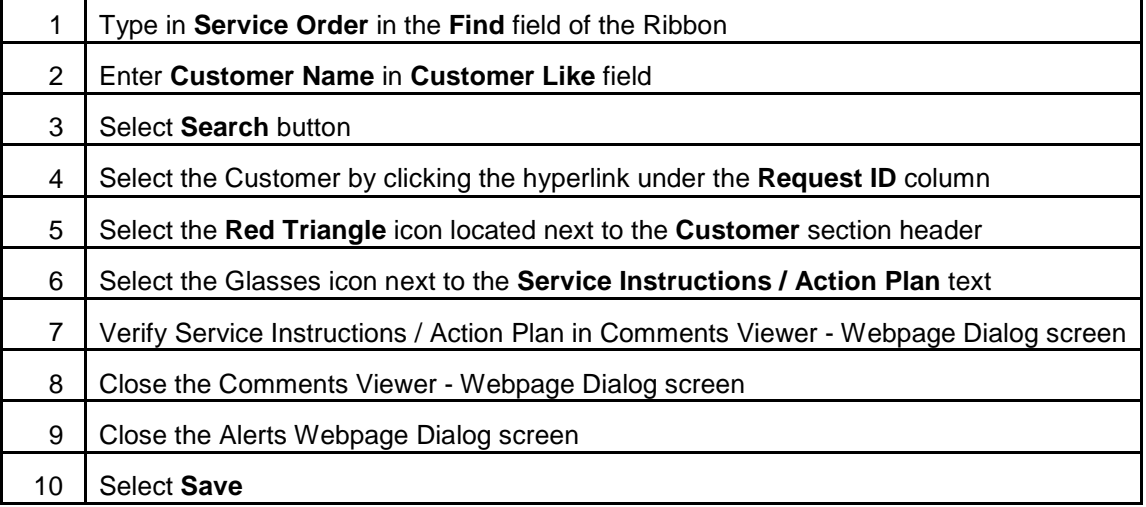

### 15. **ACCOUNTING FOR POTH, PRMA, TFIX, AND PREP SBN STATUSES**

The following process will be used to track an incomplete Service Order that has a status of POTH, PRMA, TFIX, or PREP.

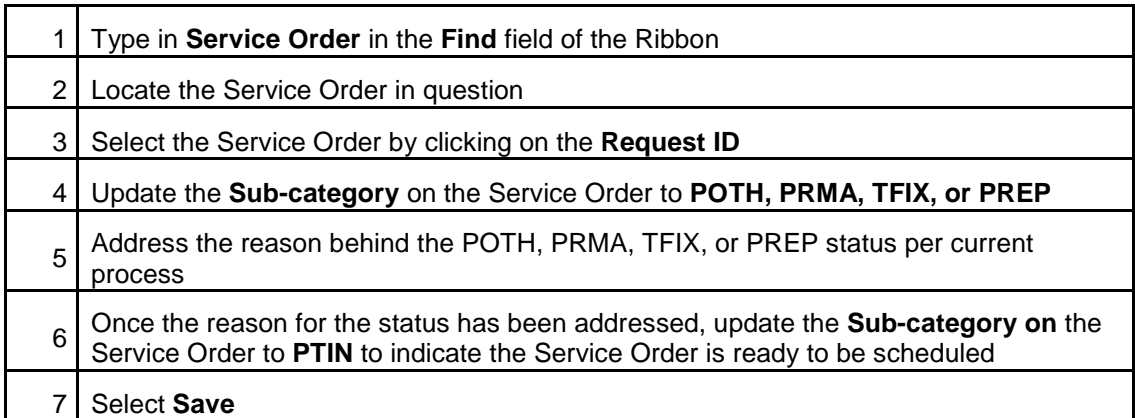

### 16. **UPDATING THE CALL TYPE OF A SERVICE ORDER**

The following process will be used by the Banking team to update the call type of a service order. Tickets created by EDI/OT2 do not always include the call type. When the call type is not included (left blank) the subcategory in Astea will default to CUSR-Customer Request for Service. Banking should review the CUSR type tickets and update the subcategory based on the Short Description.

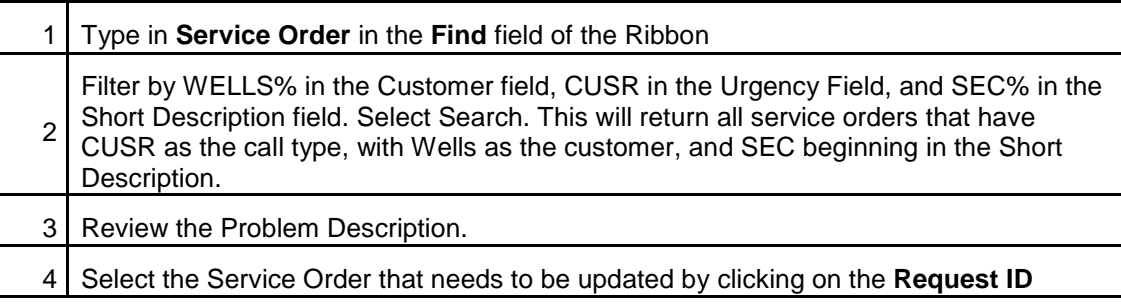

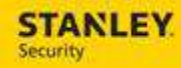

5 Select the appropriate call type from the **Urgency** drop-down list. **Note:** updating the call type/Urgency will potentially change or update the Priority of the service order as well.

6 Select **Save** 

#### 17. **SETTING FOLLOW UP DATE AND TIME FOR BANK CUSTOMERS**

The following process is used by the Banking team to set a follow up date and time on an incomplete service order for reporting purposes. The SBN Schedule Date and Time in SBN will only be updated with the Follow Up Date and Time for BANK customers. This only occurs when an incomplete stop code is used, the subcategory is changed from UPDT to another status, and a Follow Up Date and Time are entered. If there is a labor activity that is allocated/assigned, the allocated/assigned labor activity ETA date and time will populate the Scheduled Date/Time field in SBN.

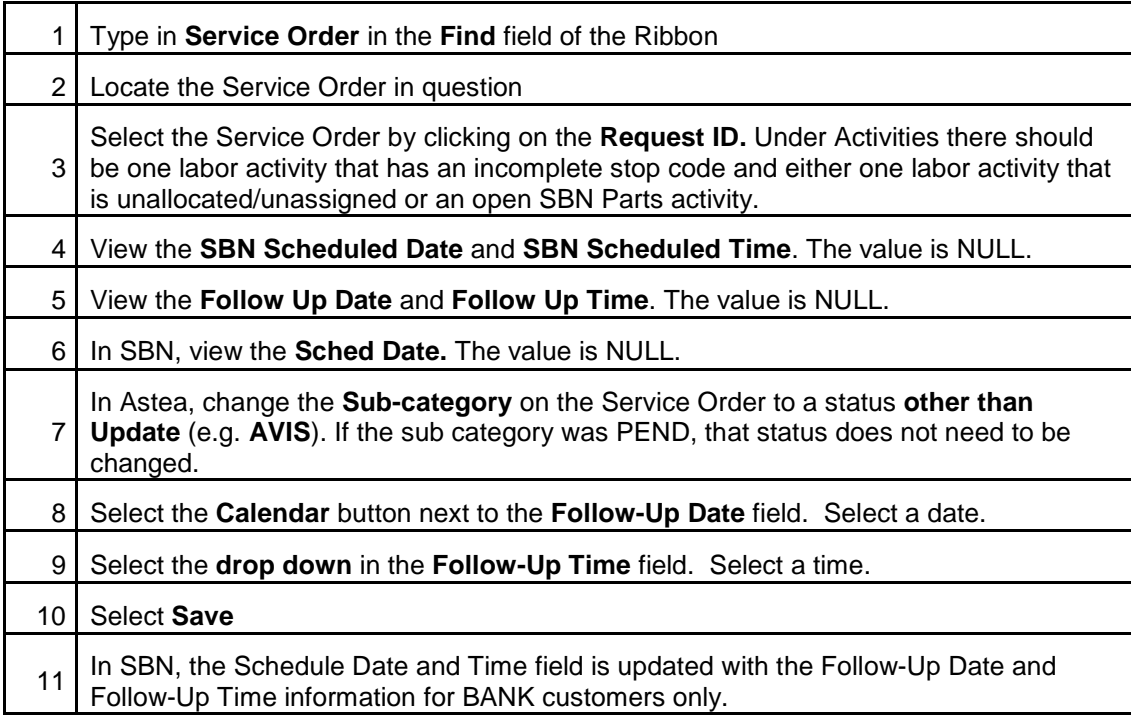

#### 18. **SETTING A SERVICE ORDER AS WCAL AND SETTING CALL BACK DATE AND TIME**

The following process will be used to track a Service Order that is awaiting a return call from the customer. This should be used for NON-BANK customers only, as the Follow-Up Date and Follow-Up Time fields are used for different purposes for BANK customers. The Follow-Up Date and Follow-Up Time fields will not update SBN for NON-BANK customers.

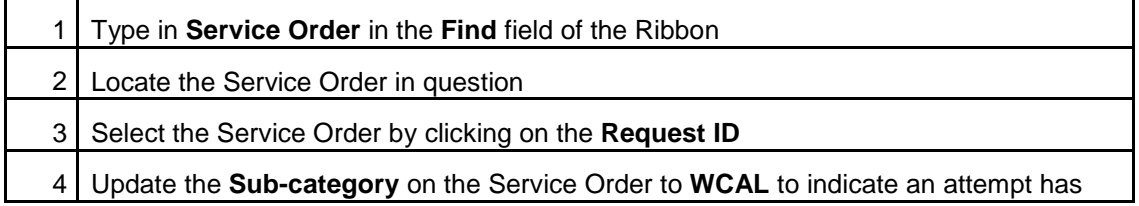

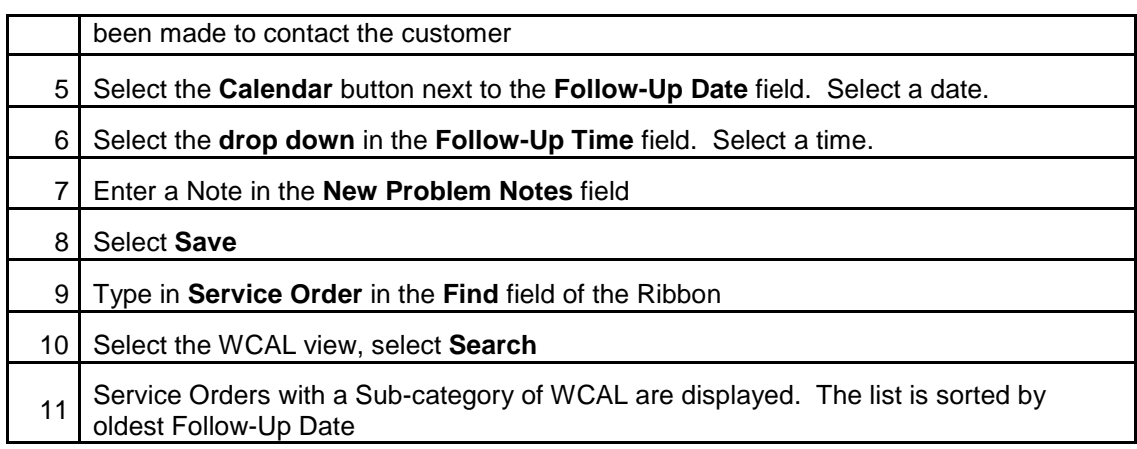

#### **EMOC WORKFLOW**

Use the following business process steps to create an EMOC Service Order, update an existing Service Order (EMOC to business hours, business hours to EMOC), and track an attempt to contact the on-call technician.

### 1. **CREATE EMOC SERVICE ORDER**

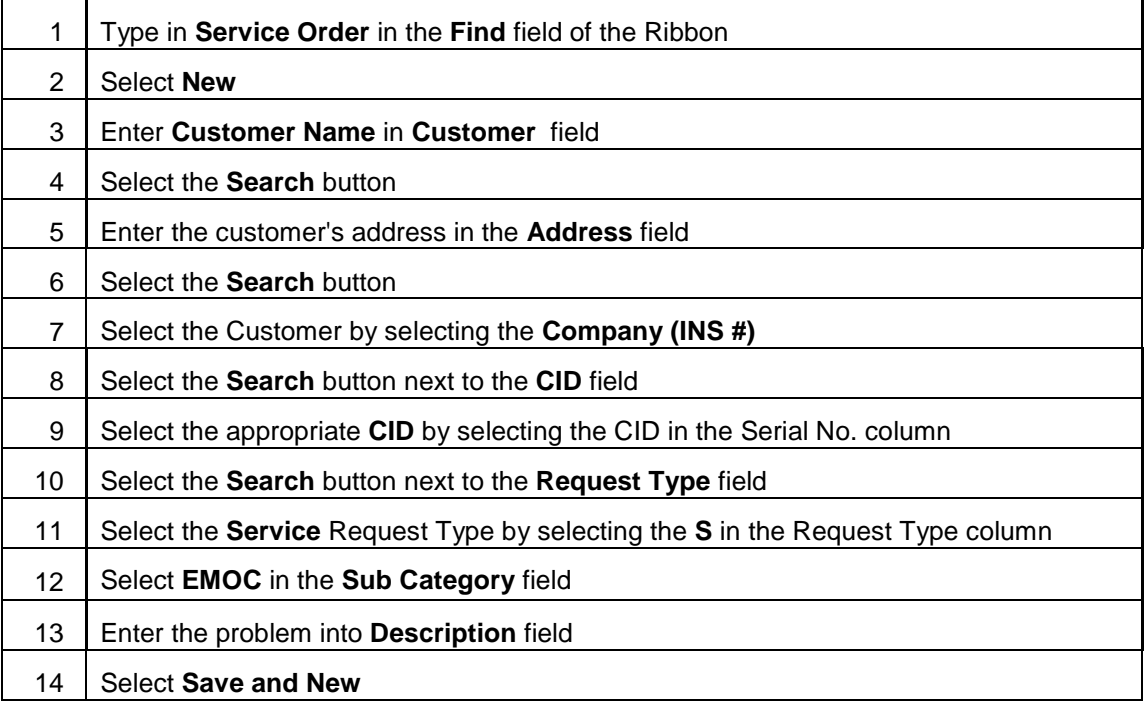

### 2. **UPDATE BUSINESS HOURS TO EMOC SERVICE ORDER**

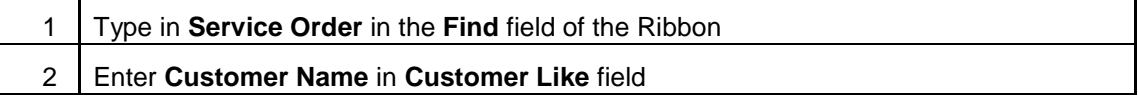

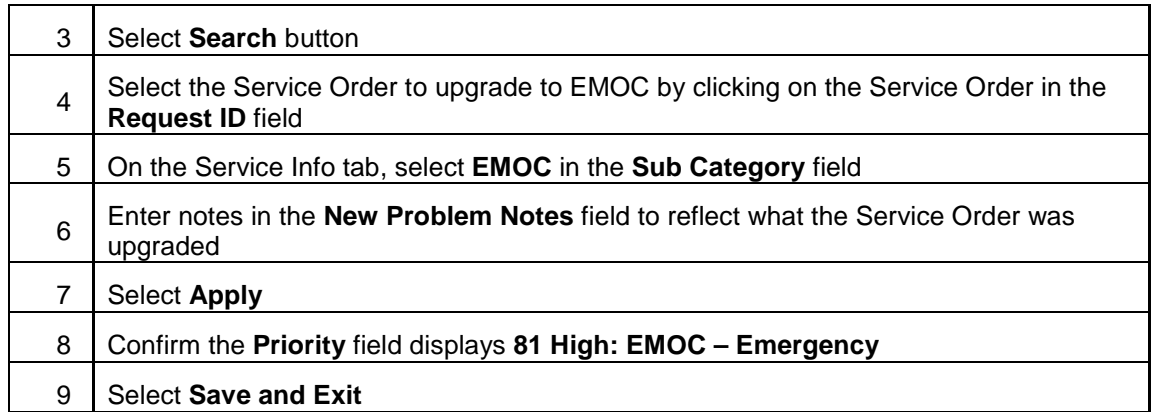

# 3. **UPDATE EMOC TO BUSINESS HOURS SERVICE ORDER**

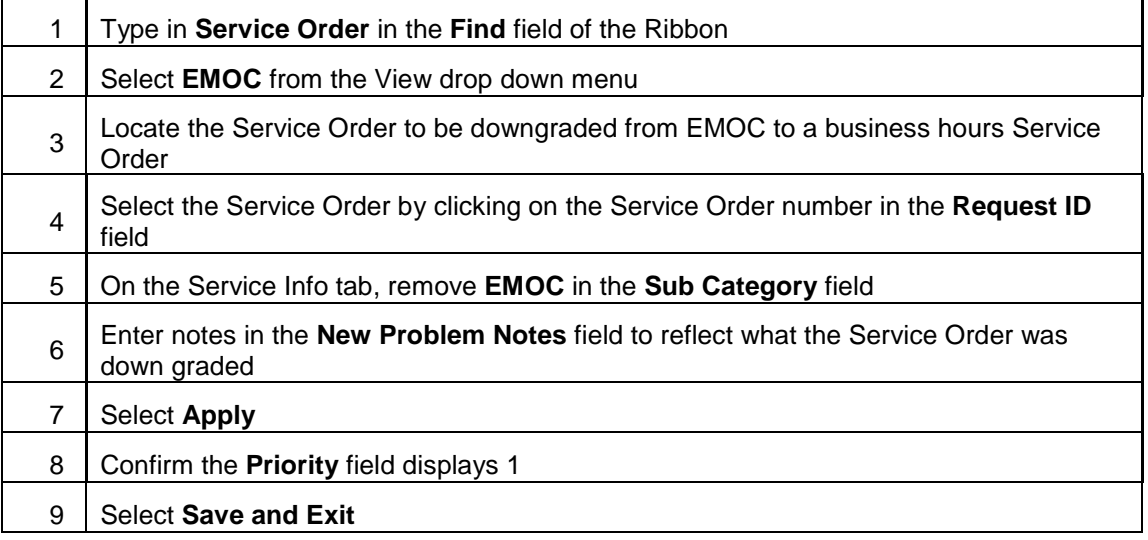

### 4. **TRACK ATTEMPT TO CONTACT TECH ON EMOC SERVICE ORDER**

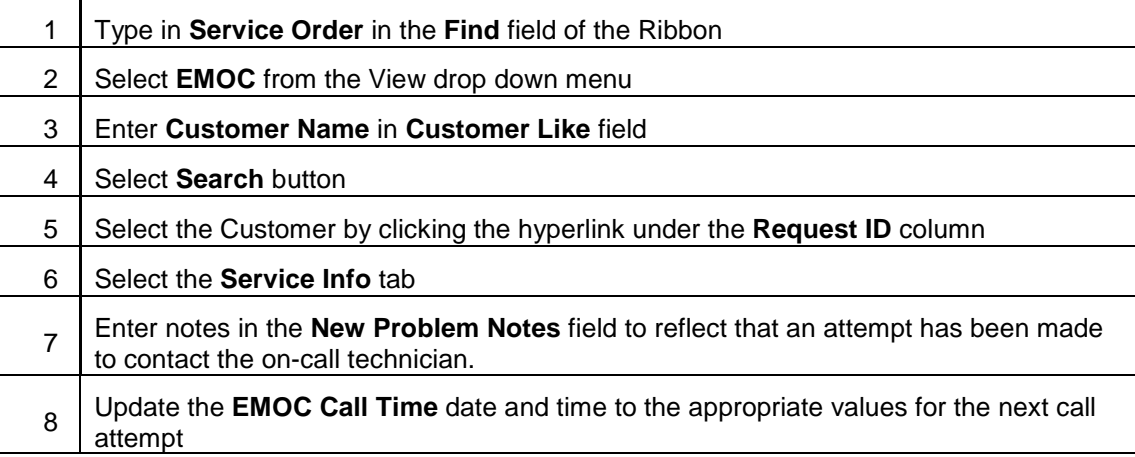

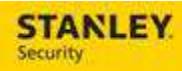

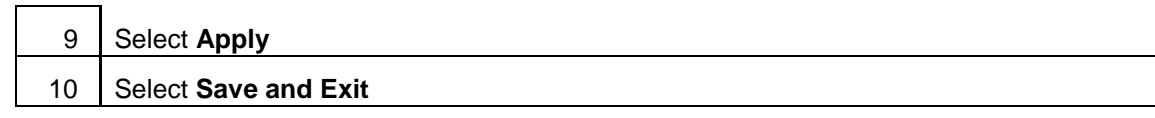

## 5. **SCHEDULE EMOC SERVICE ORDER BY PRESSING ICON NEXT TO NODE**

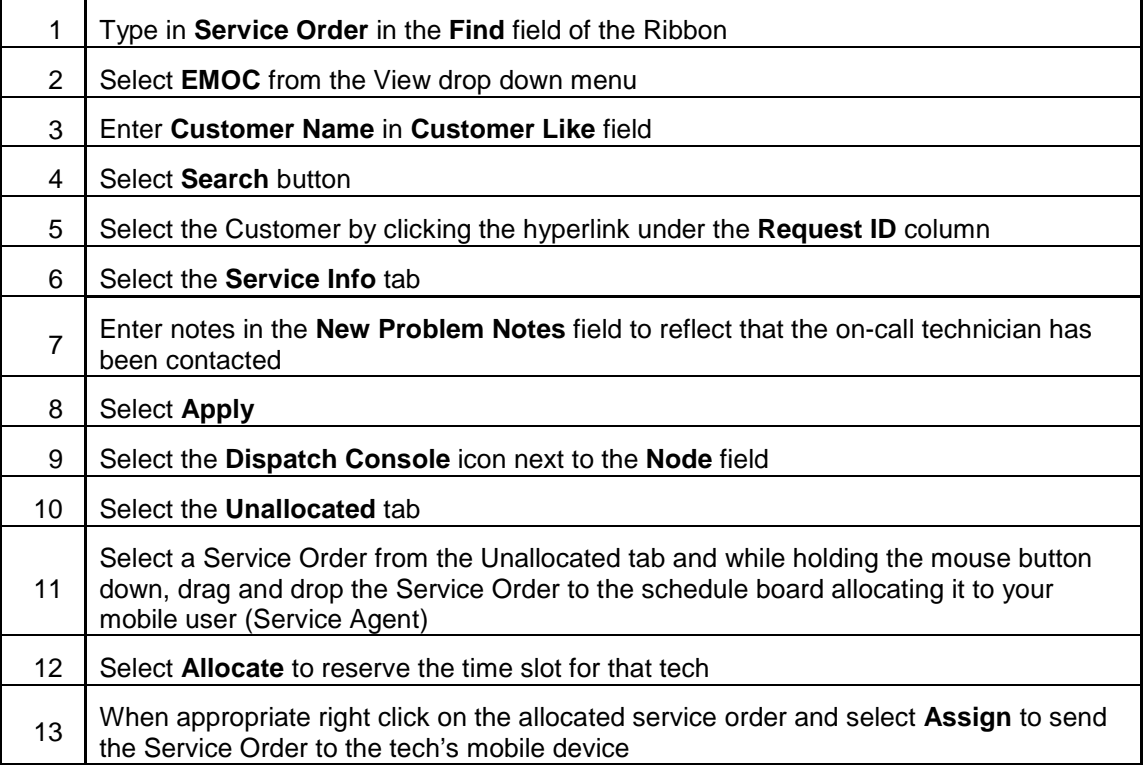

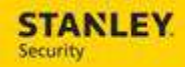

#### 6. **UPDATE SERVICE ORDER FROM EMOC TO EMTP**

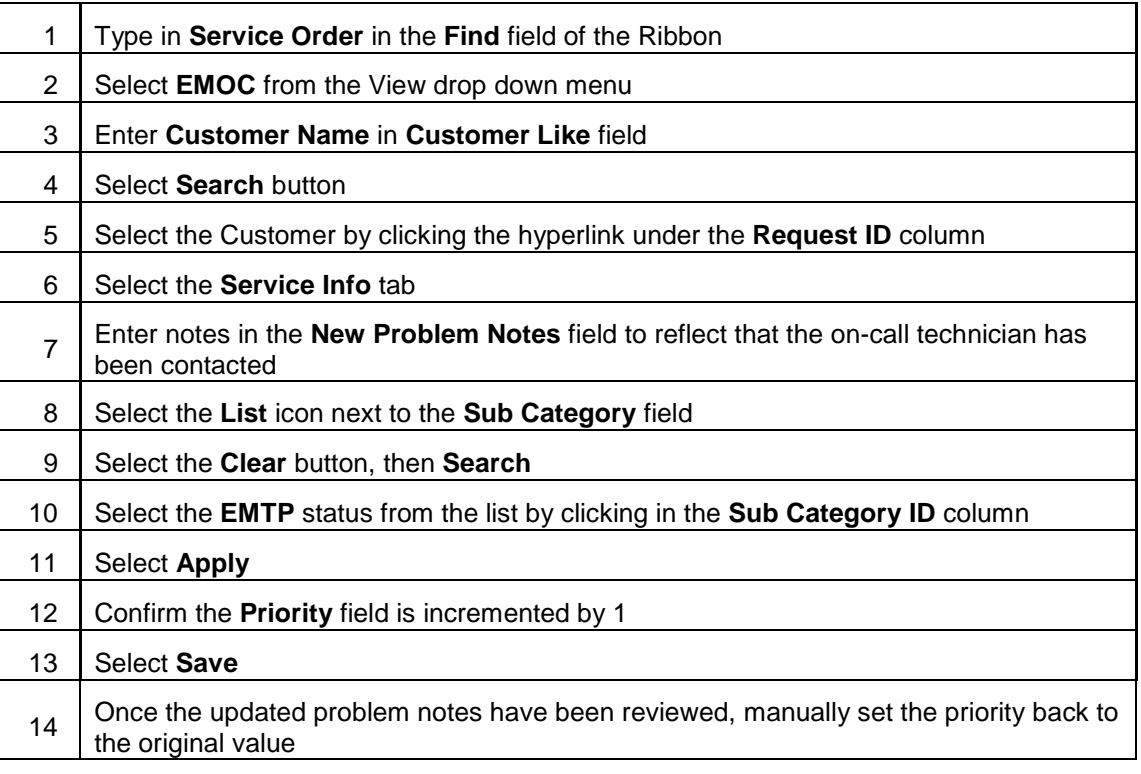

#### **DISPATCH CONSOLE ACTIVITIES**

Use the following business process steps to complete activities including allocate a Service Order to a tech, assign a Service Order to a tech, un-assign / un-allocate a Service Order, and update a Service Order for a tech or sub-contractor to reflect statuses of en route, on site, and off site (complete or incomplete Service Order).

### 1. **ALLOCATE AND ASSIGN A SERVICE ORDER TO A TECHNICIAN**

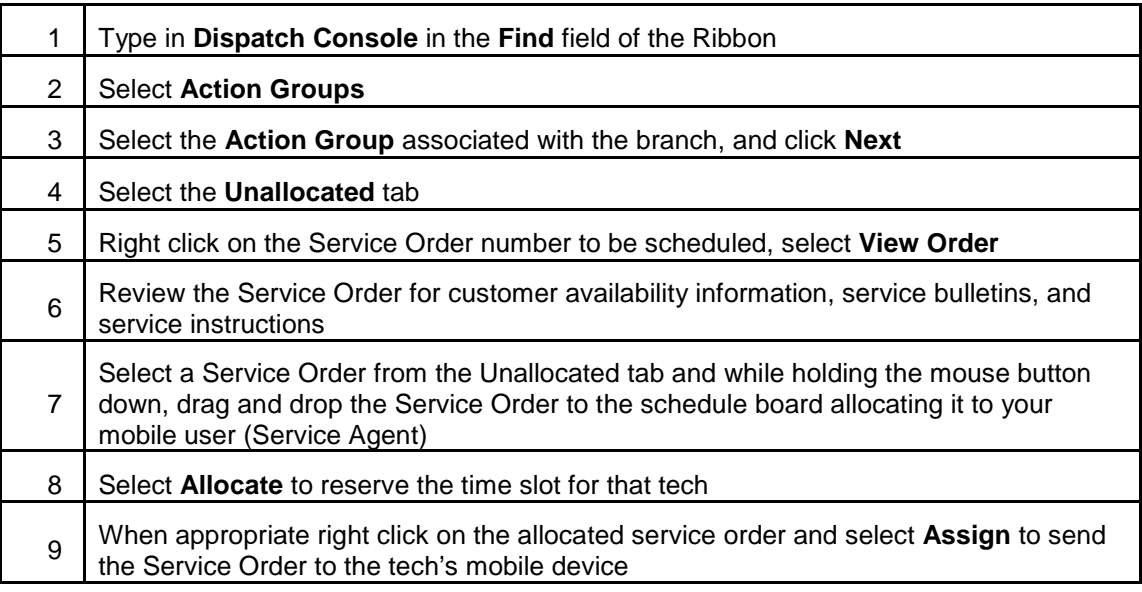

**STANLEY** Security

> Supported Business Scenarios: Service Dispatch and Ticket Creation

### 2. **UN-ASSIGN A SERVICE ORDER, TECHNICIAN**

The following process should be used to un-assign a service order for a Technician, not a Sub Contractor.

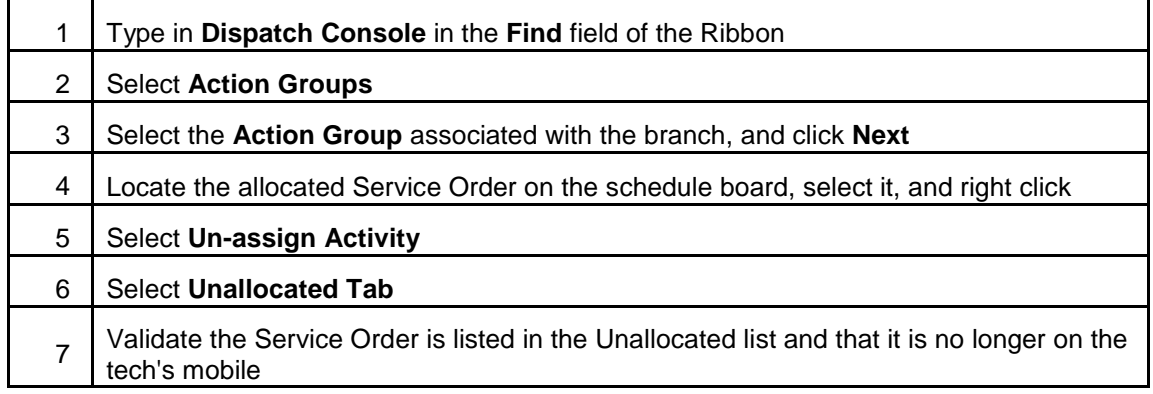

### 3. **UN-ASSIGN A SERVICE ORDER, SUB CONTRACTOR**

The following process should be used to un-assign a service order for a Sub Contractor.

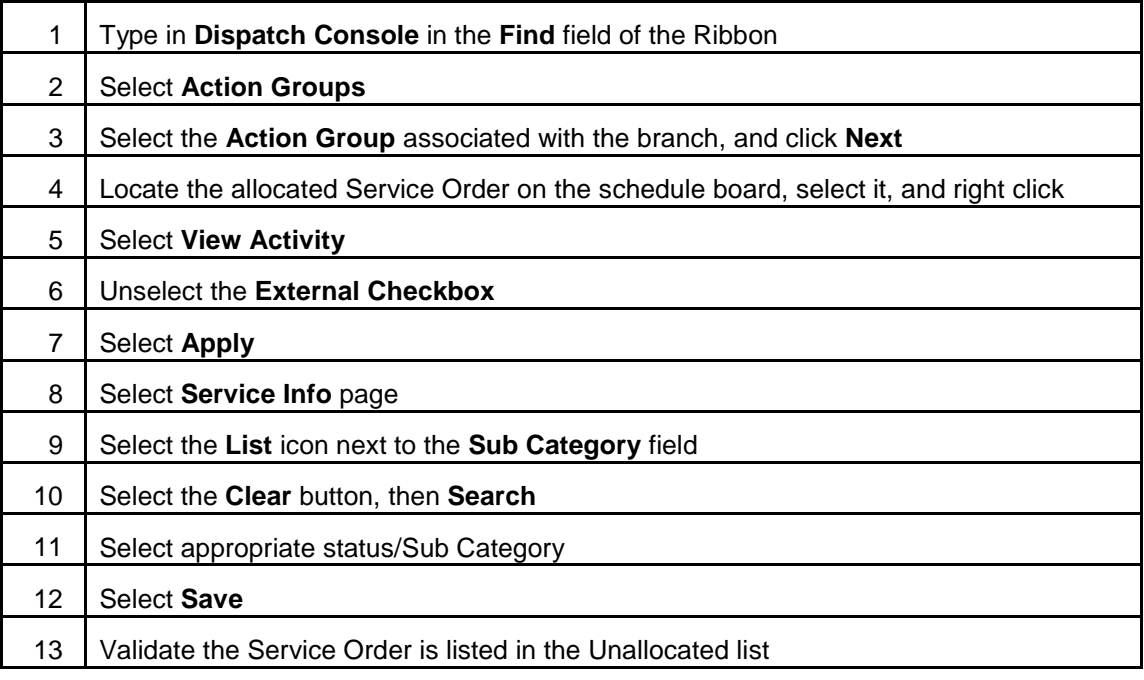

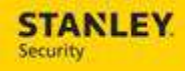

#### 4. **UN-ALLOCATE A SERVICE ORDER**

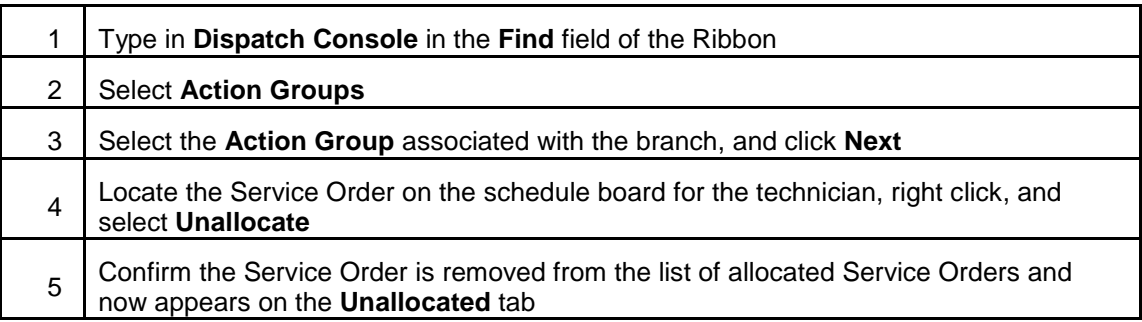

#### 5. **REASSIGN SERVICE ORDER TO A DIFFERENT DAY**

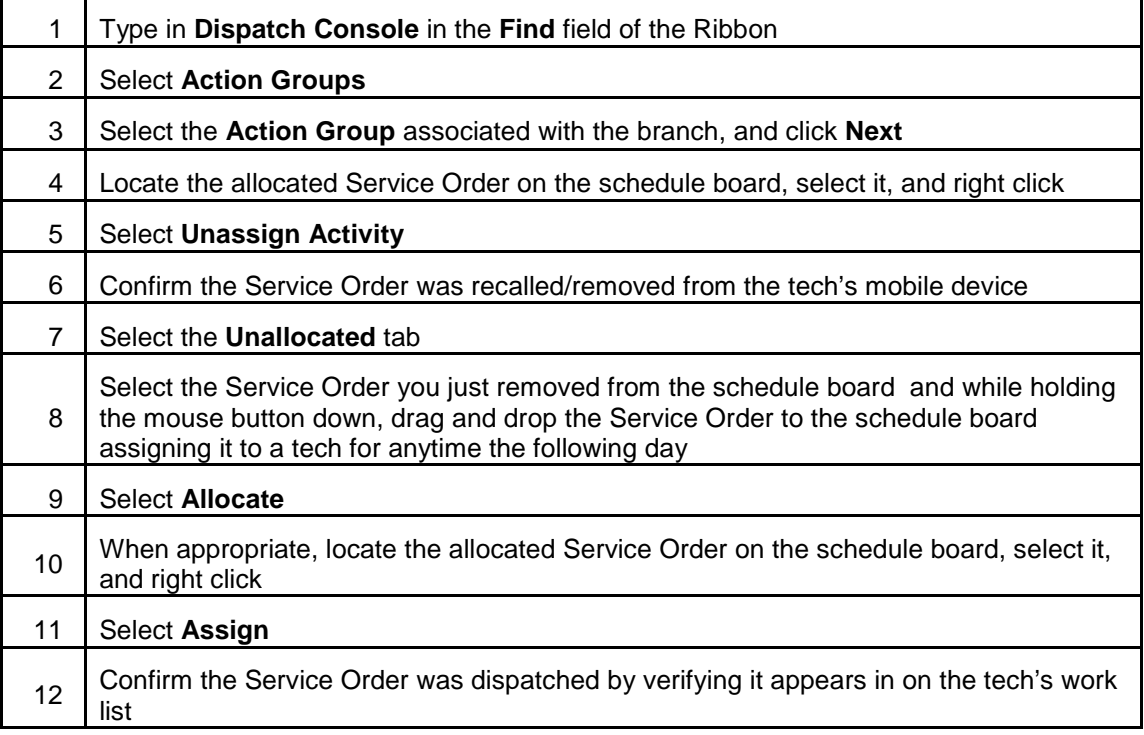

### 6. **DISPATCH A SERVICE ORDER TO TWO TECHS**

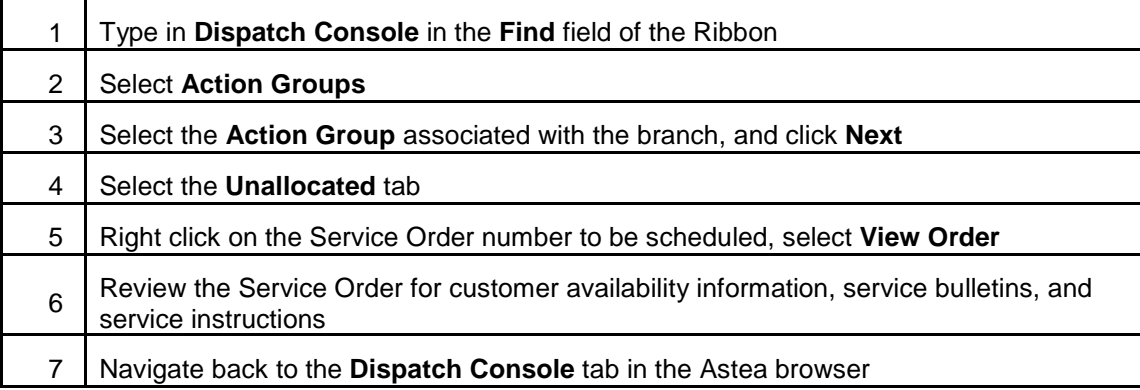

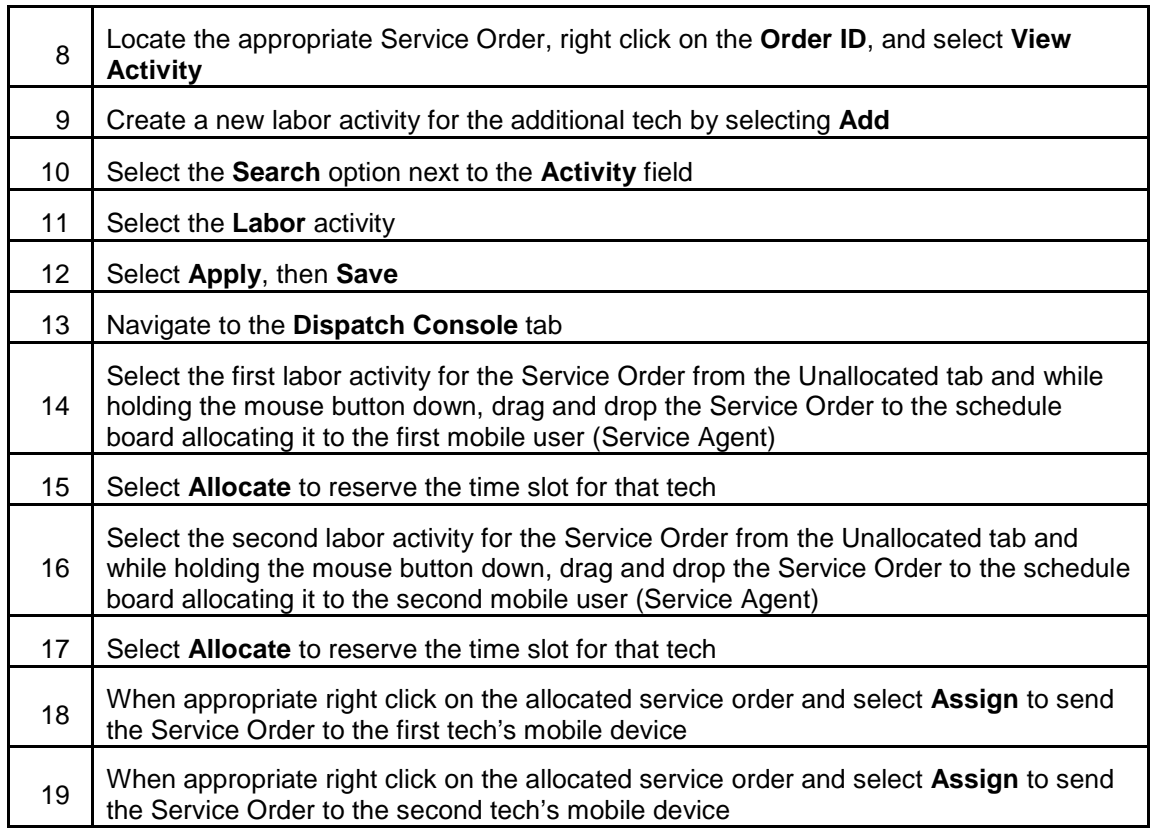

# 7. **RE-DISPATCH A SERVICE ORDER PREVIOUSLY MARKED AS INCOMPLETE**

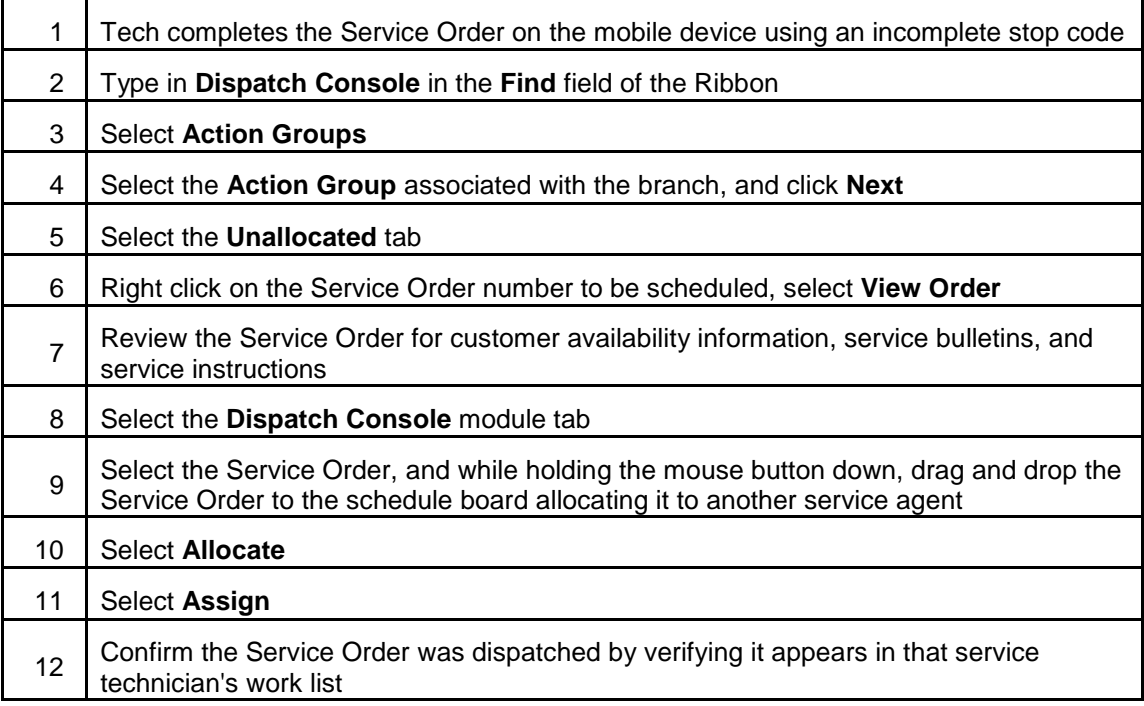

**STANLEY** 

Supported Business Scenarios: Service Dispatch and Ticket Creation

# 8. **UPDATE SERVICE ORDER TO REFLECT TECH AS EN ROUTE, THEN ON SITE**

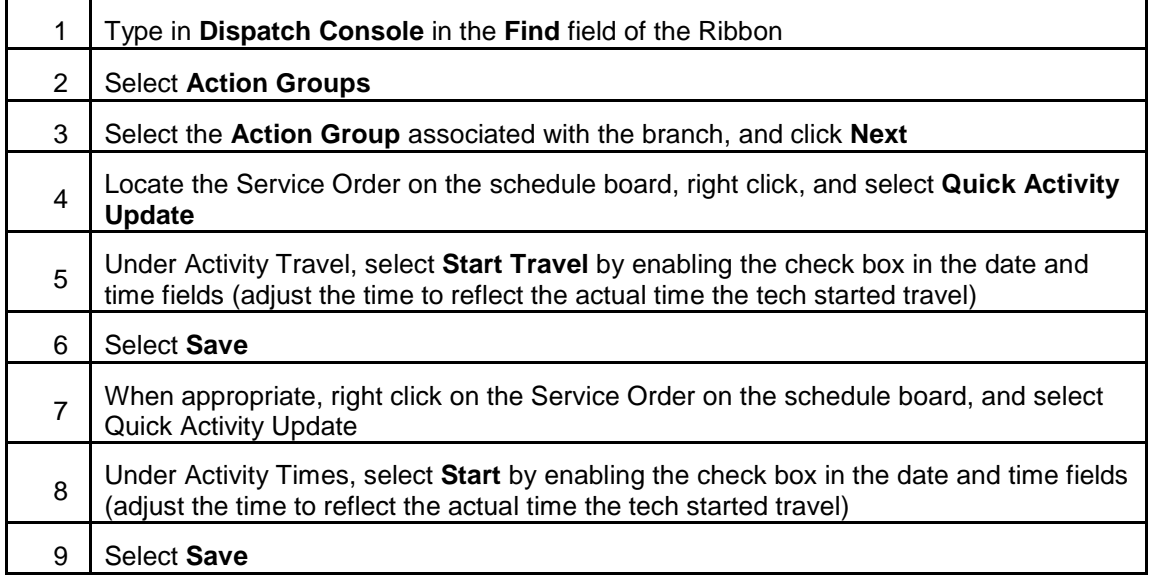

## 9. **UPDATE SERVICE ORDER TO REFLECT TECH RESOLVED COMPLETE**

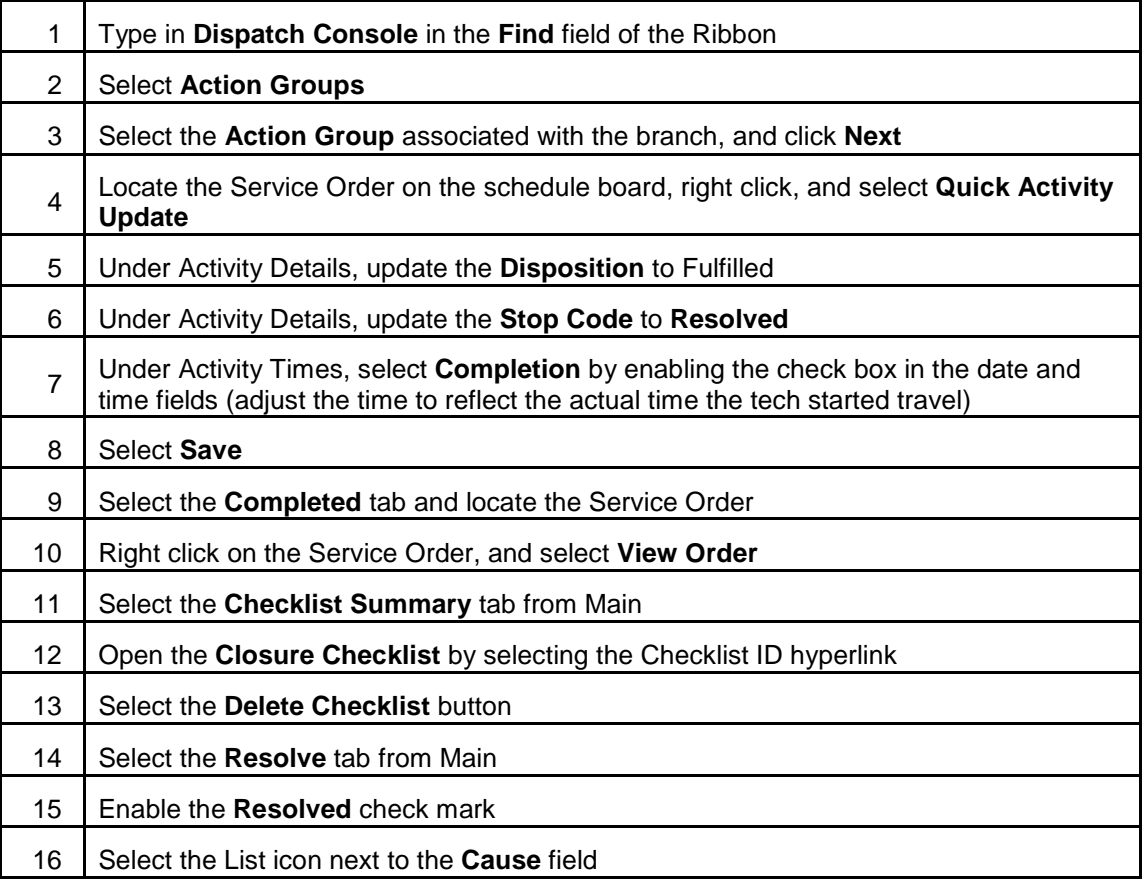

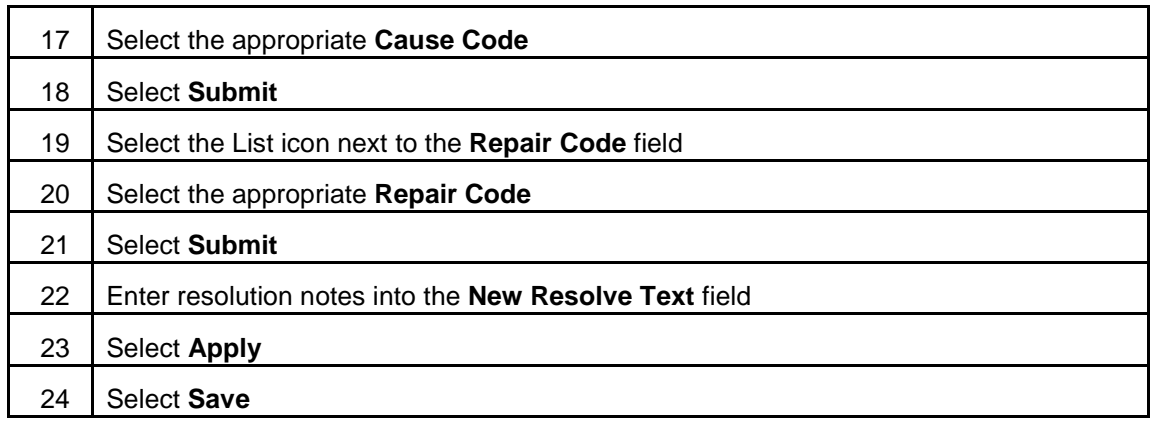

# 10. **CREATE, EDIT, DELETE A PRIVATE APPOINTMENT FOR A TECH**

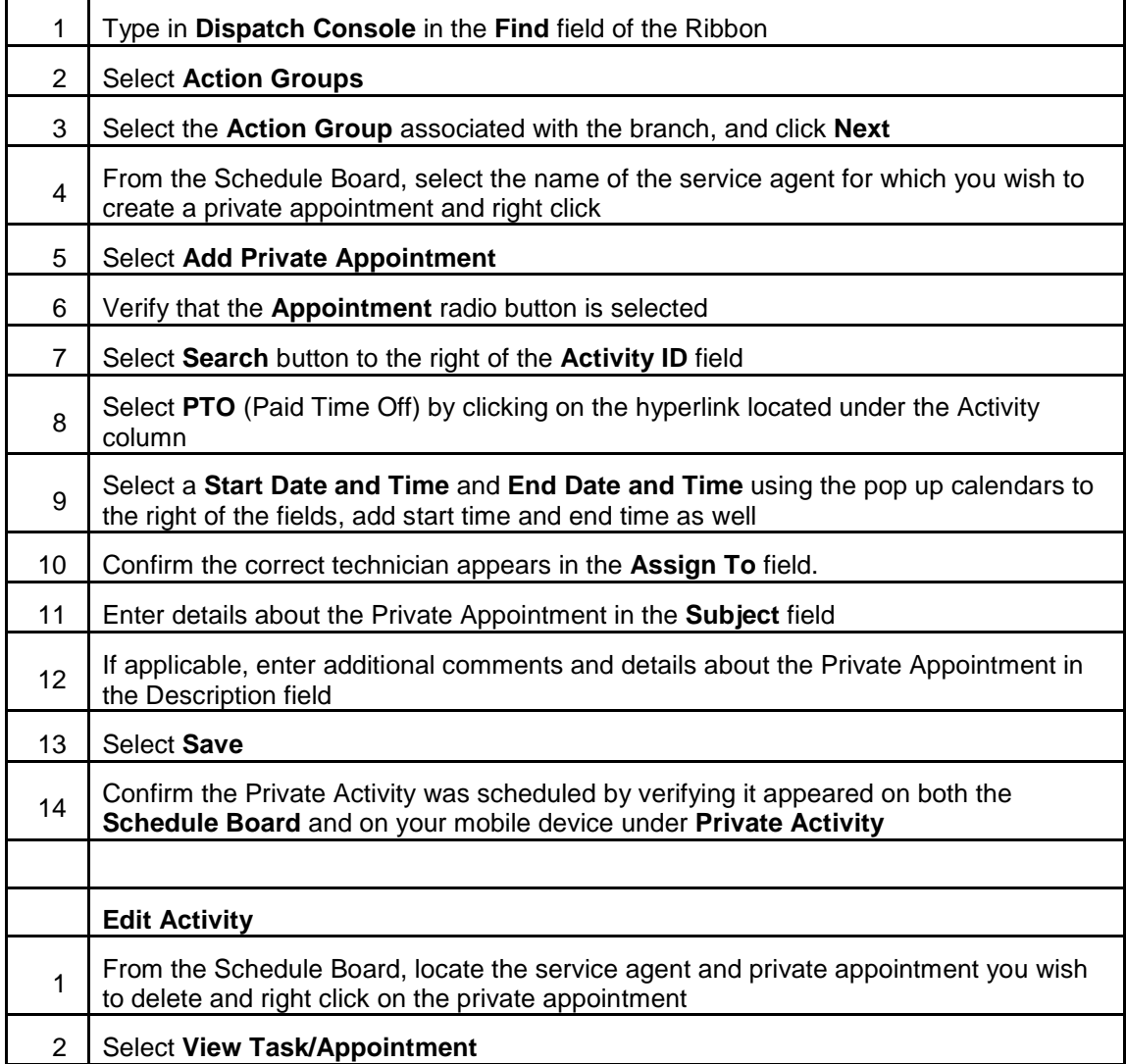

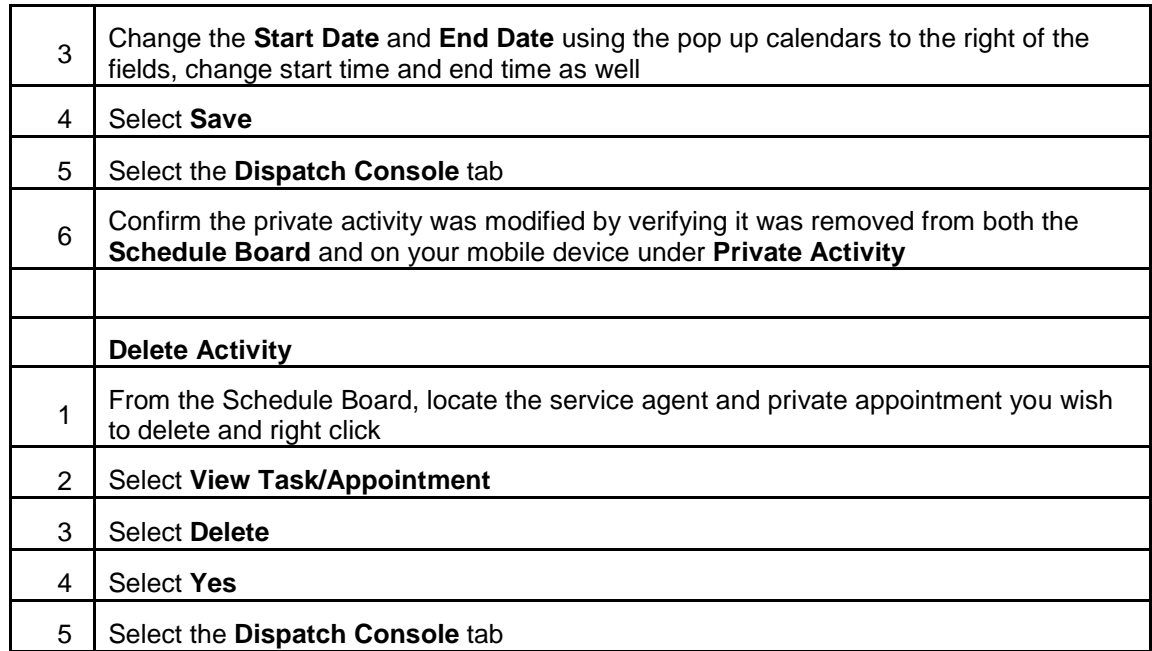

### 11. **CREATE AND DELETE A WORK EXCEPTION FOR A VENDOR**

The following process will be used to create a work exception (block time on the schedule board) for a vendor.

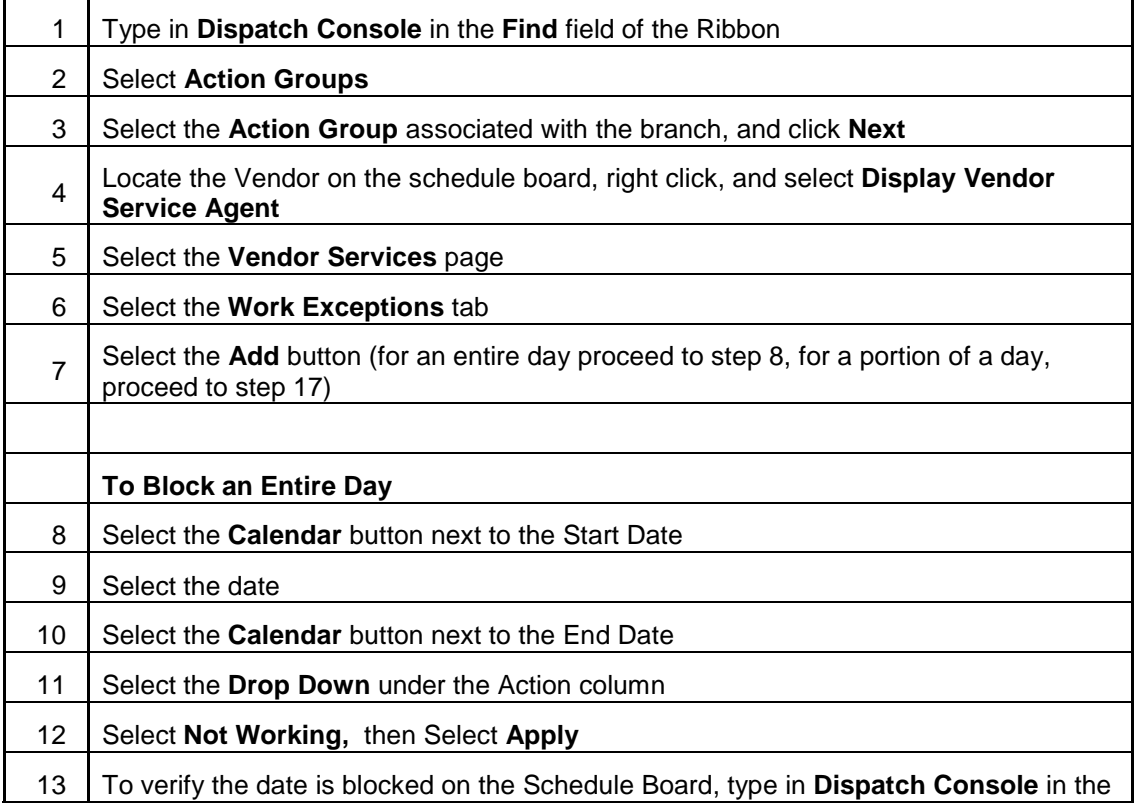

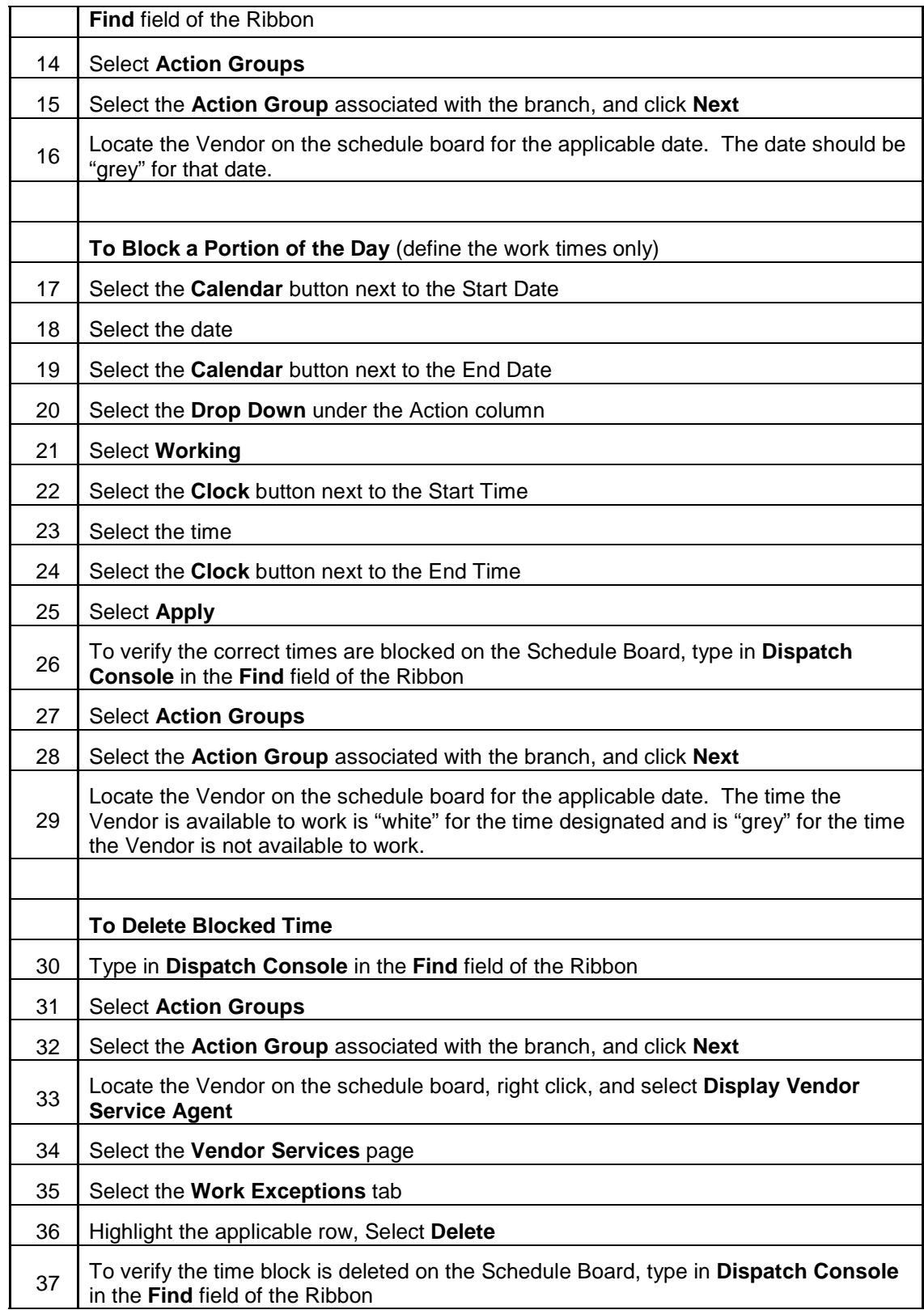

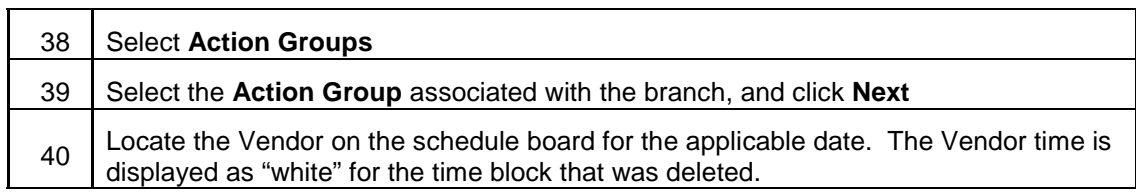

### 12. **UPDATE SERVICE ORDER ACTIVITY DURATION**

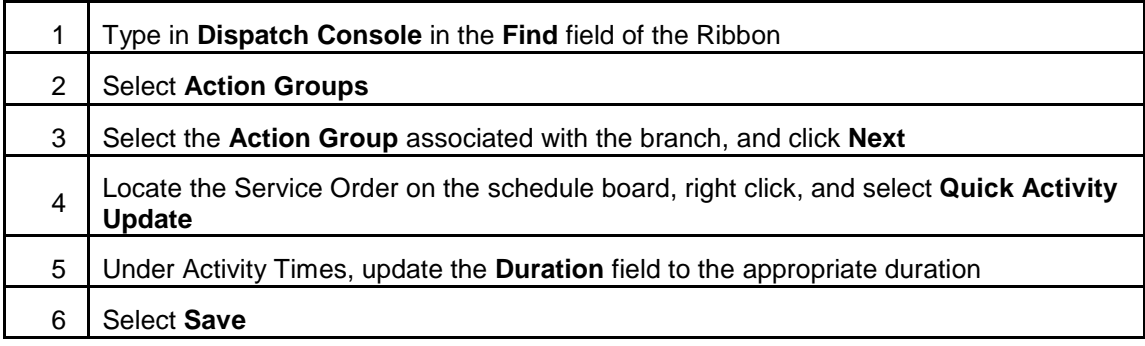

### 13. **VIEW TECHNICIAN'S ROUTE ON THE MAP BOARD**

The following process will be used to view Technician's route for the last 8 hours.

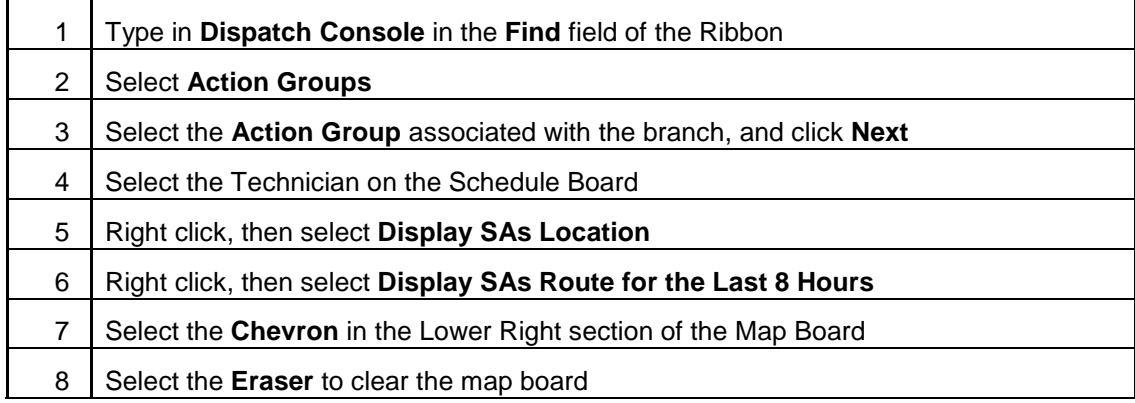

### 14. **VIEW TURN BY TURN DIRECTIONS TO THE CUSTOMER SITE**

The following process will be used to view turn by turn directions to the Technician's next call, as well as send it to their device. The Technician can always use Google Maps as well.

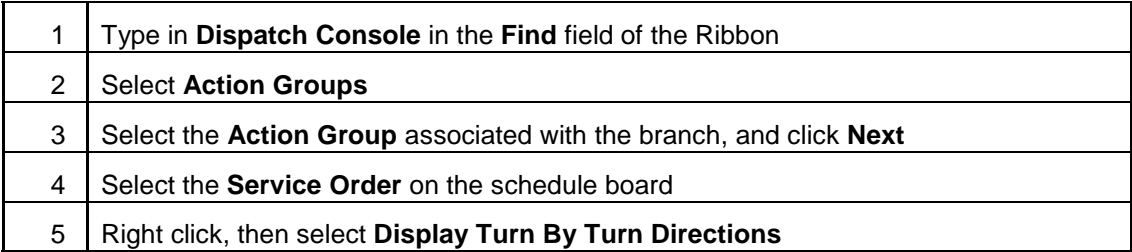

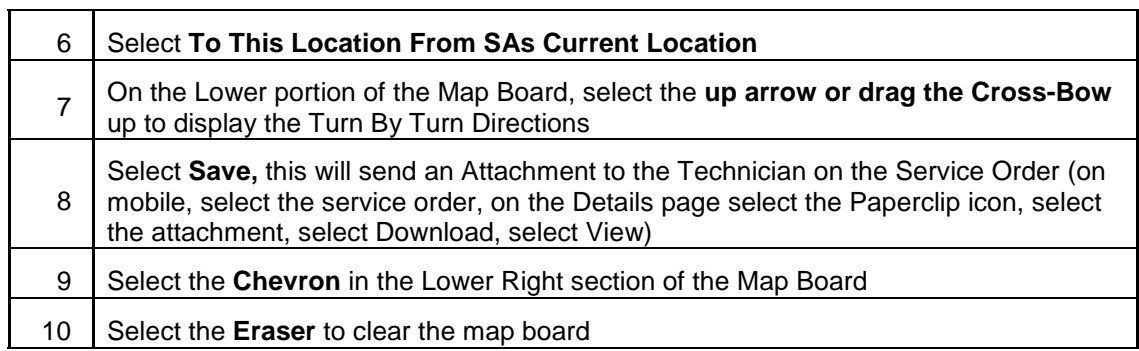

### 15. **VIEW SERVICE ORDER LOCATION AND 5 NEAREST TECHNICIANS**

The following process will be used to view the location of an Unallocated Service Order on the Map Board, and then display the 5 nearest Technicians.

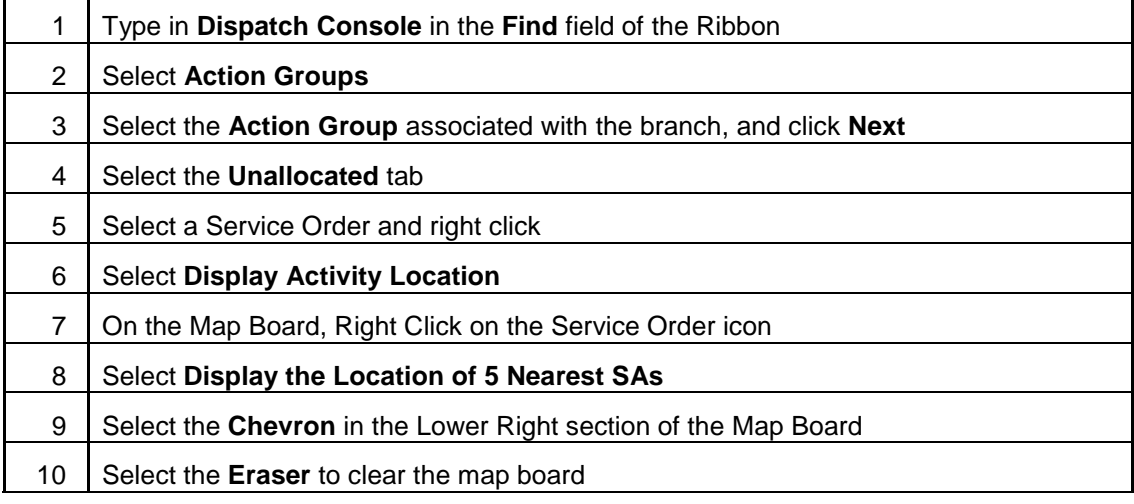

#### 16. **VIEW SUGGESTED SERVICE AGENT**

The following process will be used to suggest the nearest Technician based on Current Location.

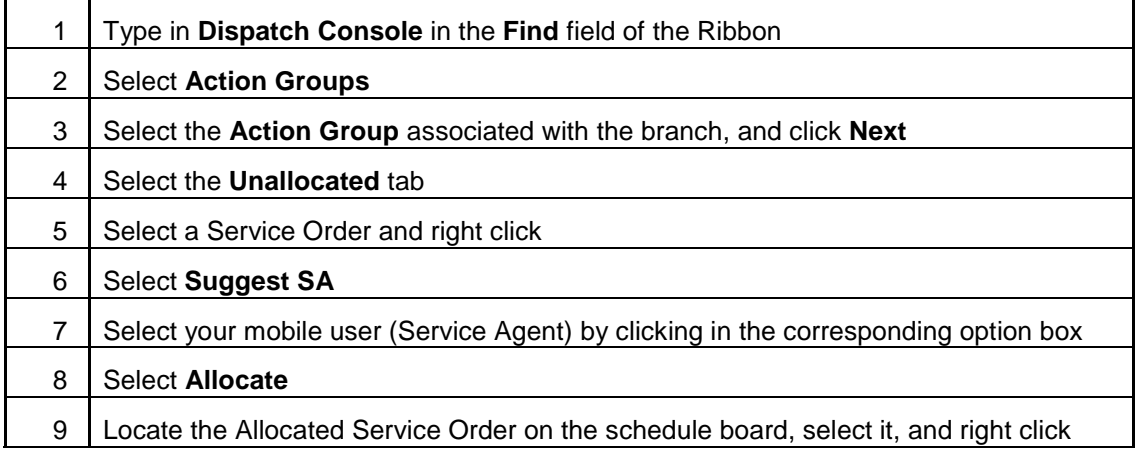

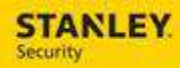

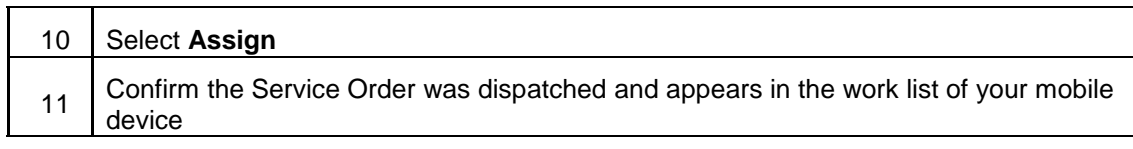

### 17. **DISPATCH A SERVICE ORDER FOR A BRANCH OTHER THAN THE TECH'S HOME BRANCH**

The following process will be used to dispatch a Service Order to a Technician that is a shared resource between branches. The Technician must have security access for both branches.

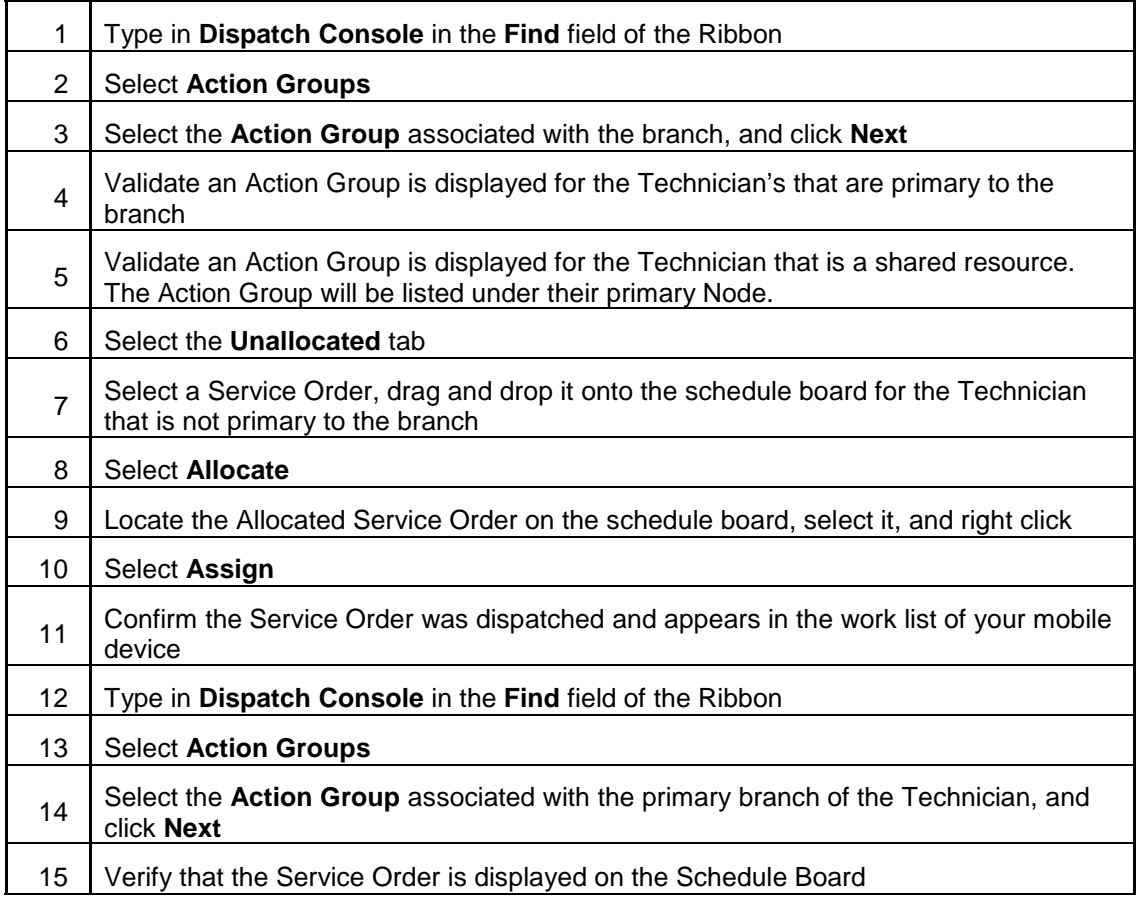

#### 18. **DISPLAY MULTIPLE TIME ZONES**

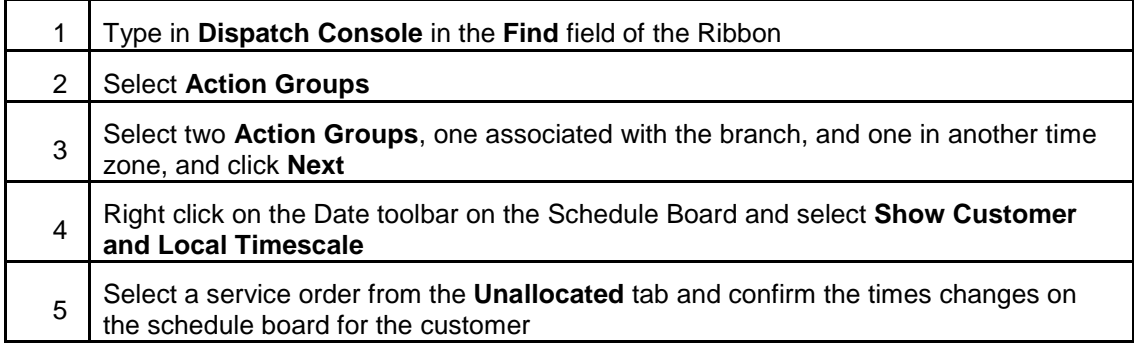

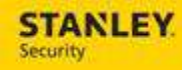

#### 19. **VIEW ALERTED SERVICE ORDERS**

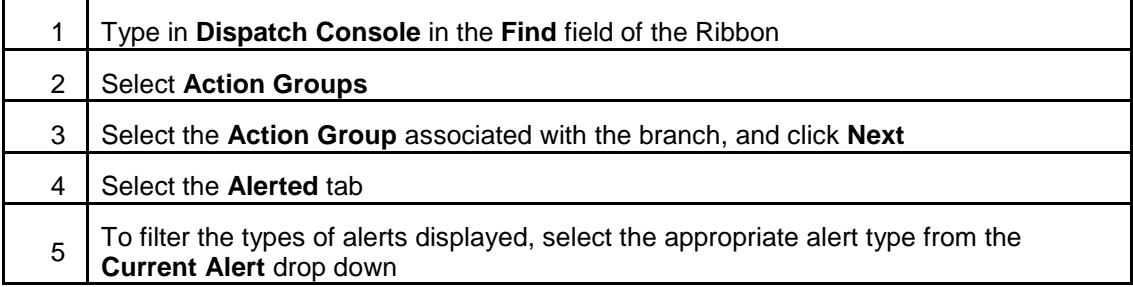

#### 20. **CREATE A NEW SERVICE ORDER FROM DISPATCH CONSOLE**

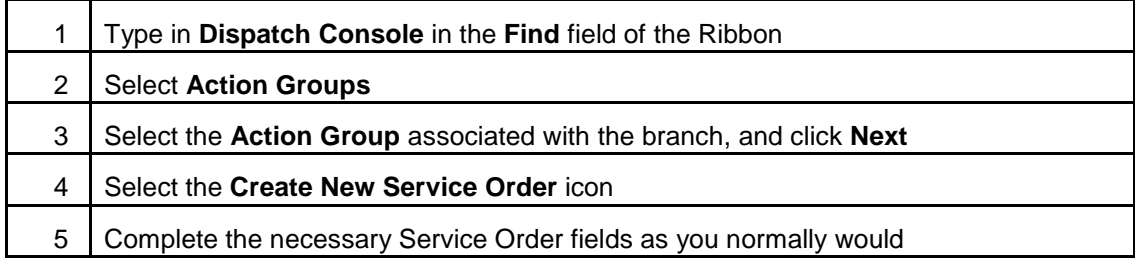

#### 21. **ASSIGN AN SA TO 301 OR 302 BRANCH**

The following process will be used to dispatch a Service Order to a Technician for branch 301 or 302. Only US and Canadian customers will be available in Astea for service order creation. All non-US and non-Canadian customers that require service should have the service request entered in SBN.

As current process, US or Canada service orders will appear in Astea, but cannot be sent to the Technicians mobile device, and instead should be scheduled from the Labor Activity within the service order. This will enable the service order to be displayed on the schedule board for the assigned Technician without having to create a private appointment.

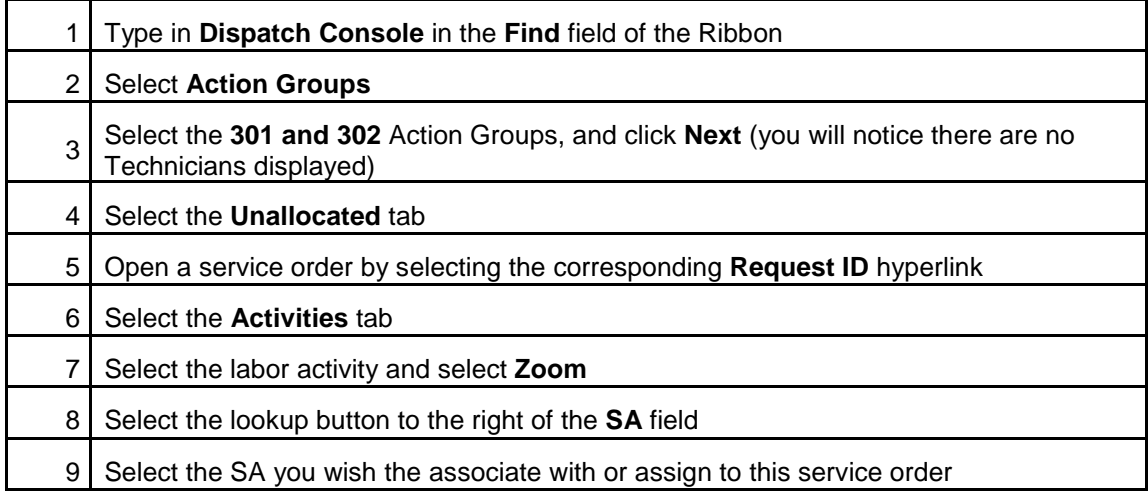

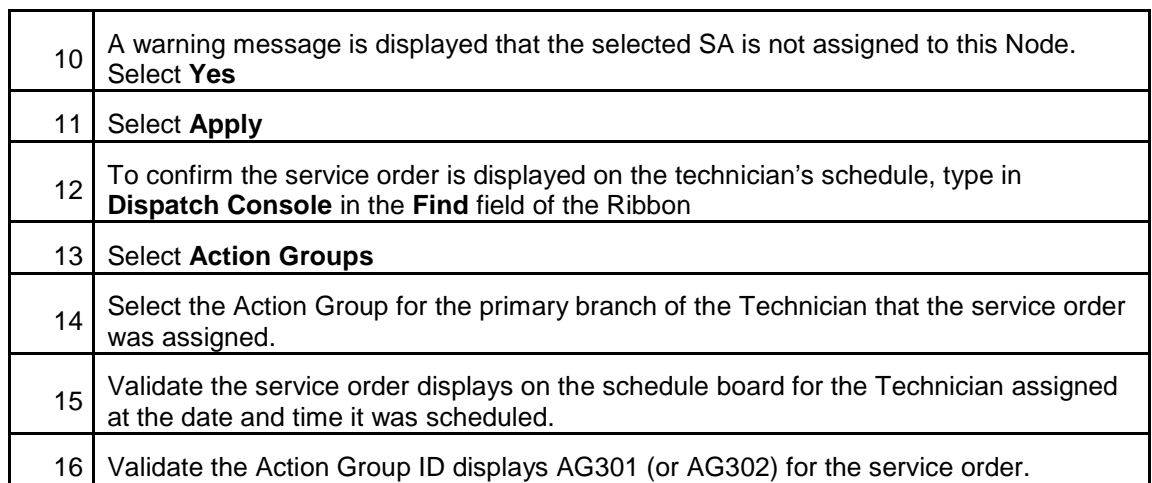

### 22. **LOCATE A SERVICE ORDER FOR 301 OR 302 BRANCH TO UPDATE**

The following process will be used to locate a Service Order for a Technician that was assigned an order for branch 301 or 302.

As current process, US or Canada service orders will appear in Astea, but will not be sent to the Technicians mobile device. A back office user will need to update the service order for the Technician.

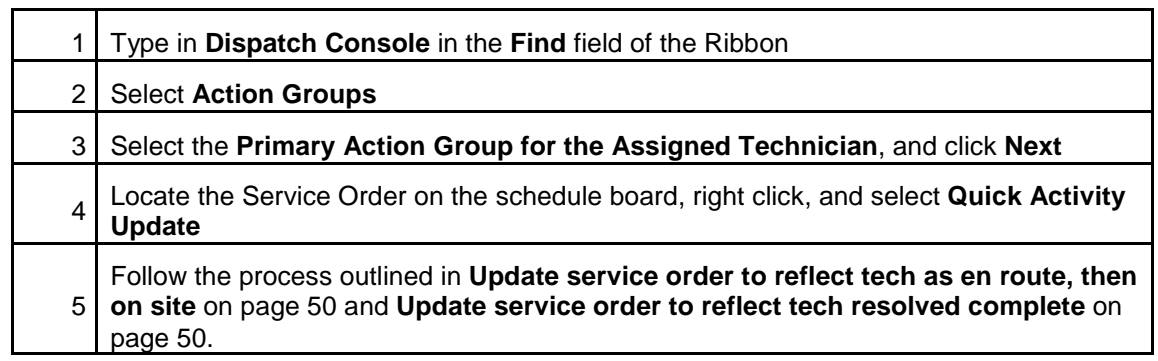

#### **VIEW ALARM LOG, ZONE, AND ACTION PLAN INFORMATION**

#### 1. **NEW SERVICE ORDER**

The following process will be used to view the SBN alarm log, zone list, and action plan information in Astea.

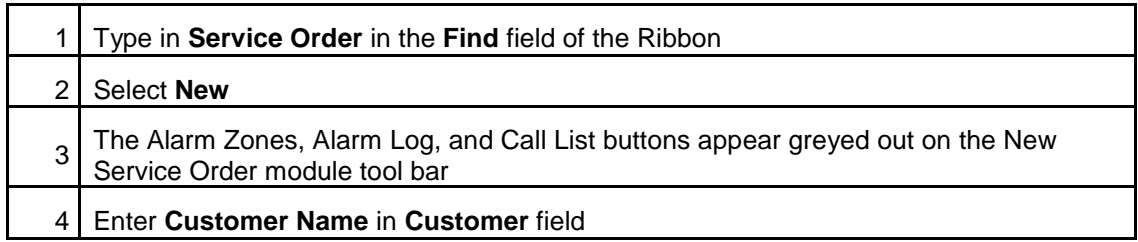

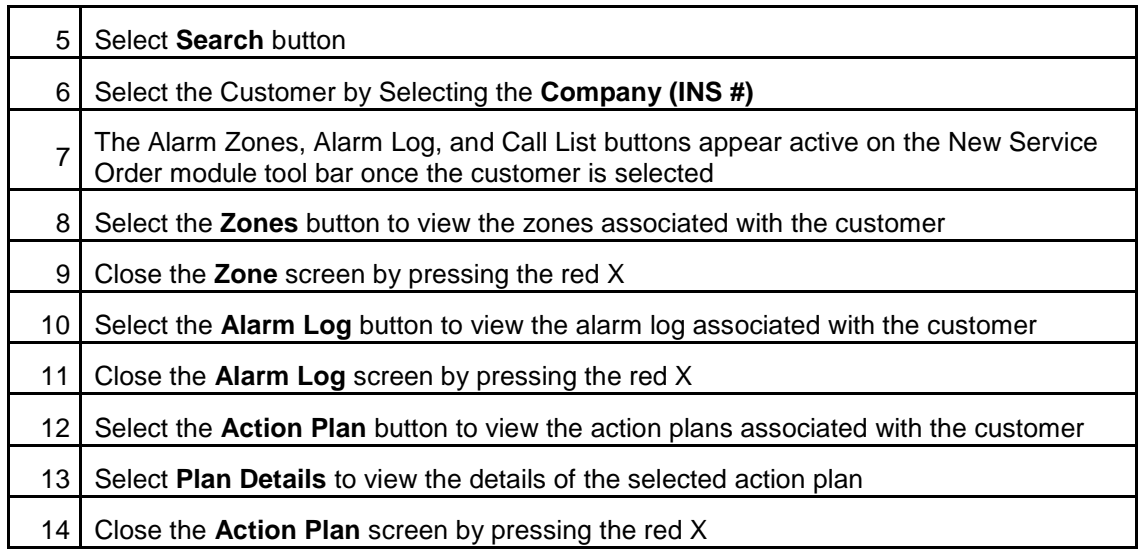

# 2. **EXISTING SERVICE ORDER**

The following process will be used to view the SBN alarm log, zone list, and action plan information in Astea.

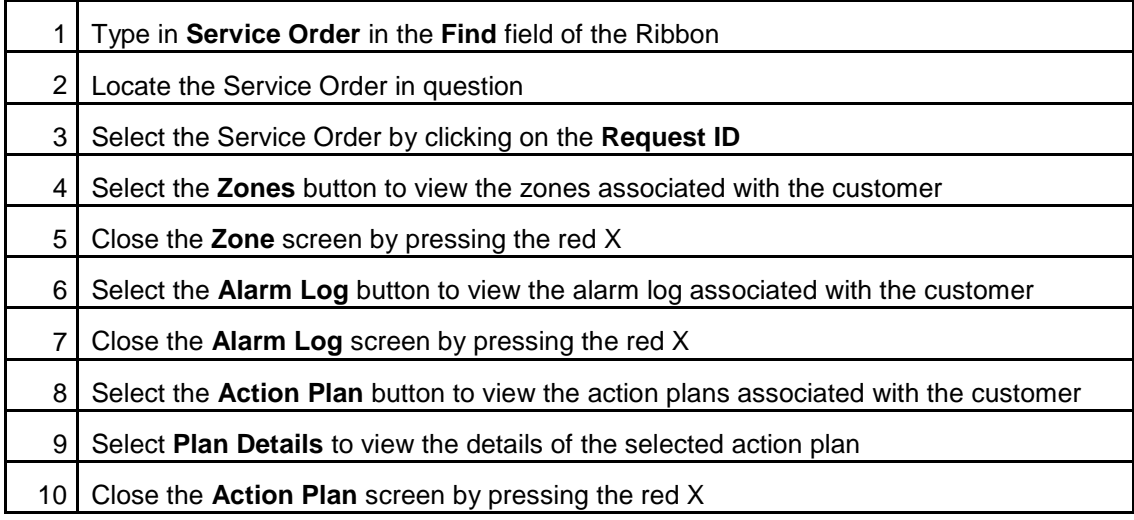

## **OUTBOUND CALL INITIATION**

### 1. **NEW SERVICE ORDER**

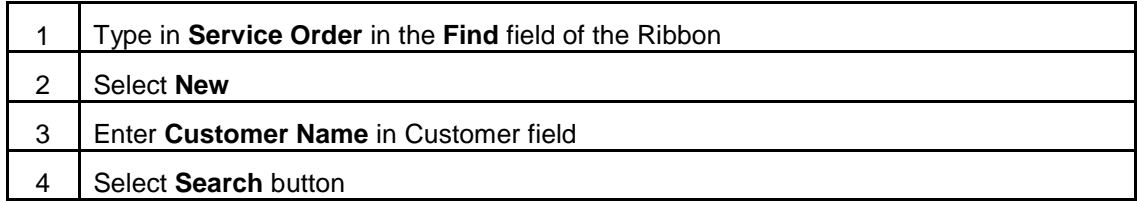

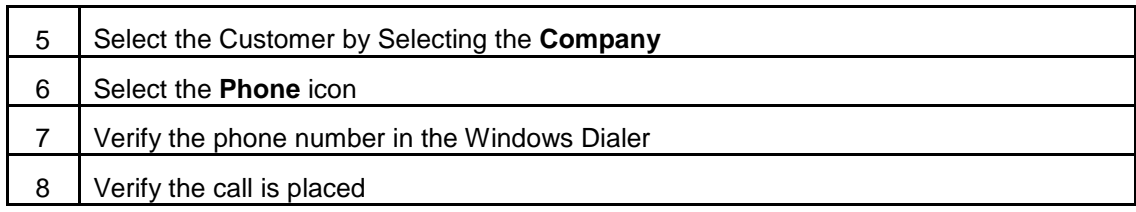

# 2. **EXISTING SERVICE ORDER**

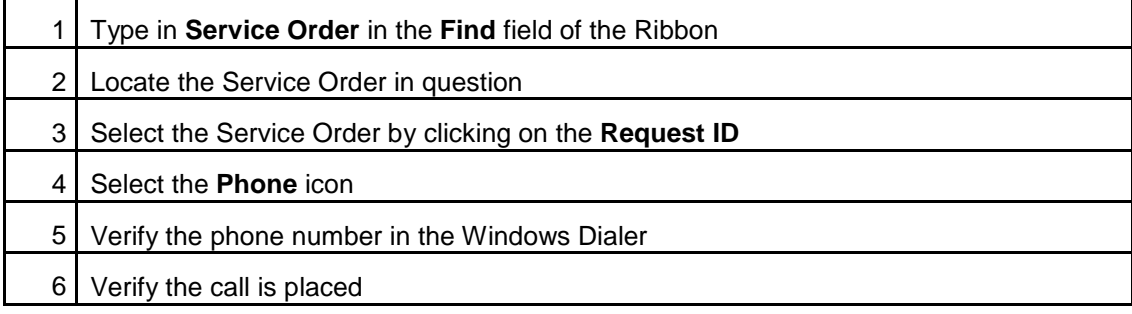